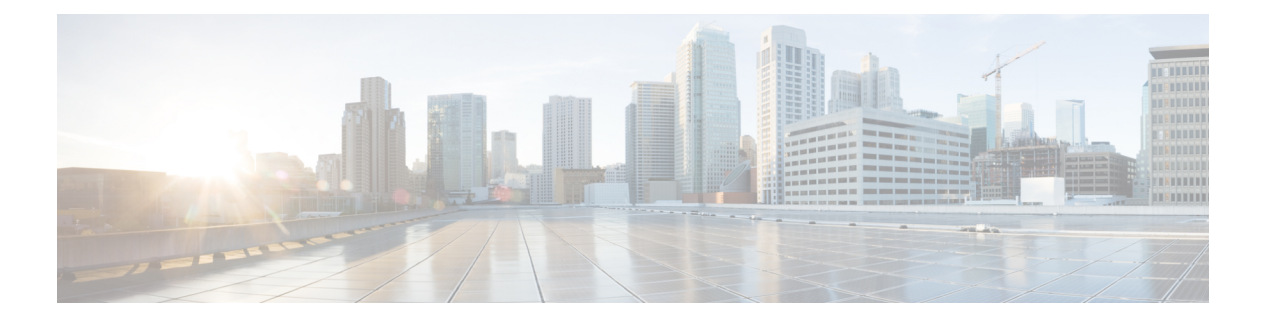

## 展開の管理

Security Manager に定義する設定およびポリシーは、ネットワークに実装できるようにデバイ スに展開する必要があります。設定をデバイスに展開するための手順は、Workflow モードま たは Workflow 以外のモードのいずれを使用しているのかによって異なります。Workflow 以外 のモードがSecurityManagerの操作のデフォルトモードですが、社内で必要な場合にはWorkflow モードを使用できます。詳細については[、ワークフローおよびアクティビティの概要](csm-user-guide-424_chapter1.pdf#nameddest=unique_59)を参照し てください。

- ここでは、各 Workflow モードで設定をデバイスに展開する方法について説明します。
	- 展開について (1 ページ)
	- Deployment Manager および Configuration Archive の概要 (17ページ)
	- 展開および Configuration Archive の使用 (31 ページ)
	- 設定のロールバック (80 ページ)

## 展開について

展開ジョブでは、設定変更をデバイスに送信する方法を定義します。展開ジョブでは、設定を 展開するデバイスや設定をデバイスに展開するための方法など、パラメータをいくつか定義で きます。また、展開スケジュールを作成して、一定の間隔で展開ジョブを自動的に生成できま す。

以降のトピックは、展開ジョブの理解を深めて、効果的に使用するのに役立ちます。

- 展開プロセスの概要 (2 ページ)
- Workflow 以外のモードでの展開 (4 ページ)
- Workflow モードでの展開タスク フロー (6ページ)
- 展開ジョブまたは展開スケジュールにデバイスを含める操作 (9 ページ)
- 展開方法について (10 ページ)
- デバイス OS バージョン不一致の処理 (15 ページ)

## 展開プロセスの概要

展開とは、大まかに言うと、3つの手順からなるプロセスです。各手順を次の表で説明します。

表 **<sup>1</sup> :** 展開プロセスの概要

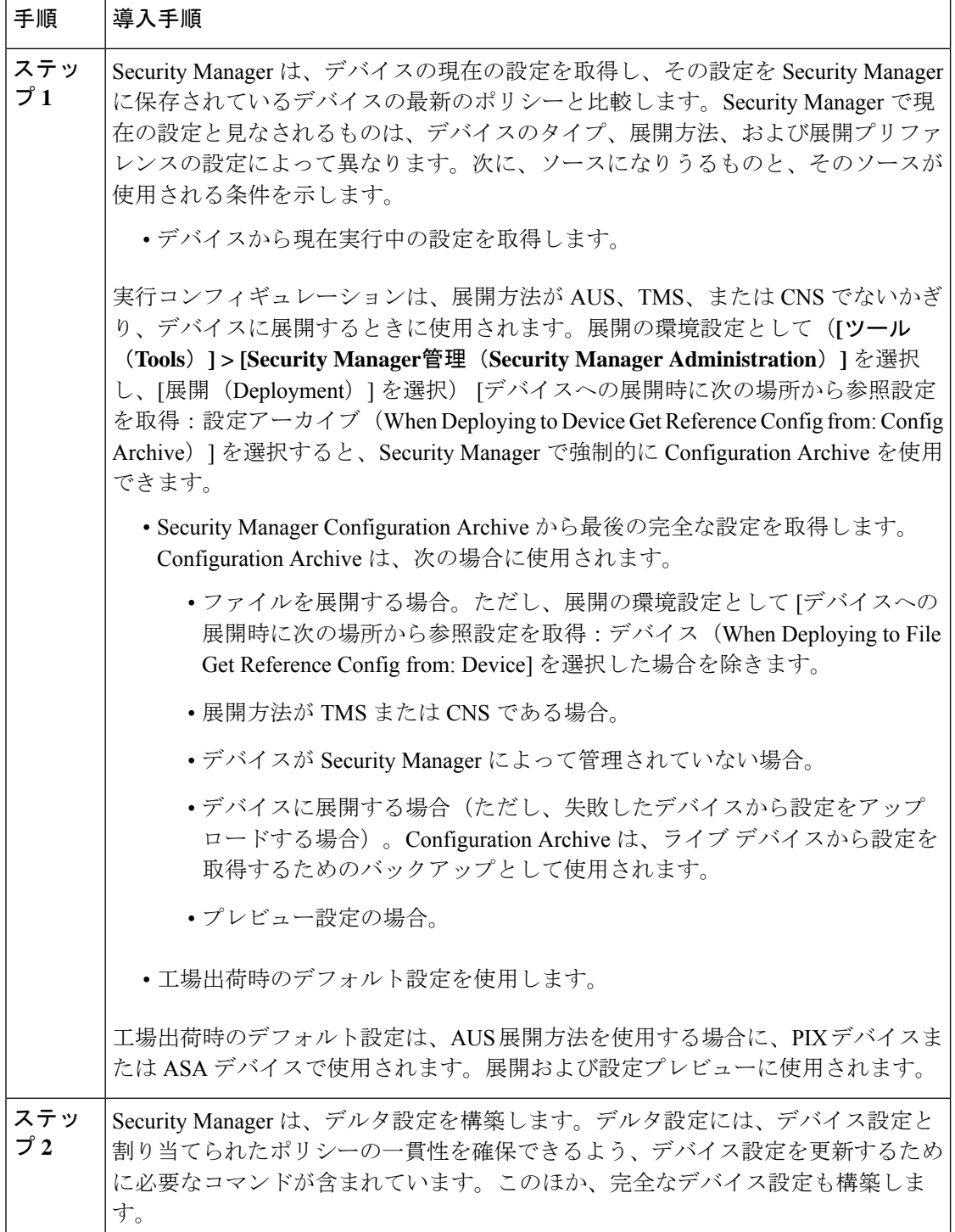

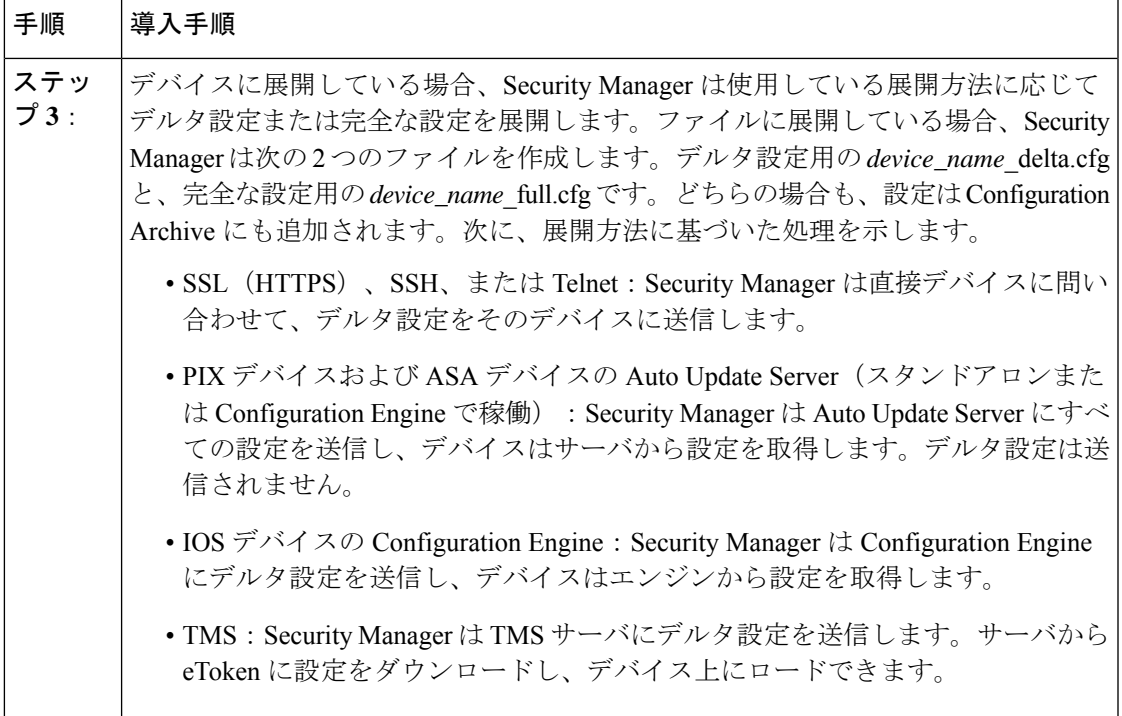

展開中に、デバイスの設定が最後に展開された設定と異なることを Security Manager が確認し た場合、デフォルトでは変更が上書きされます。この動作は、展開の環境設定を使用して制御 できます。そのためには、**[**ツール(**Tools**)**] > [Security Manager**管理(**Security Manager Administration**)**]** を選択し、[展開(Deployment)] を選択し、[アウトオブバンド変更の検出 時(When Out of Band Changes Detected)] 設定を探します。ジョブの展開方法を編集して、特 定の展開ジョブのためにこの動作を制御することもできます。

Security Manager の管理外でデバイス設定に変更を加えた場合、その変更を Security Manager に 反映させるには 2 つの選択肢があります。

- **1.** デバイスでポリシーを再検出できます。その場合、デバイスのすべてのポリシーがローカ ル ポリシーになり、デバイスに割り当てていた共有ポリシーがあればすべて削除されま す。
- **2.** SecurityManagerで必要な変更を加えて、デバイスに再展開できます。展開中は、アウトオ ブバンド変更がデバイスで見つかった場合に強制的にエラーにするオプションを選択しな いでください。この方法を推奨します。

アウトオブバンド変更が展開に与える影響の詳細については、アウトオブバンド変更の処理方 法について (14ページ)を参照してください。

設定の展開後、Security Manager が制御する設定に変更を加えるときには、Security Manager だ けを使用してください。SecurityManagerが制御する設定は、オペレーティングシステムによっ て異なります。IPS デバイスの場合、Security Manager は設定全体を制御します。IOS、ASA、 PIX、FWSMの各デバイスの場合、Security Managerが制御するデバイス設定のさまざまな側面 を柔軟に制御できます。Security Manager でルーティング ポリシーなど機能のポリシーを作成 しない場合、Security Manager はデバイスでその機能を制御しません。機能のポリシーを作成

すると、SecurityManagerに定義した設定でデバイスの設定が上書きされます。管理設定では、 デバイスに使用可能なポリシーのタイプを制御して、Security Manager で機能のポリシーを表 示または変更できないようにすることができます。使用可能な機能を参照し、SecurityManager での管理対象にするかどうかを制御するには、**[**ツール(**Tools**)**] > [Security Manager**管理 (**Security Manager Administration**)**]** を選択し、[ポリシー管理(Policy Management)] を選択 します。Security Manager は、VPN 関連のポリシーを管理します。

#### 関連項目

- Workflow 以外のモードでの展開 (4 ページ)
- Workflow モードでの展開タスク フロー (6 ページ)
- [\[Deployment\]](csm-user-guide-424_chapter11.pdf#nameddest=unique_91) ページ
- [Policy [Management\]](csm-user-guide-424_chapter11.pdf#nameddest=unique_298) ページ

## **Workflow** 以外のモードでの展開

以降のトピックは、Workflow 以外のモードで展開を理解するのに役立ちます。

- Workflow 以外のモードでの展開 (4 ページ)
- Workflow 以外のモードでのジョブの状態 (5 ページ)

#### **Workflow** 以外のモードでの展開タスク フロー

Workflow 以外のモードでの展開タスク フローは、3 つの簡単な手順で構成されています。

- 1. ジョブの作成:次のいずれかを実行すると、展開ジョブが作成されます。
	- [メイン (Main) ] ツールバーの [変更の送信と展開 (Submit and Deploy Changes) ] ボ タンをクリックするか、**[**ファイル(**File**)**] > [**送信して展開(**Submit and Deploy**)**]** を選択します。

- (注) これらのオプションは、チケット管理が有効になっている場合は使用できません。
	- **[**ファイル(**File**)**] > [**展開(**Deploy**)**]** を選択します。
	- **[**管理(**Manage**)**] > [**展開(**Deployments**)**]** を選択し、[展開(Deploy)] をクリックしま す。
	- **1.** ジョブの定義:どのデバイスに設定を展開するのか、直接デバイスに展開するのかファイ ルに展開するのかなど、パラメータを指定します。

この手順では、設定をプレビューし、その設定を以前に展開した設定またはデバイスで現 在実行中の設定と比較することもできます。

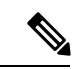

- あるジョブのために選択したデバイスをそれ以外のジョブに含めることはできません。 この制約により、ポリシーを展開する順序が常に正しいものとなります。ただし、展開 スケジュールに指定されているデバイスは含めることができます。 (注)
- **2.** ジョブの展開:ジョブを展開すると、生成したCLIが直接または中間転送サーバー(AUS、 CNS、TMSなど)経由でデバイスに送信されるか、または出力ファイルに送信されます。 宛先(デバイスまたはファイル)は、ジョブを定義するときに選択します。転送サーバは デバイスのプロパティで指定します。展開方式と転送サーバを定義する方法については、 展開方法について (10 ページ)を参照してください。

## **Workflow** 以外のモードでのジョブの状態

Workflow 以外のモードでは、[Deployment Manager] ウィンドウの [Status] 列に、各ジョブの状 態が表示されます。次の表に、Workflow 以外のモードでのジョブの有効な状態とその説明を 示します。詳細については、 [Deployment Manager] ウィンドウ (19ページ)を参照してくだ さい。

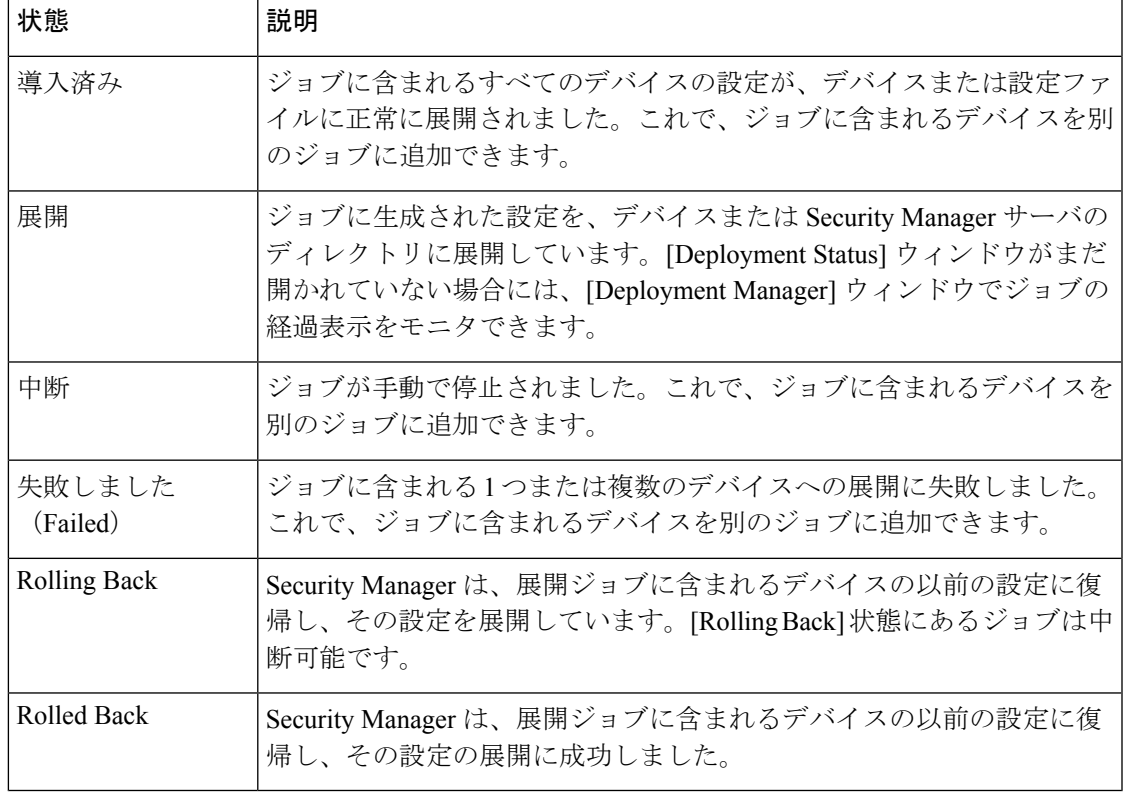

表 **2 : Workflow** 以外のモードでのジョブの状態

## **Workflow** モードでの展開

以降のトピックは、Workflow モードで展開を理解するのに役立ちます。

- Workflow モードでの展開タスク フロー (6 ページ)
- Workflow 以外のモードでのジョブの状態 (5 ページ)
- 展開ジョブの承認 (9 ページ)
- 展開ジョブと複数のユーザ (9 ページ)

#### **Workflow** モードでの展開タスク フロー

次に、Workflow モードでの代表的なタスク フローを示します (図1: ワークフローモードでの 展開タスクフロー (7ページ) を参照)。

- 1. ジョブの作成:設定をデバイスに展開する前に、展開ジョブを作成する必要があります。
- **2.** ジョブの定義:ジョブを作成するときは、どのデバイスに設定を展開するのか、直接デバ イスに展開するのかファイルに展開するのか、いつジョブを実行するのかなどのパラメー タを指定します。
- **3.** ジョブの送信:組織によっては、適切な権限を持つ別のユーザがジョブを承認しなければ ジョブを展開できないようになっていることがあります。この場合、展開ジョブのアプ ルーバによって Workflow モードがイネーブルになり、送信者はこのユーザにジョブを送 信して確認してもらう必要があります。アプルーバはジョブを確認し、承認または拒否を 行います。
- **4.** ジョブの承認または拒否:展開ジョブのアプルーバを割り当てて Workflow モードで作業 している場合は、アプルーバがジョブを確認し、承認または拒否の決定を下します。ジョ ブが承認された場合、送信者はジョブを展開できます。ジョブが拒否された場合、送信者 はジョブを廃棄し、ジョブを最初からやり直すかまたは修正を加えてから再送信します。

アプルーバを割り当てずに Workflow モードで作業している場合は、ジョブを自分自身で承認 できます。

• ジョブの展開: ジョブを展開すると、生成したCLIがデバイス、中間転送サーバー (AUS、 CNS、TMS など)、またはファイルに送信されます。宛先(デバイスまたはファイル) は、ジョブを定義するときに選択します。転送サーバはデバイスのプロパティで指定しま す。展開方式と転送サーバを定義する方法については、 展開方法について (10 ページ) を参照してください。

(図 1 : ワークフローモードでの展開タスクフロー (7 ページ)に赤で表示される)ジョブの 状態については、 Workflow モードでのジョブの状態 (7 ページ)を参照してください。

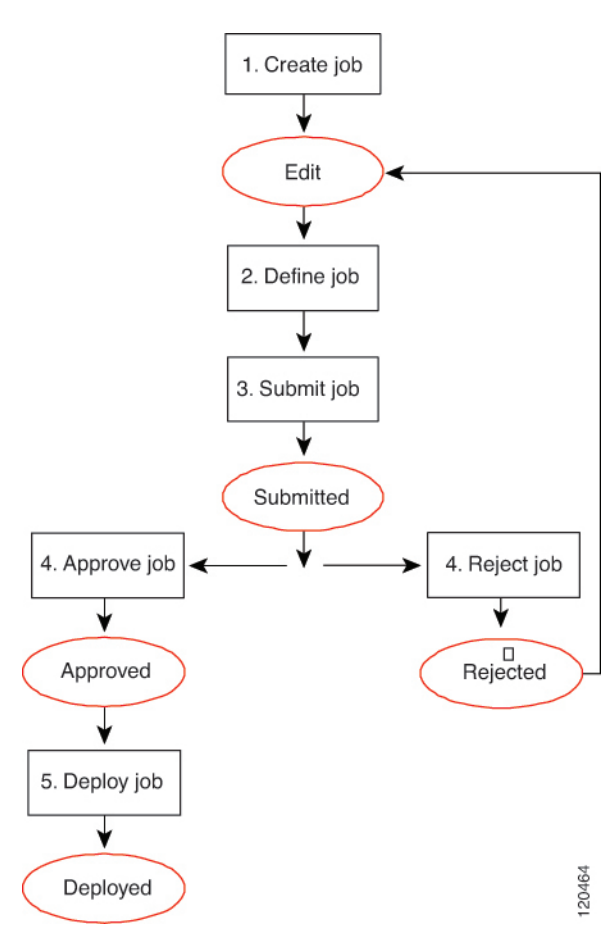

図 **<sup>1</sup> :** ワークフローモードでの展開タスクフロー

## **Workflow** モードでのジョブの状態

Workflow モードでは、[Deployment Manager] ウィンドウの [Status] 列に、各ジョブの状態が表 示されます。次の表に、ジョブの有効な状態とその説明を示します。[DeploymentManager]ウィ ンドウの詳細については、 [Deployment Manager] ウィンドウ (19 ページ)を参照してくださ い。

表 **3 : Workflow** モードでのジョブの状態

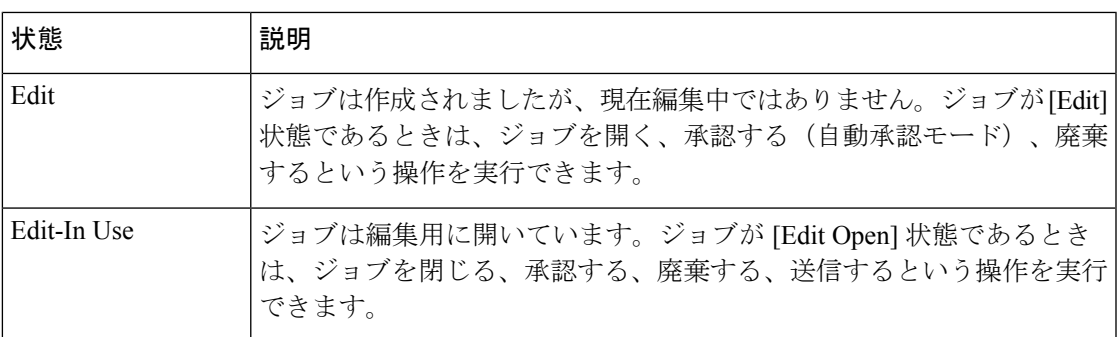

I

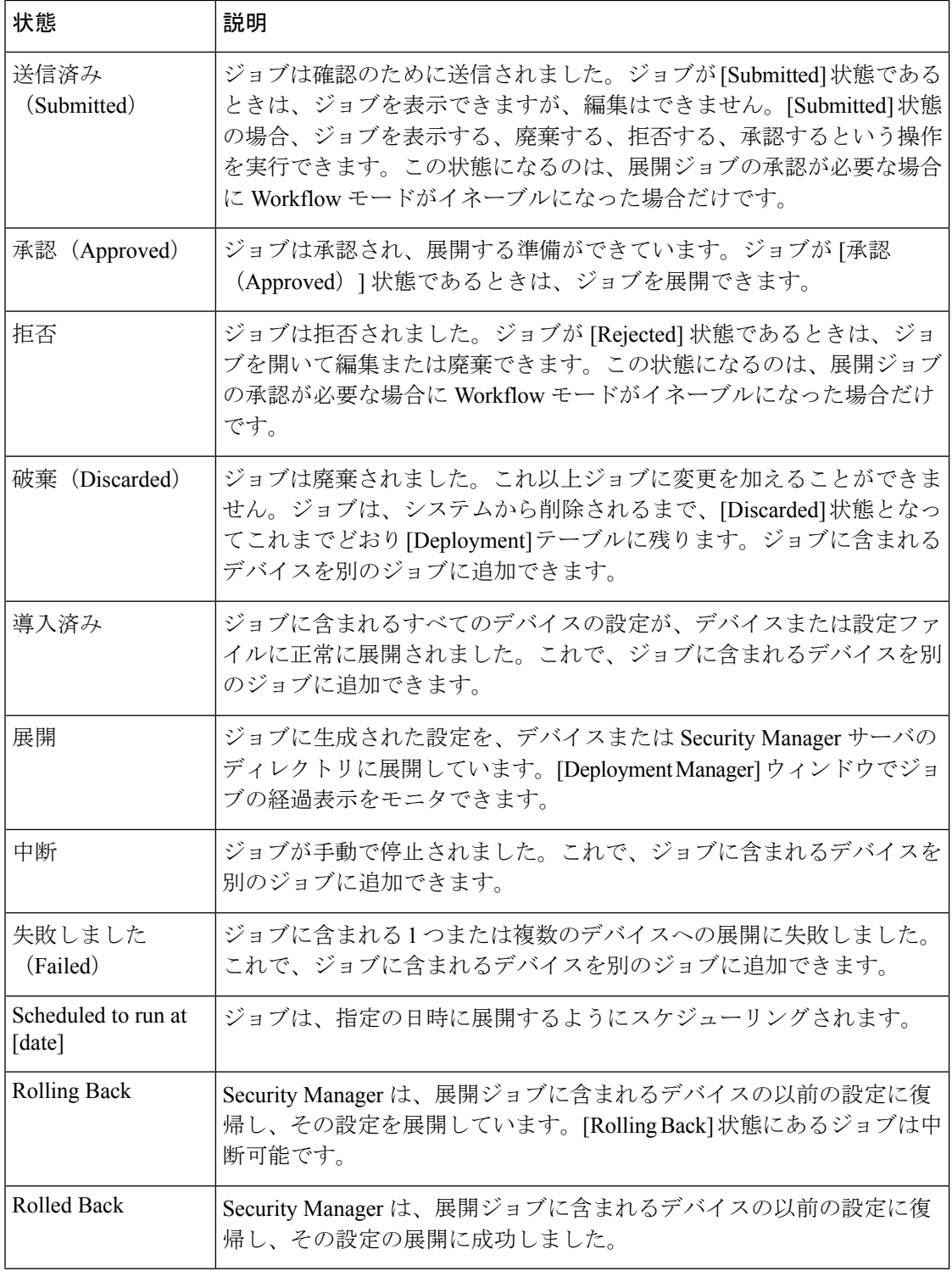

### 展開ジョブの承認

デフォルトでは、Security Manager は Workflow 以外のモードで動作します。展開ジョブは、背 後で処理され、ユーザはジョブまたはその承認を意識する必要はありません。Workflow モー ドを使用している場合は、展開ジョブ アプルーバを割り当てるかどうかを選択できます。

アプルーバを割り当てないことにした場合は、ジョブを定義し、承認する権限が与えられま す。

新規の設定または変更を加えた設定をデバイスに展開してよいかどうかを、自分よりも強い権 限を持つ別のユーザが承認するようになっている場合は、展開ジョブアプルーバを割り当てて Workflow モードを使用します。展開ジョブ アプルーバを割り当てて Workflow モードを使用す る場合は、適切な権限を持つ担当者がジョブを確認してそのジョブを承認するか拒否するかを 判断する必要があります。この承認プロセスにより、不適切な設定がネットワークデバイスに 到達しなくなり、展開ジョブが効率よくスケジューリングされるようになります。

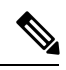

展開ジョブの承認は、[Tools] > [Security Manager Administration] > [Workflow] からイネー ブルおよびディセーブルにできます。詳細については、[\[Workflow\]](csm-user-guide-424_chapter11.pdf#nameddest=unique_98) ページを参照してく ださい。 (注)

#### 展開ジョブと複数のユーザ

個々の展開ジョブ内のパラメータまたはデバイスを定義または変更できるのは、一度に1人の ユーザだけです。ただし、複数のユーザが同じ展開ジョブに対して順に作業することはできま す。あるユーザが展開ジョブを閉じれば、別のユーザがそのジョブを開いて変更を加えること ができます。複数のユーザが、それぞれ異なる展開ジョブを並行して作業できます。

## 展開ジョブまたは展開スケジュールにデバイスを含める操作

展開ジョブまたは展開スケジューリングを作成するときは、そのジョブまたはスケジュールに 含めるデバイスを選択します。デバイスを含めると、他のジョブまたはスケジュールでのその デバイスの使用方法に影響を与えます。特定のジョブのデバイスを選択すると、そのジョブが 展開、拒否(Workflowモード)、廃棄、または中断されるまで、選択したデバイスは他のジョ ブに選択できません。このメカニズムにより、複数のユーザが変更を同じデバイスに同時に展 開できなくなり、ポリシーがデバイスに正しい順序で展開されます。

一方、デバイスは展開スケジューリングに含め、特定の展開ジョブに選択できます。展開ジョ ブが実行されている間、デバイスはロックされます。展開ジョブが実行されている間、デバイ スを他のジョブに含めることができません。

展開ジョブを作成すると、Security Manager にはポリシーに変更が加えられたものの、まだ展 開されていないデバイスが表示されます。このようなデバイスに展開し、ジョブに含めるデバ イスをさらに選択できます。必要な数だけデバイスを展開ジョブに追加できます(制限はあり ません)が、実用上の理由からジョブあたりのデバイス数を制限することを推奨します。多数 のデバイスを選択した場合や、大きな設定ファイルがあるデバイスをいくつか選択した場合に

は、展開ジョブが失敗することがあります。展開で障害が発生した場合は、選択されたデバイ スの数を減らしてジョブを送信し直してください。

VPN の場合、Security Manager は、ジョブに選択したデバイスに定義されているポリシーの影 響を受けるデバイスに対してコマンドを生成する必要があります。そのため、VPNを構成する デバイスを選択すると、Security Manager は他の関連するデバイスをジョブに追加します。た とえば、スポークでトンネルポリシーを定義し、ジョブ用にそのスポークを選択した場合、 Security Manager はスポークに割り当てられたハブをジョブに追加します。ジョブの生成中、 VPN 設定が完了し、トンネルを確立できるように、Security Manager は両方のピア用のコマン ドを生成します。VPNに関連付けられたデバイスのいずれも選択しない場合、SecurityManager はデバイスを取り外すと VPN が正しく機能しなくなることを警告します。

## 展開方法について

Security Manager では、主に 3 つの方法で設定をデバイスに展開できます。直接デバイスに展 開する方法、設定ファイルに展開する方法(その後手動でデバイスに適用する必要がありま す)、および中間サーバに展開する方法(直接デバイスに展開する方法と同じように処理され ます)です。システムにデフォルトの展開方法は、直接デバイスに展開する方法です。

デバイスを Security Manager に追加するときに、そのデバイスで使用する展開方法を選択しま す。これにより、(ファイルではなく)デバイスへの展開に使用する方法が決まります。展開 ジョブを作成すると、展開方法のデフォルトが一体的にジョブに適用されます。これにより、 設定ファイルを作成するかどうか、あるいはデバイスに選択した方法で設定をデバイスに送信 するかどうかが決まります。このデフォルトは、管理設定で制御します(**[**ツール(**Tools**)**] > [Cisco Security Manager**管理(**Security Manager Administration**)**]** を選択し、[展開

(Deployment)] を選択。[\[Deployment\]](csm-user-guide-424_chapter11.pdf#nameddest=unique_91) ページを参照)。展開ジョブを作成する際に、[ジョブ の作成(Create Job)] ウィンドウで [展開方法の編集(Edit Deploy Method) ] をクリックして、 デバイスごとに展開先をファイルまたはデバイスに変更することもできます。Workflow 以外 のモードを使用している場合は、 Workflow 以外のモードでの設定の展開 (35ページ)を参 照してください。Workflow モードを使用している場合は、 展開ジョブの作成および編集 (44 ページ)を参照してください。

使用する方法は、組織が採用するプロセスおよび手順、および特定のデバイスタイプでサポー トされているトランスポートプロトコルによって異なります。Configuration Engine (CNS)ま たはAuto UpdateServer(AUS)を使用している場合は、それぞれの展開方法を使用してくださ い。ダイナミック IP アドレスを使用するデバイスには、これらのいずれかを使用する必要が あります。スタティックIPアドレスを使用するデバイスの場合、IOS、PIX、ASA、IPS、スタ ンドアロン FWSM の各デバイスには SSL(HTTPS)、および Catalyst シャーシ経由の FWSM には SSH を使用します。一部のデバイスに Token Management Server(TMS)を使用している 場合は、Security Manager とともにその方法も使用できます。

以降のトピックでは、展開方法についてさらに詳しく説明します。

- デバイスへの直接展開 (11 ページ)
- 中間サーバを使用したデバイスへの展開 (12 ページ)
- ファイルへの展開 (13 ページ)

• アウトオブバンド変更の処理方法について (14 ページ)

### デバイスへの直接展開

デバイスに直接展開することを選択した場合、Security Manager はそのデバイスのデバイスプ ロパティに定義されているトランスポートプロトコルを使用します(デバイスを右クリック し、[デバイスのプロパティ(DeviceProperties)]を選択し、[全般(General)]をクリックしま す)。プロトコルは一般に、SecurityManager管理設定の[デバイス通信(DeviceCommunication)] ページに定義されているデフォルトプロトコルです([\[DeviceCommunication\]](csm-user-guide-424_chapter11.pdf#nameddest=unique_94)ページを参照)。 表 4 : デフォルトの展開トランスポート プロトコル (11ページ)には、デフォルトのトラン スポートプロトコル設定の一部が一覧表示されます。

展開方法として [Device] を選択した場合、デバイスに AUS や Configuration Engine などの転送 サーバを設定すると、展開に影響が及びます。中間転送サーバを使用している場合、設定展開 はサーバを通過します。中間サーバの使用方法の詳細については、中間サーバを使用したデバ イスへの展開 (12 ページ)を参照してください。

前回の展開以降にアウトオブバンド変更をデバイスに加えた場合には、展開にも影響が及ぶこ とがあります。詳細については、アウトオブバンド変更の処理方法について (14ページ)を 参照してください。

展開中、Security Manager は前回の展開以降に加えられた変更だけをデバイスに送信します。

 $\bigwedge$ 

デバイスに展開する前に、そのデバイスで少なくとも 1 つのポリシーを設定する必要が あります。ポリシーを 1 つも割り当てずにデバイスに展開すると、そのデバイスの現在 の設定が空の設定で上書きされます。 注意

表 **<sup>4</sup> :** デフォルトの展開トランスポート プロトコル

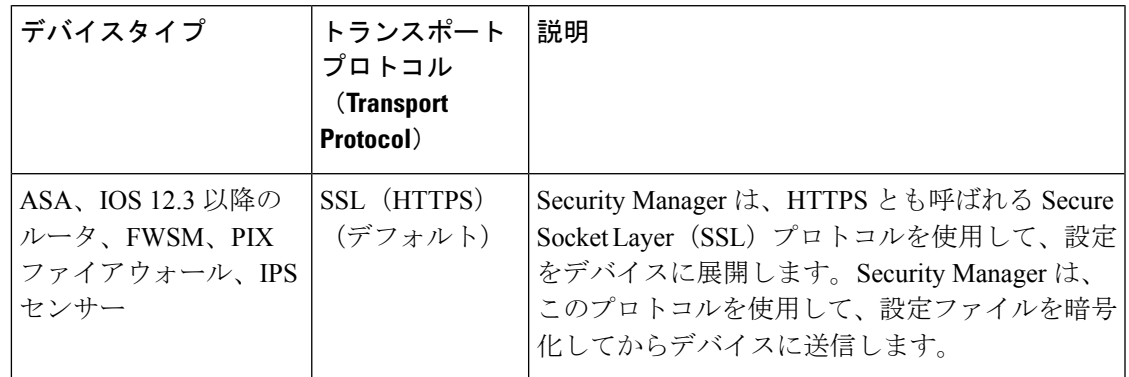

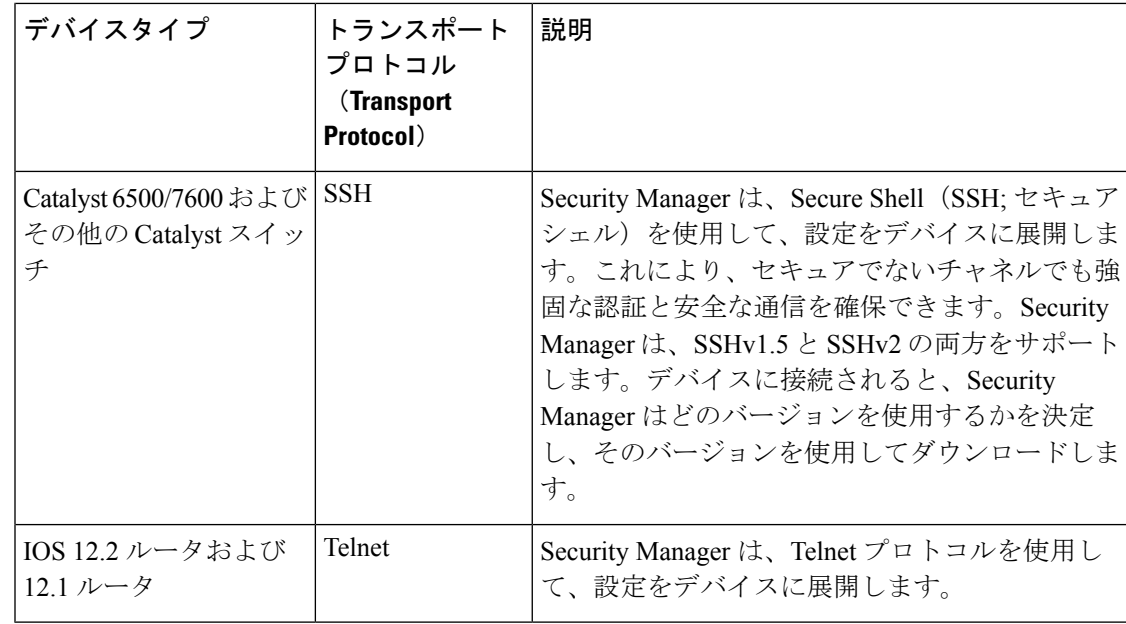

#### 関連項目

- [デバイス通信設定および証明書の管理](csm-user-guide-424_chapter9.pdf#nameddest=unique_252)
- デバイス OS バージョン不一致の処理 (15ページ)

### 中間サーバを使用したデバイスへの展開

Auto Update Server (AUS)、Cisco Networking Services (CNS) Configuration Engine、Token Management Server (TMS) などの中間サーバを介して設定を展開する操作は、直接デバイスに 展開する操作を若干変更したものです。展開方法を選択するときに、[Device] を選択します。 Security Manager は、設定更新を中間サーバに送信します。この中間サーバで、デバイスがそ の更新を取得するか(AUS および CNS の場合)、またはユーザがその更新を eToken にダウン ロードできます(TMSの場合)。

デバイス インターフェイスにダイナミック IP アドレスを使用している場合(つまり、IP アド レスを DHCP サーバから取得する場合)には、中間サーバを使用する必要があります。中間 サーバは、スタティック IP アドレスでも使用できます。ただし、対話形式の CLI コマンドを 使用する機能を設定する場合には、Configuration Engine ではダイナミック IP アドレスを持つ IOS デバイスを管理できません。次の機能に影響が及びます。

- 証明書登録:
	- **crypto pki trustpoint**
	- **crypto isakmp client configuration group**
	- **crypto key generate rsa**
- IPS シグニチャ設定(**ip ips signature-category**)
- IP Authproxy バナー(**ip auth-proxy-banner**)
- Catalyst デバイス インターフェイス スイッチポート(**interface switchport**)

中間サーバを使用するようにデバイスを設定した場合、Security Manager はその中間サーバを 使用します。以降のトピックでは、中間サーバを使用する場合に必要な設定手順について説明 します。

- Auto Update Server または CNS Configuration Engine を使用した設定の展開 (52 ページ)
- Token Management Server への設定の展開 (54ページ)

前回の展開以降にアウトオブバンド変更をデバイスに加えた場合には、展開に影響が及ぶこと があります。詳細については、 アウトオブバンド変更の処理方法について (14 ページ)を参 照してください。

展開中、Security Manager はサーバのタイプに基づいて設定変更を送信します。

- PIXデバイスおよびASAデバイスのAutoUpdateServer(スタンドアロンまたはConfiguration Engine で稼働): Security Manager は Auto Update Server にすべての設定を送信し、デバイ スはサーバから設定を取得します。デルタ設定は送信されません。
- IOS デバイスの Configuration Engine: Security Manager は Configuration Engine にデルタ設 定を送信し、デバイスはエンジンから設定を取得します。
- TMS: Security Manager は TMS サーバにデルタ設定を送信します。サーバから eToken に 設定をダウンロードし、デバイス上にロードできます。

#### 関連項目

- [デバイス通信設定および証明書の管理](csm-user-guide-424_chapter9.pdf#nameddest=unique_252)
- [Device [Communication\]](csm-user-guide-424_chapter11.pdf#nameddest=unique_94) ページ

### ファイルへの展開

設定を構成ファイルに展開することを選択した場合、Security Manager は 2 つのファイルを作 成します。デルタ設定用の device\_name\_delta.cfg と、完全な設定用の device\_name\_full.cfg で す。展開スケジューリングから生成されたジョブによってファイルが作成された場合、その名 前にはタイム スタンプが含まれています。設定ファイルは、TFTP を使用してデバイスにアッ プロードできるように、TFTP 形式になっています。

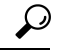

ヒント IPS デバイスの場合には、設定をファイルに展開できません。

ファイルに展開する場合は、ユーザ自身が設定をデバイスに転送します。SecurityManagerは、 ユーザがこの転送を完了したものと想定するため、次回同じデバイスに展開すると、生成され る差分コマンドは前回の展開の設定に基づくものになります。何らかの理由で前回の変更がデ バイスに適用されなかった場合、新規デルタ設定ではデバイス設定がデバイスに展開されず、 Security Manager に反映されません。

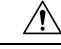

Security Manager は、ユーザがデルタ設定を適用したことを想定している一方、デルタが 展開されたかどうかを判断できないことも想定しています。このため、Security Manager はデバイスに直接実行された最新の展開に基づいた設定の内部ビューを維持します。デ ルタを適用すると、デルタの変更はアウトオブバンド変更と見なされます。次回のデバ イスへの展開時に、アウトオブバンド変更設定によって展開がキャンセルされる場合が あります。ファイルへの展開とデバイスへの展開を混在させる場合は、デバイスにファ イルの展開を適用したあとにポリシーを再検出する必要があります。詳細については、 アウトオブバンド変更の処理方法について (14 ページ)を参照してください。 注意

ファイル展開用のデフォルトディレクトリを設定するには、[ツール(Tools)]>[SecurityManager 管理 (Security Manager Administration) 1を選択し、[展開 (Deployment) 1を選択します ([\[Deployment\]](csm-user-guide-424_chapter11.pdf#nameddest=unique_91)ページを参照)。デフォルトの展開方法に[File]を選択した場合は、そのデフォ ルトディレクトリも選択します。展開ジョブを作成するときに、そのジョブ用のこのディレク トリを変更できます。

設定をファイルに展開する処理は、デバイスがネットワークにまだ配置されていない場合(グ リーンフィールド展開と呼ばれます)、独自のメカニズムで設定をデバイスに転送する場合、 または遅延展開を採用する場合に便利です。ファイルに展開するとき、多数のデバイスを選択 した場合や、大きな設定ファイルがあるデバイスをいくつか選択した場合には、展開ジョブが 失敗することがあります。展開で障害が発生した場合は、選択されたデバイスの数を減らして ジョブを送信し直してください。

 $\mathcal{Q}$ 

ファイルに展開するときは、展開中にデバイスとの対話を必要とするコマンドを使用し ないでください。展開前に設定をプレビューして、そのようなコマンドがファイルにな いことを確認することを推奨します。詳細については、設定のプレビュー (55ページ) を参照してください。 ヒント

### アウトオブバンド変更の処理方法について

Security Manager は、アウトオブバンド変更を手動または Security Manager の管理外でデバイス に加えられた変更であると見なします。たとえば、デバイスに直接ログインし、CLIを介して コンフィギュレーションコマンドを入力した場合などが相当します。ところが、アウトオブバ ンド変更には、デバイスではなくファイルに設定を展開する際に Security Manager が作成する デルタ変更のアプリケーションも含まれます。

(ファイルではなく)デバイスに展開する際に、新規設定がデバイス上の現在の設定と比較さ れるようになっている展開方法を選択した場合は、[アウトオブバンド変更動作(Out of Band Change Behavior)] 設定でアウトオブバンド変更が検出されたときに、その変更をどのように 処理するかを指定できます。ファイルへの展開では、設定値は適用されません。

新規デバイス設定を Security Manager Configuration Archive に格納されている最新のバージョン と比較する場合は、この設定値は無視されます。アウトオブバンド変更のデフォルトの処理方 法は、[Tools] > [Security Manager Administration] > [Deployment] に設定されます。詳細について は、[\[Deployment\]](csm-user-guide-424_chapter11.pdf#nameddest=unique_91) ページを参照してください。[デバイス参照設定の展開(Deploy to Device Reference Configuration) 1および [アウトオブバンド変更の検出時(When Out of Band Changes Detected) 1の設定を探します。

アウトオブバンド変更の処理に関するオプションは次のとおりです。

- [変更を上書きして警告を表示(Overwrite changes and show warning)]:設定が展開される と、Security Manager はデバイスの現在の設定をアップロードし、自身のデータベースに 格納されている設定と比較します。デバイスに手動で変更が加えられていた場合、Security Manager は展開を続行し、展開の続行を通知する警告を表示します。アウトオブバンド変 更は、デバイスから削除されます。
- [展開のキャンセル(Cancel deployment)]:設定が展開されると、Security Manager はデバ イスの現在の設定をアップロードし、自身のデータベースに格納されている設定と比較し ます。デバイスに手動で変更が加えられていた場合、SecurityManagerは展開を取り消し、 展開の取り消しを通知する警告を表示します。設定変更をデバイスに展開するには、アウ トオブバンド変更を手動で削除するか、または Security Manager で同じ設定を行う必要が あります。
- [変更を確認しない(Do not check for changes)]:Security Manager は、変更を確認せずに、 変更をデバイスに展開します。警告が表示されずに、アウトオブバンド変更がデバイス設 定から削除されます。

設定を展開する前に、デバイスにアウトオブバンド変更があるかどうかを検出し、そのような 変更があれば Security Manager ポリシーに再作成するのか、Security Manager に変更の上書きを 許可するのかを分析することを推奨します。詳細については、アウトオブバンド変更の検出お よび分析 (57 ページ)を参照してください。

#### 関連項目

- デバイスへの直接展開 (11 ページ)
- 中間サーバを使用したデバイスへの展開 (12 ページ)
- ファイルへの展開 (13 ページ)

## デバイス **OS** バージョン不一致の処理

変更を加えた設定ファイルを直接デバイスに展開する前に、Security Manager は通常、デバイ スから現在実行中の設定ファイルをアップロードし、デバイスで実行されている OS バージョ ンを Security Manager データベースに格納されている OS バージョンと照合します(デバイス の設定ではなく、アーカイブされた設定が使用されように設定できます)。Security Manager は、OS バージョンが相互に一致するのか異なるのかに応じて処理を実行します。

Security Manager は設定を展開し、警告を表示する場合もあれば、設定を展開できない場合も あります。Security Manager が設定を展開するのは、次の場合です。

- デバイスに新しいマイナー バージョンがある場合。たとえば、Security Manager に示され ている ASA 8.1(1) ではなく ASA 8.1(2) であるなど。
- デバイスに下位のマイナー バージョンがある場合。たとえば、ASA 8.1(2) ではなく ASA 8.1(1) であるなど。

デバイスが OS の新規メジャー バージョンを実行しているとき(たとえば、Security Manager に示されているASA7.2ではなくASA8.0など)や、デバイスが下位メジャーバージョン (8.0 ではなく 7.2)を実行している場合には、Security Manager は設定を展開しません。

次の表に、OSバージョンが相互に一致するのか異なるのかに応じてSecurity Managerが実行す る処理を示します。表では、一例として ASA デバイスを使用していますが、処理はすべての サポート対象デバイス タイプに適用されます。

| シナリオ                                                                                                   | <b>Security</b><br><b>Manager</b><br>データ<br>ベースに<br>格納され<br>$t = 0S$ $\gamma -$<br>ジョン | デバイス<br>上の OS<br>バージョ<br>$\ddot{ }$ | 展開に使<br>用される<br>$OS \wedge \check{\neg}$<br>ジョン | 操作                                                                                                    |
|----------------------------------------------------------------------------------------------------|----------------------------------------------------------------------------------------|-------------------------------------|-------------------------------------------------|----------------------------------------------------------------------------------------------------|
| バージョンの一致                                                                                               | ASA 8.2(1) $ $                                                                         | ASA<br>8.2(1)                       |                                                 | ASA 8.2(1)   何の警告もなく、展開が進みます。                                                                                                    |
| デバイスに新しい<br>マイナー OS バー<br>ジョンがある。                                                                      | ASA 8.1(1) $ $ ASA                                                                     | 8.1(2)                              | ASA $8.1(2)$                                    | Security Manager データベースの OS<br>バージョンと異なる OS バージョン<br>が、デバイスで検出されたことを警告<br>します。<br>Security Manager は、デバイスで稼働<br>している OS バージョンに基づいて<br>CLIを生成します。                       |
| デバイスに新しい<br>マイナー OS バー<br>ジョンがあるが、<br>そのバージョンは<br>Security Manager $\vec{\infty}$<br>直接サポートされ<br>ていない。 | ASA $8.0(2)$                                                                           | <b>ASA</b><br>8.0(4)                | ASA $8.0(3)$                                    | Security Manager データベースの OS<br>バージョンと異なる OS バージョン<br>が、デバイスで検出されたことを警告<br>します。<br>Security Manager は、実行中のOS バー<br>ジョンと下位互換性があるサポート対<br>象の OS バージョンに基づいて、CLI<br>を生成します。 |

表 **5 : OS** バージョンが一致するか異なるかに応じた展開処理

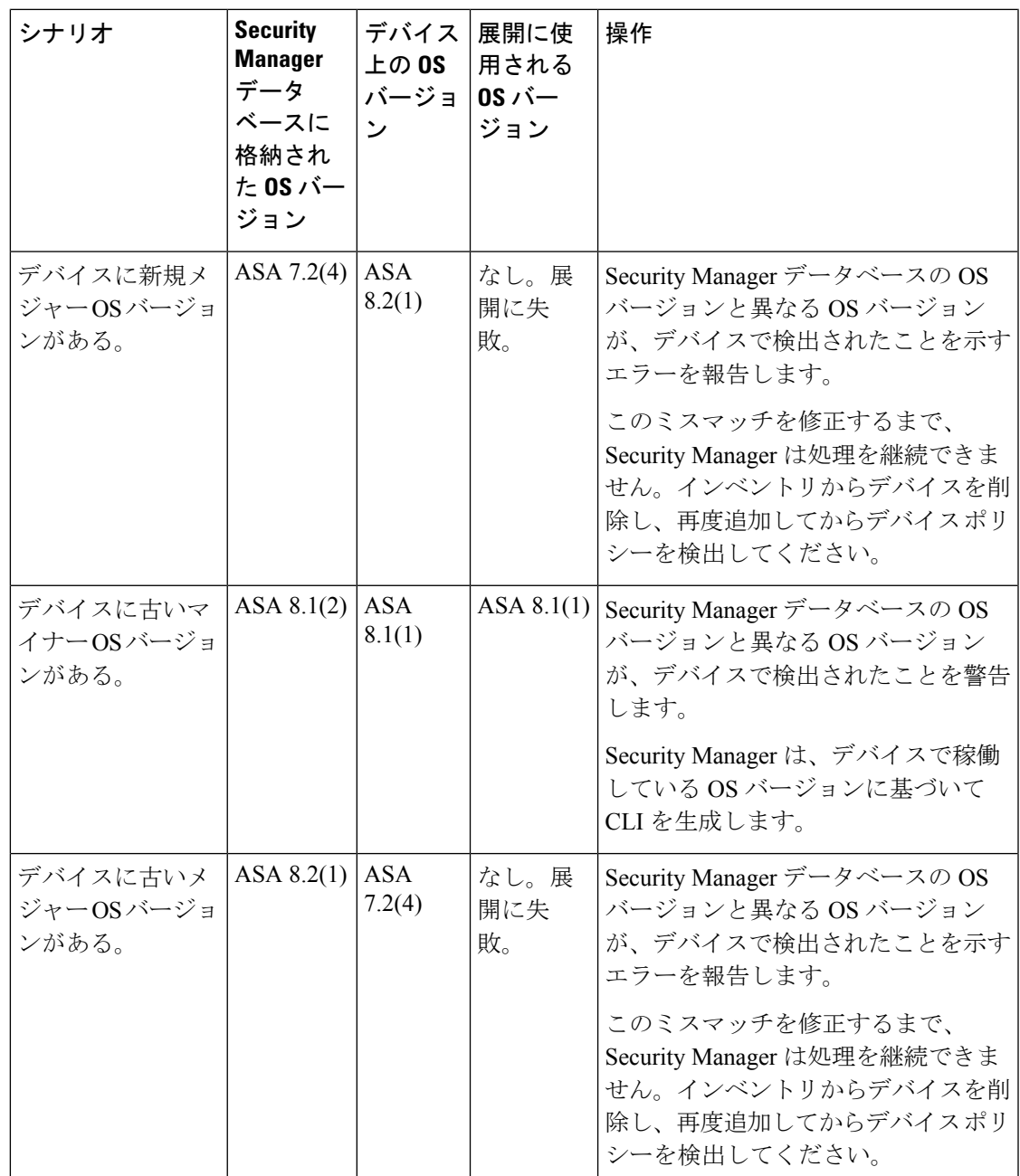

# **Deployment Manager** および **Configuration Archive** の概要

Deployment Manager および Configuration Archive は、展開およびデバイス設定を管理するとき に使用する主要なツールです。以降のトピックでは、これらのツールの概要を示します。

- Deployment Manager でできること (18 ページ)
- [Deployment Manager] ウィンドウ (19 ページ)
- [Deployment Schedules] タブ、Deployment Manager (25 ページ)
- [Configuration Archive] ウィンドウ (29 ページ)

## **Deployment Manager** でできること

DeploymentManagerでは、展開ジョブおよび展開スケジュールを作成および管理します。次の 利点があります。

• 設定のプレビューと比較:設定ファイルをデバイスに展開する前に、提示された設定ファ イルをプレビューできます。また、提示された設定ファイルを、デバイスから前回イン ポートされたファイルまたはデバイスで現在実行中のファイルと比較することもできま す。

デバイスへの展開が成功したあと、ダウンロードした設定コマンドのトランスクリプトとデバ イスの応答を表示できます。詳細については、 設定のプレビュー (55 ページ)を参照してく ださい。

- 展開ジョブの中断:実行中の場合も含め展開ジョブを停止できます。ただし、実行中の ジョブを中断しても、デバイスにすでに再設定された設定およびデバイスに現在再設定中 の設定はロールバックされません。展開がまだ開始されていないデバイスだけが再設定で きません。詳細については、 展開ジョブの中断 (69 ページ)を参照してください。
- 以前の設定へのロールバック:設定をデバイスに展開し、その後新しい設定に何か問題が あることが明らかになった場合は、そのデバイスの以前の設定に戻って展開できます。詳 細については、 Deployment Manager を使用したデバイスへの設定のロールバック (88 ページ)を参照してください。
- 展開ジョブの状態の表示:エラーに関する情報、提示された設定、ダウンロードのトラン スクリプトなど、特定のデバイスへの展開に関する情報を表示できます。詳細について は、ジョブおよびスケジュールの展開ステータスおよび展開履歴の表示 (32ページ)を 参照してください。
- 展開ジョブのスケジューリング:展開スケジュールを作成して、一定の間隔で展開ジョブ を生成できます。Workflow モードでは、ジョブを展開するときに、将来の時刻に開始す るように展開ジョブをスケジューリングすることもできます。ジョブをスケジューリング すると、デバイスでのトラフィックが少ない時間に展開を実施できます。詳細について は、次の項を参照してください。
	- 展開スケジュールの作成または編集 (70 ページ)
	- Workflow モードでの展開ジョブの展開 (50 ページ)
- •展開ジョブ履歴のロギング(Workflow モード限定): ジョブのトランザクションの履歴 を表示できます。トランザクションには、ジョブの承認などさまざまなユーザが開始した ジョブ状態の変更と、その状態変更に関連するコメントが表示されます。詳細について は、ジョブおよびスケジュールの展開ステータスおよび展開履歴の表示 (32ページ)を 参照してください。

## **[Deployment Manager]** ウィンドウ

[Deployment Manager] ウィンドウは、展開ジョブおよび展開スケジュールを管理するときに使 用します。展開ジョブのリストを表示し、ジョブ詳細を参照し、設定をデバイスに展開および 再展開できます。また、展開ジョブを中断し、選択したデバイスで以前の設定にロールバック し、スケジュールを作成して展開ジョブを自動的に生成できます。このほか、展開ジョブおよ び展開スケジュールに加えた変更を追跡することもできます。

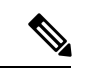

Deployment Manager で使用できるボタンは、使用している Workflow モードによって異な ります。 (注)

ナビゲーション パス

[メイン(Main)] ツールバーの [展開マネージャ(Deployment Manager)] ボタンをクリックす るか、または[管理(Manage)] > [展開(Deployments)] を選択します。

#### 関連項目

- 展開プロセスの概要 (2 ページ)
- ジョブおよびスケジュールの展開ステータスおよび展開履歴の表示 (32 ページ)
- Workflow 以外のモードでの設定の展開 (35 ページ)
- Workflow モードでの展開ジョブの展開 (50 ページ)
- Auto Update Server または CNS Configuration Engine を使用した設定の展開 (52 ページ)
- Token Management Server への設定の展開 (54ページ)
- [デバイス通信設定および証明書の管理](csm-user-guide-424_chapter9.pdf#nameddest=unique_252)

I

フィールド リファレンス

表 **<sup>6</sup> : [Deployment Manager]** ウィンドウ(**Workflow** モード)

| 要素                                   | 説明                                                                                                    |  |  |  |
|--------------------------------------|----------------------------------------------------------------------------------------------------|--|--|--|
| [展開ジョブ(Deployment Job)] タブ           |                                                                                                    |  |  |  |
| 詳細が下部ペインのタブに表示されます。                  | このタブには、個々の展開ジョブが表示されます。上部ペインでジョブを選択すると、その                                                                                                    |  |  |  |
| フィルター オプション (Filter Options)         |                                                                                                    |  |  |  |
| ます。                                  | 4.14 以降、Cisco Security Manager には、名前(展開ジョブ名)、ステータス、変更者、およ<br>びデバイス名に基づいて展開ジョブを検索するためのフィルタオプションが用意されていま<br>す。フィルタ条件を指定したら、「適用 (Apply) 1をクリックします。グリッドに検索結果が<br>表示されます。テーブル内のジョブを選択すると、その詳細が下部ペインのタブに表示され |  |  |  |
| 名前                                   | ジョブの名前。                                                                                                    |  |  |  |
| 直前のアクション                             | ジョブまたは状態が変更された日付と時刻。クライアントのタイム<br>ゾーンではなく、サーバのタイム ゾーンに基づきます。                                                                                                    |  |  |  |
| ステータス                                | 各ジョブの状態。有効な状態は、Workflow モードによって異なりま<br>す。状態については、次のトピックを参照してください。                                                                                                    |  |  |  |
|                                      | • Workflow 以外のモードでのジョブの状態 (5ページ)                                                                                                    |  |  |  |
|                                      | • Workflow モードでのジョブの状態 (7ページ)                                                                                                    |  |  |  |
| Changed By                           | ジョブを変更したユーザの名前。                                                                                                    |  |  |  |
| 説明                                   | ジョブの説明。個別のダイアログボックスで説明を表示するには、<br>アイコンをダブルクリックします。                                                                                                    |  |  |  |
| ジョブ タイプ (Job<br>Type)                | スケジュールの点から見たジョブのタイプ。one time ジョブは定期<br>的に繰り返されるジョブから作成されたものではありませんが、<br>recurring ジョブは作成されたものです。                                                                                                    |  |  |  |
| [Create] ボタン<br>(Workflow モード限<br>定) | Workflowモードでは、新規ジョブを作成するには、このボタンをク<br>リックしします。[Create a Job] ダイアログボックスが開きます。 展<br>開ジョブの作成および編集 (44ページ)を参照してください。                                                                                       |  |  |  |
| [Open] ボタン<br>(Workflow モード限<br>定)   | Workflowモードでは、選択したジョブを開くには、このボタンをク<br>リックします。[EditaJob]ダイアログボックスが開きます。展開ジョ<br>ブの作成および編集 (44ページ)を参照してください。                                                                                              |  |  |  |

 $\mathbf{l}$ 

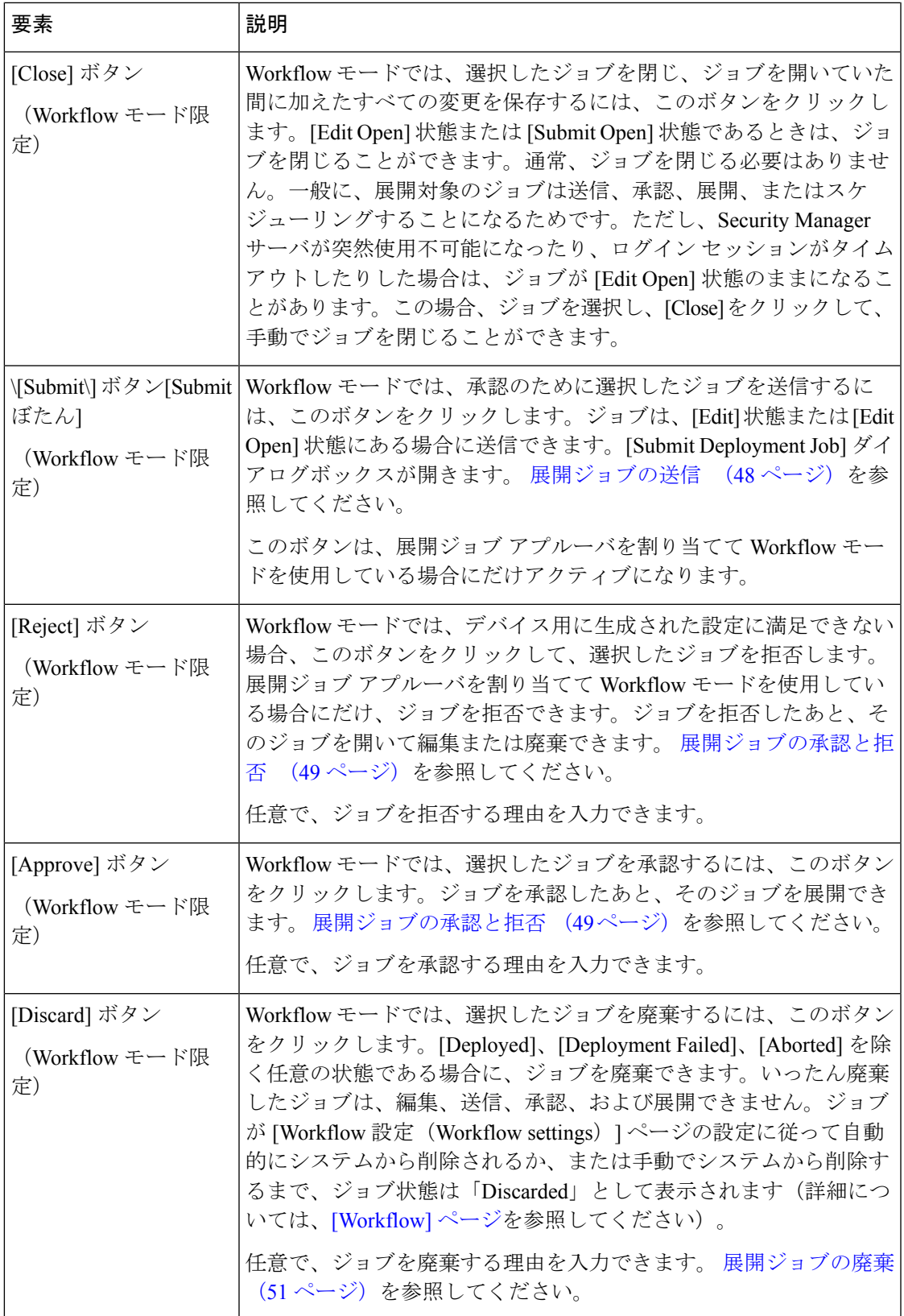

I

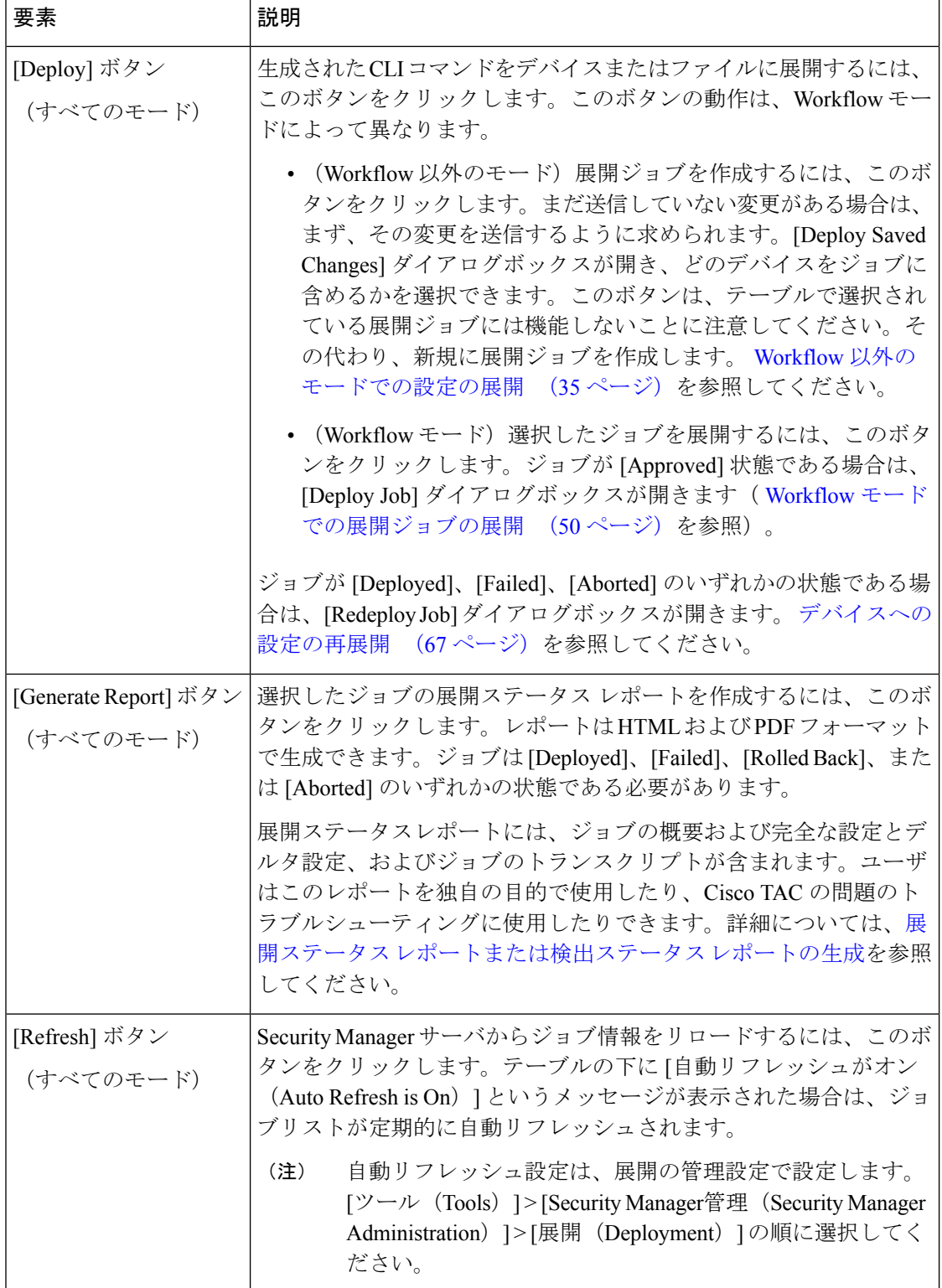

 $\mathbf{l}$ 

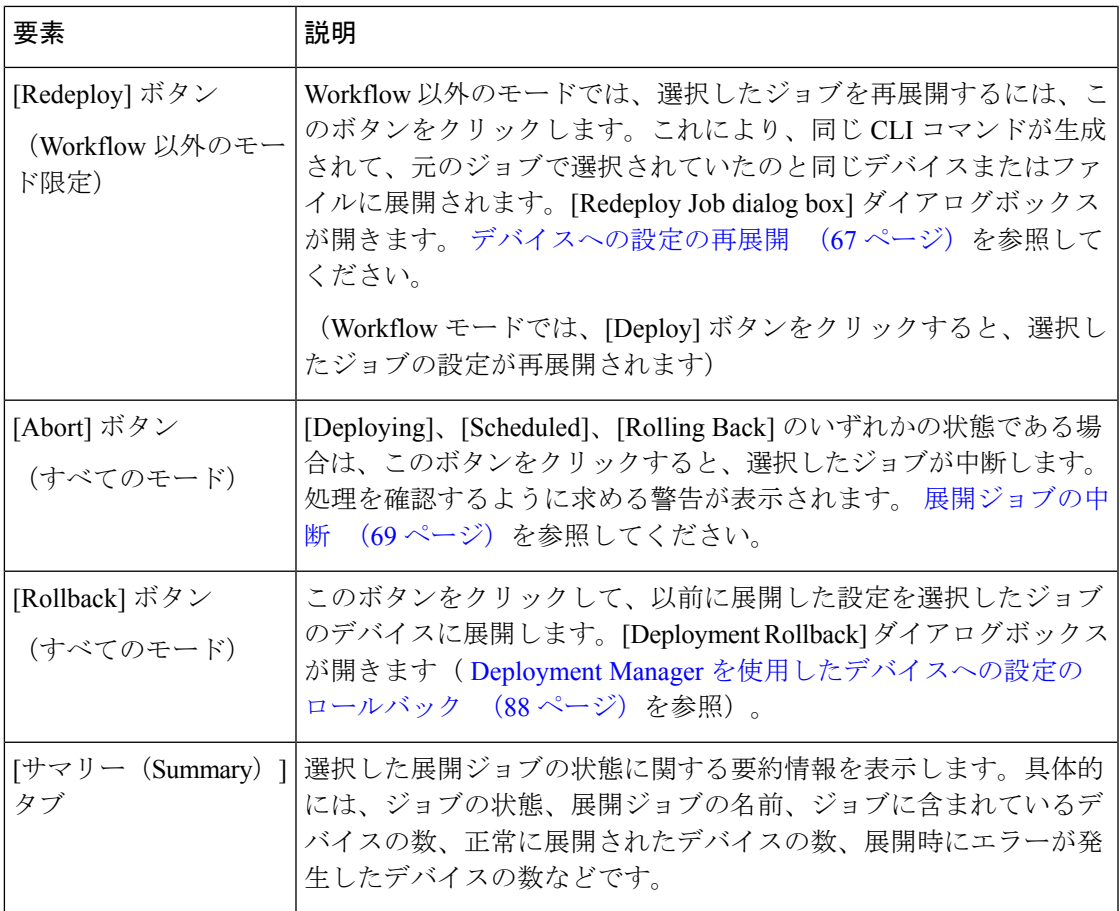

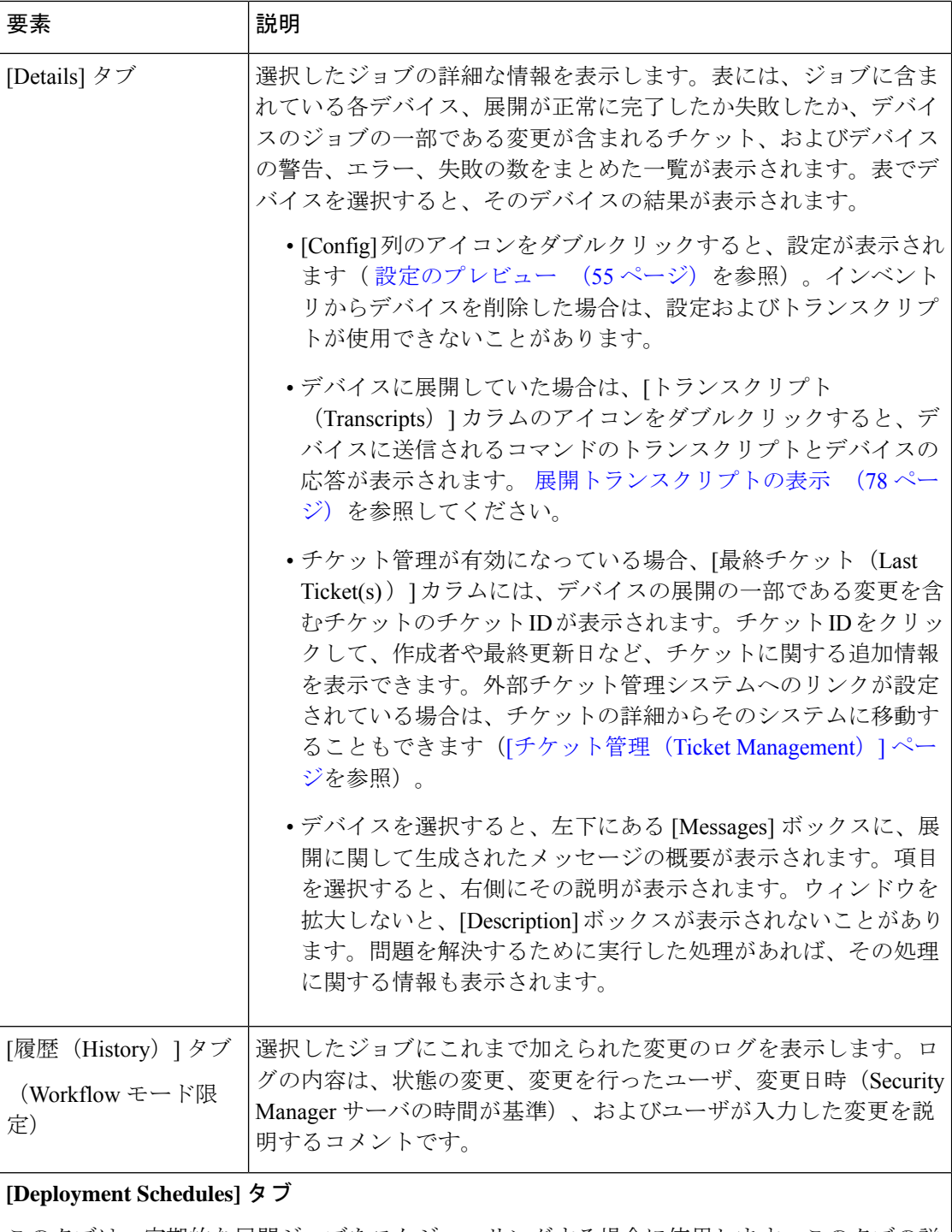

このタブは、定期的な展開ジョブをスケジューリングする場合に使用します。このタブの詳 細については、 [Deployment Schedules] タブ、Deployment Manager (25 ページ)を参照して ください。

### **[Deployment Workflow Commentary]** ダイアログボックス

Workflow モードを使用している場合に Deployment Manager で処理を実行すると、処理の説明 を入力するように求められます。入力した説明は、ジョブまたはスケジュールの履歴に保持さ れます。

ダイアログボックスのタイトルは、実行している処理を示します。任意でコメントを入力し、 [OK] をクリックして処理を実行します。

#### ナビゲーション パス

Workflow モードでは、Deployment Manager でジョブまたはスケジュールを選択し、適切なボ タンをクリックして目的の処理を実行します。

## **[Deployment Schedules]** タブ、**Deployment Manager**

[Deployment Manager] ウィンドウの [DeploymentSchedules] タブは、定期的に繰り返される展開 ジョブを作成する場合に使用します。スケジュールに指定した展開時刻になるたびに、スケ ジューリングしたジョブに基づいて、Security Manager が特定の展開ジョブを作成します。

#### ナビゲーション パス

[メイン(Main)] ツールバーの [Deployment Manager] ボタンをクリックするか、または **[**管理 (**Manage**)**] > [**展開(**Deployments**)**]** を選択し、上部ペインにある [展開スケジュール (Deployment Schedules)] タブをクリックします。

#### 関連項目

- 展開プロセスの概要 (2 ページ)
- 展開スケジュールの作成または編集 (70 ページ)
- 展開スケジュールの一時停止または再開 (74 ページ)

フィールド リファレンス

表 **<sup>7</sup> : [Deployment Schedules]** タブ、**[Deployment Manager]** ウィンドウ

## 要素 えいしん おりの おうしゃ おおし 説明 かいかん かいきん かいしん **[Deployment Schedule]** テーブル

このテーブルには、展開ジョブスケジュールが表示されます。テーブル内のスケジュールを 選択すると、その詳細が下部ペインのタブに表示されます。

フィルター オプション(Filter Options)

4.14 以降、Cisco Security Manager には、名前(展開スケジュール名)、ステータス、および デバイス名に基づいて展開スケジュールを検索するためのフィルタオプションが用意されて います。フィルタ条件を指定したら、[適用(Apply)]をクリックします。グリッドに検索結 果が表示されます。テーブル内のスケジュールを選択すると、その詳細が下部ペインのタブ に表示されます。

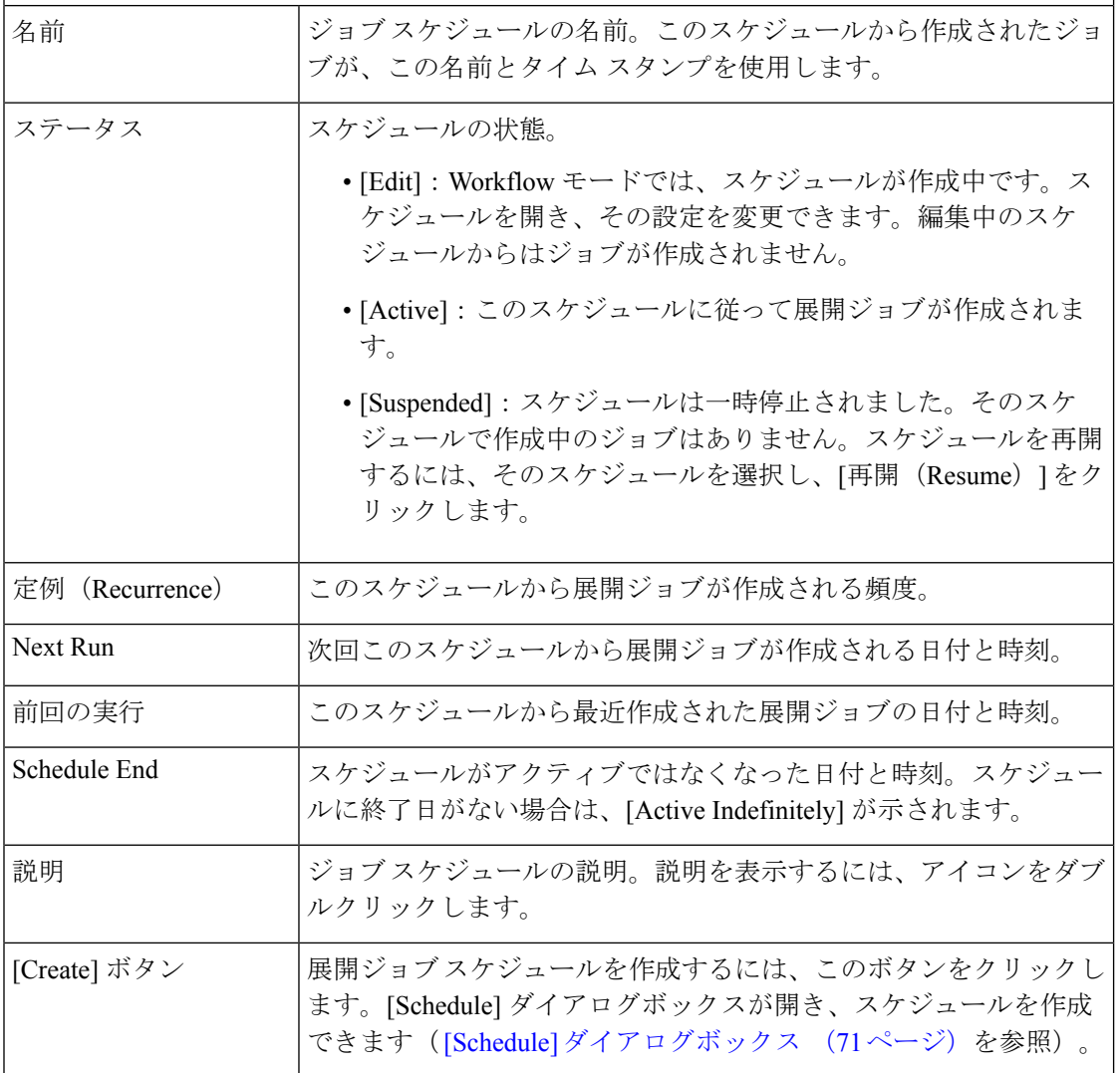

I

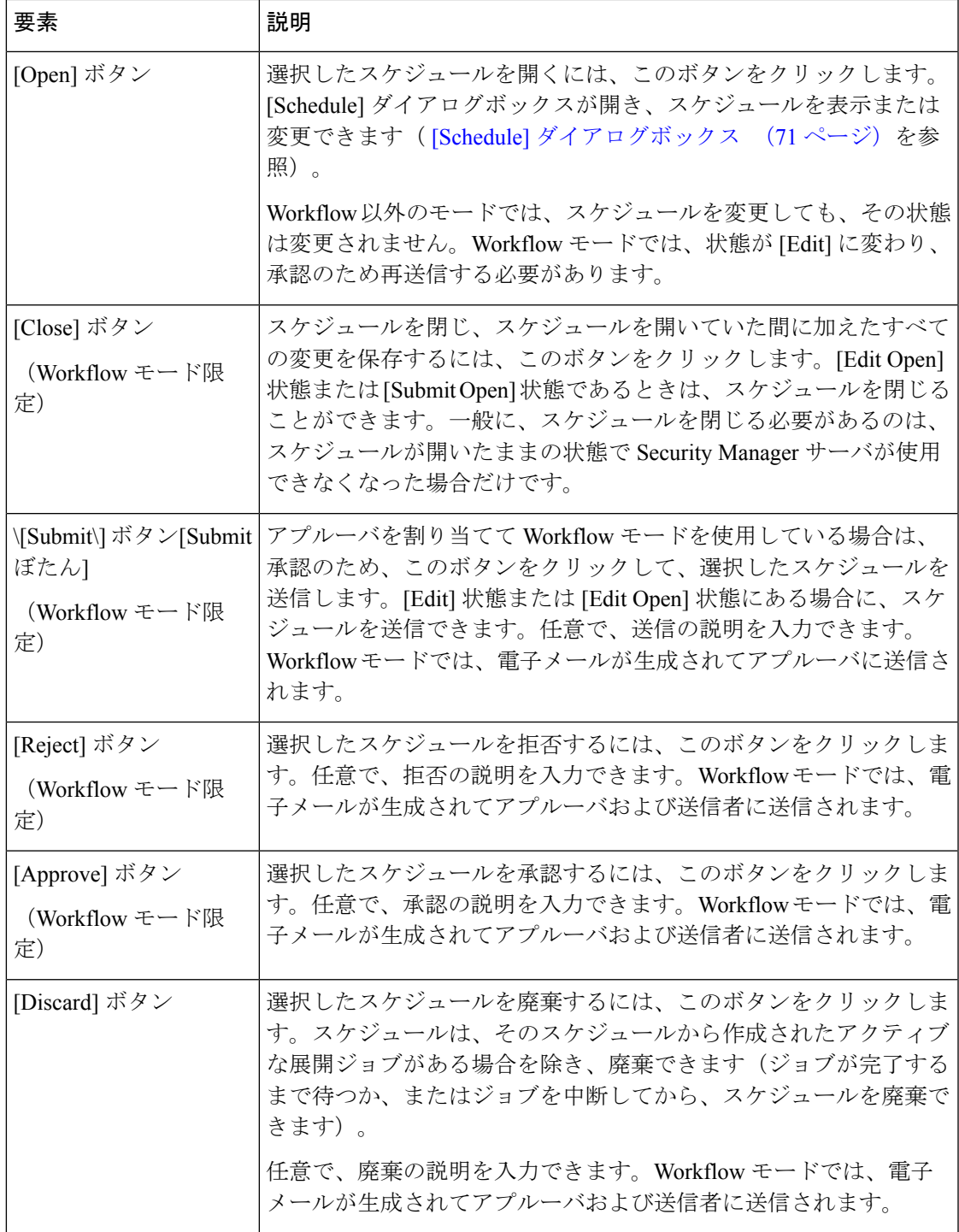

I

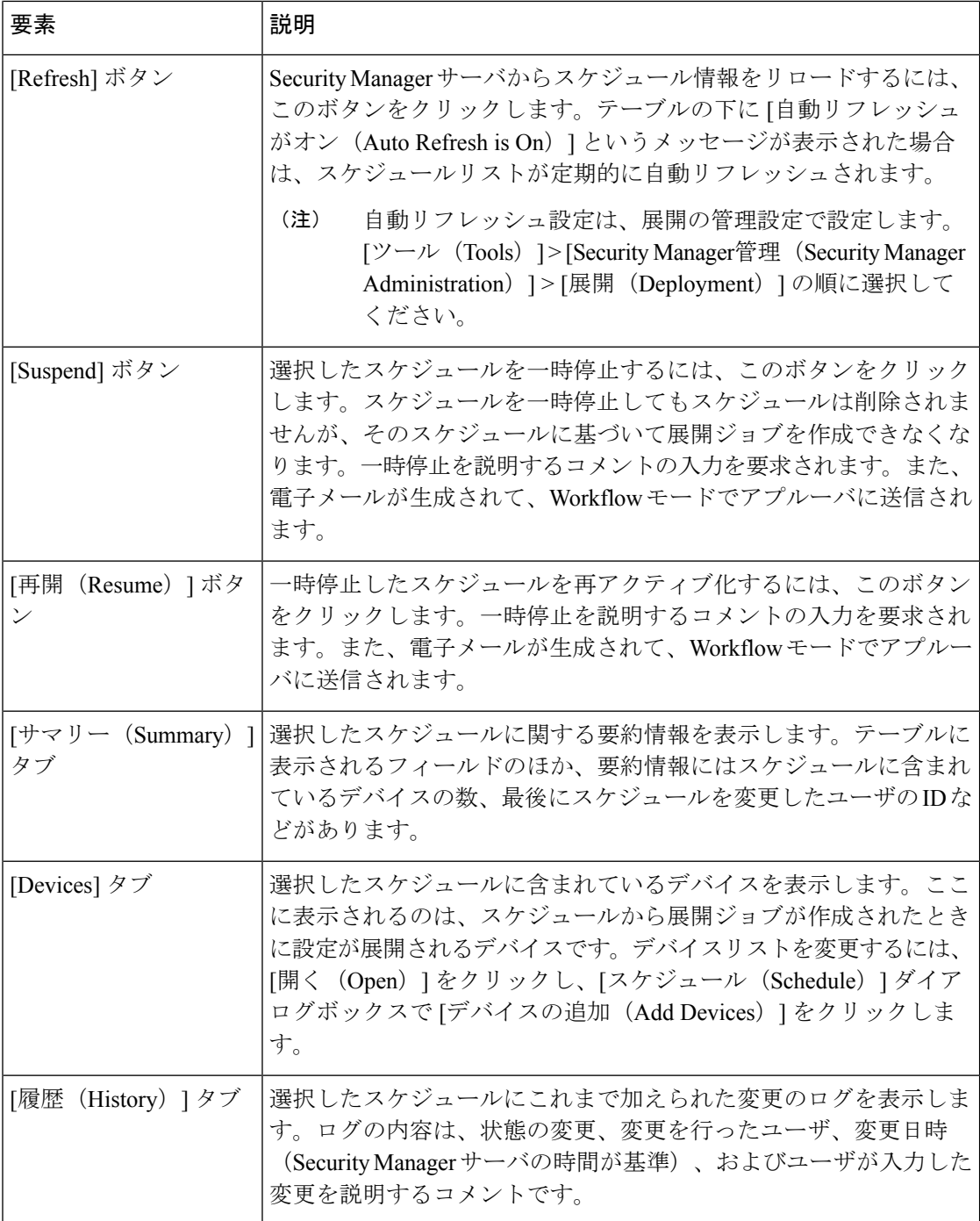

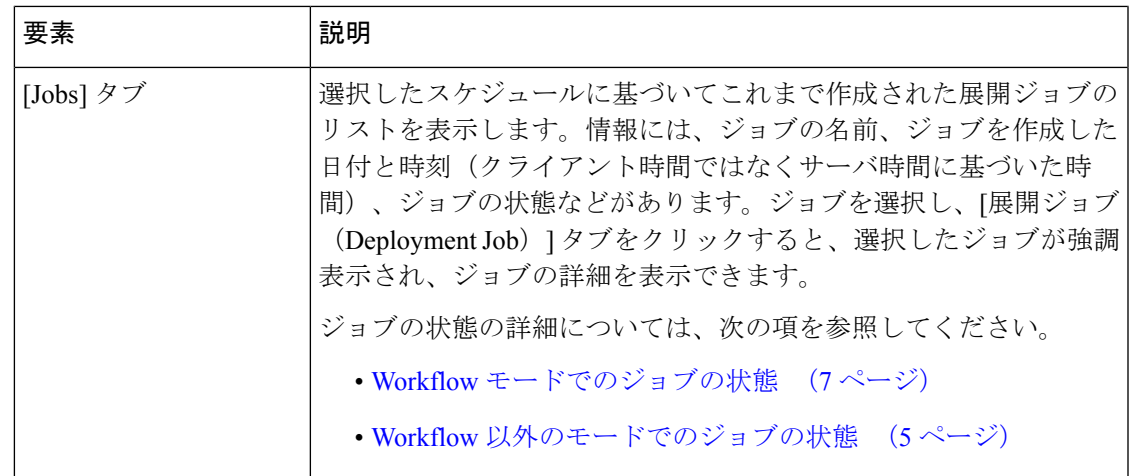

## **[Configuration Archive]** ウィンドウ

Configuration Archive は、Security Manager によって管理される各デバイスの設定バージョンを 格納します。CiscoSecurity Manager からデバイスを削除すると、そのデバイスの設定はすべて Configuration Archive からも削除されます。

Configuration Archive は次の場合に使用できます。

- 選択したデバイスの設定展開のトランスクリプトを表示します。
- 設定バージョンを表示し、比較します。
- 展開された設定バージョン間での CLI の相違点を表示します。
- 設定がそのデバイスから作成されたものである場合に、以前の設定バージョンにロール バックします。設定をロールバックするのは、極端な状況にある場合だけとしてくださ い。詳細については、次の項を参照してください。
	- 設定のロールバックについて (80 ページ)
	- ロールバックを使用したアーカイブ済み設定の展開 (89 ページ)
- デバイスで現在実行中の設定をアーカイブに追加します。

デバイスの設定バージョンのリストをソートするには、ソート基準となる列見出しをクリック します。列見出しをクリックすると、行のソートが昇順と降順との間で切り替わります。表示 されるフィールドを制御することもできます。そのためには、任意の列見出しを右クリック し、[Show Columns] コマンドの下で目的の列名を選択または選択解除します。

ナビゲーション パス

**[**管理(**Manage**)**] > [Configuration Archive]** を選択します。

#### 関連項目

- [\[Configuration](csm-user-guide-424_chapter11.pdf#nameddest=unique_521) Archive] ページ
- アーカイブされた設定バージョンの表示および比較 (75 ページ)
- 設定のロールバックについて (80 ページ)
- ロールバックを使用したアーカイブ済み設定の展開 (89 ページ)
- マルチ コンテキスト モードのデバイスのロールバックについて (82 ページ)
- フェールオーバー デバイスのロールバックについて (82 ページ)
- Catalyst 6500/7600 デバイスのロールバックについて (83 ページ)
- IPS および IOS IPS のロールバックについて (84 ページ)
- •デバイスの設定バージョンの Configuration Archive への追加 (75ページ)
- [セレクタ内の項目のフィルタリング](csm-user-guide-424_chapter1.pdf#nameddest=unique_185)

#### フィールド リファレンス

#### 表 **<sup>8</sup> : [Configuration Archive]** ウィンドウ

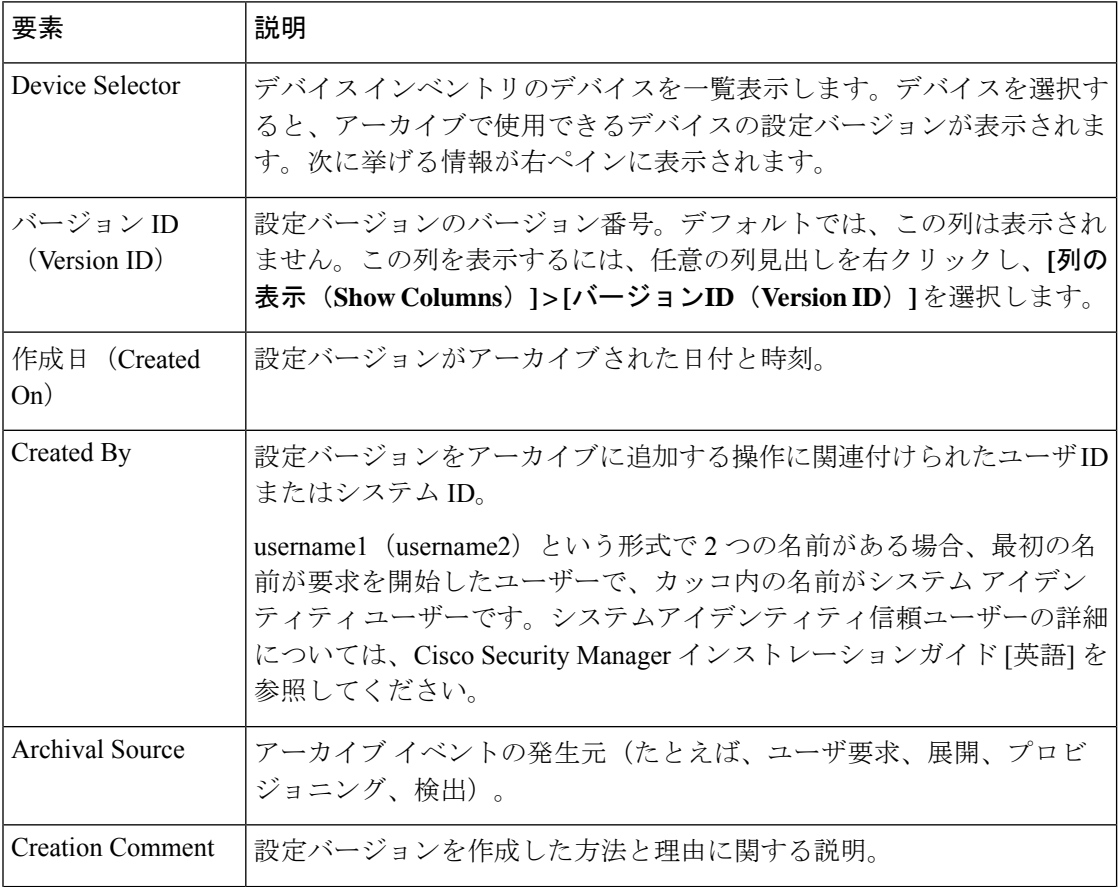

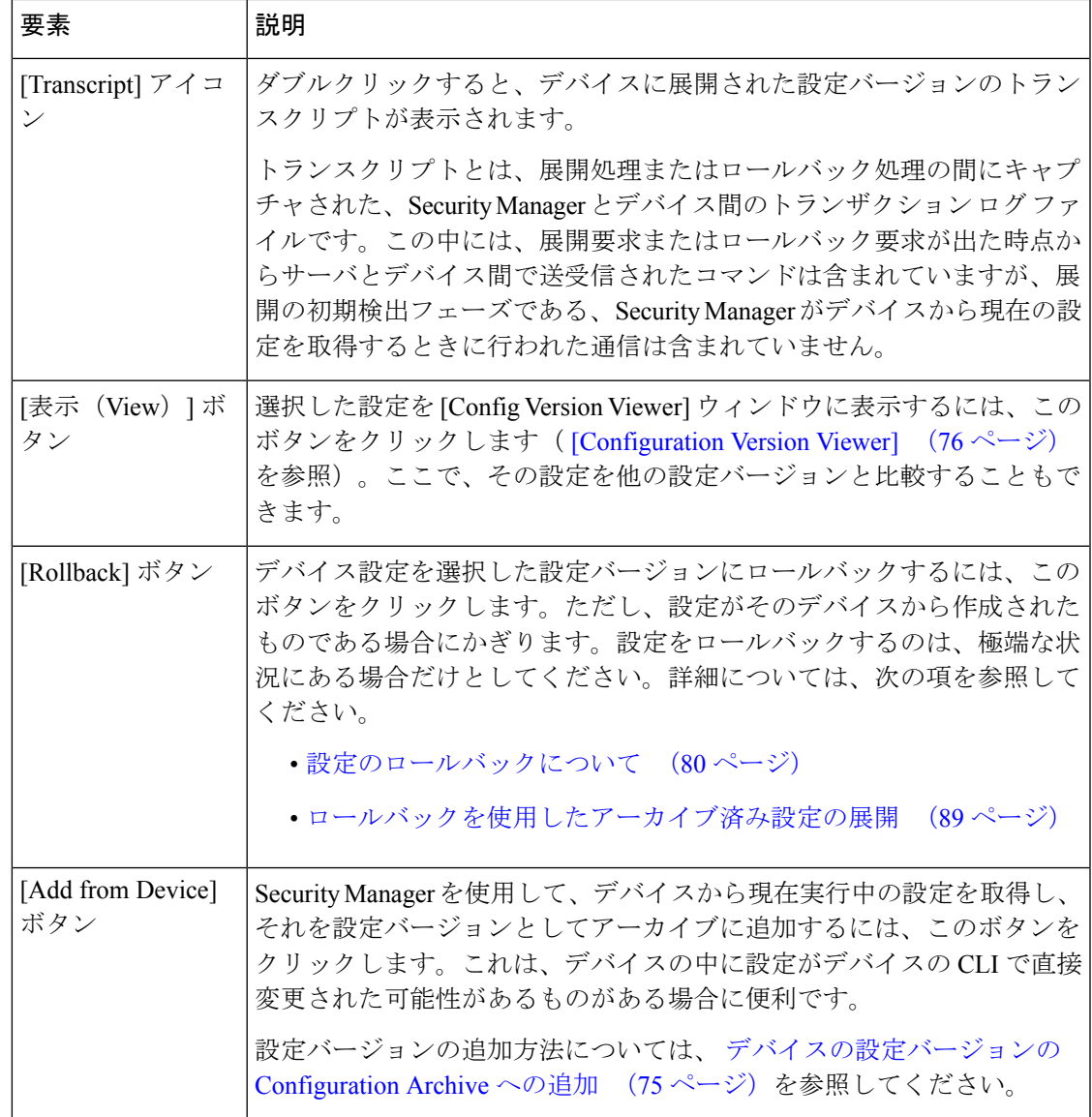

## 展開および **Configuration Archive** の使用

- ここでは、展開の管理と Configuration Archive の使用について説明します。
	- ジョブおよびスケジュールの展開ステータスおよび展開履歴の表示 (32 ページ)
	- 展開ジョブを正常に完了するためのヒント (33 ページ)
	- Workflow 以外のモードでの設定の展開 (35 ページ)
	- Workflow モードでの設定の展開 (43 ページ)
	- Auto Update Server または CNS Configuration Engine を使用した設定の展開 (52 ページ)
- Token Management Server への設定の展開 (54 ページ)
- 設定のプレビュー (55 ページ)
- アウトオブバンド変更の検出および分析 (57 ページ)
- デバイスへの設定の再展開 (67 ページ)
- 展開ジョブの中断 (69 ページ)
- 展開スケジュールの作成または編集 (70 ページ)
- 展開スケジュールの一時停止または再開 (74 ページ)
- デバイスの設定バージョンの Configuration Archive への追加 (75 ページ)
- アーカイブされた設定バージョンの表示および比較 (75 ページ)
- 展開トランスクリプトの表示 (78 ページ)

## ジョブおよびスケジュールの展開ステータスおよび展開履歴の表示

DeploymentManagerでは、展開ジョブおよび展開スケジュールのステータスおよび履歴情報の 表示、さらに展開ジョブおよび展開スケジュールの作成および管理ができます。[Deployment Manager] ウィンドウを開くには、[管理(Manage)] > [展開(Deployments)] を選択します。

ジョブとスケジュールは、独立したタブに表示されます。ただし、展開スケジューリングに基 づいてジョブを作成すると、そのジョブは定期的なジョブのリストに表示されます。ジョブま たはスケジュールのリストを表示するには、対応するタブをクリックします。リストでは、次 の情報を参照できます。

- 展開ジョブ:上部ペインには、展開ジョブのリストが表示されます。ジョブを選択する と、さらに詳細な情報が下部ペインに表示されます。
	- [Summary] タブ:[Summary] タブには、ジョブの状態、正常に展開されたデバイスの 数、展開時にエラーが発生したデバイスの数などが表示されます。
	- [Details] タブ:[Details] タブには、展開対象の各デバイスの状態の詳細が表示されま す。
	- [History]タブ(Workflowモード限定):[History]タブには、選択したジョブが作成さ れてから、そのジョブに対して実施されたトランザクションが表示されます。テーブ ルの各行には、実行された処理、処理を実行したユーザ、処理を実行した日付と時 刻、ユーザが入力したコメントが表示されます。
- 展開スケジュール:上部ペインには、展開スケジュールのリストが表示されます。スケ ジュールを選択すると、さらに詳細な情報が下部ペインに表示されます。
	- [Summary] タブ:[Summary] タブには、スケジュール、スケジュールから次にジョブ が作成される時間、スケジュールに基づいてジョブが最後に実行された時間、スケ

ジュールに含まれているデバイスの数、スケジュールを最後に変更したユーザのユー ザ ID などが表示されます。

- [Devices]タブ:[Devices]タブには、スケジュールに含まれているデバイスのリストが 表示されます。
- [History] タブ:[History] タブには、スケジュールの状態変更および関連するコメント が表示されます。処理ごとにどのユーザが実行したかを追跡できます。
- [Jobs] タブ:[Jobs] タブには、スケジュールから作成された展開ジョブとその状態を 記載したリストが表示されます。これらのジョブは、[Deployment Jobs] タブでも参照 できます。

[Deployment Manager] ウィンドウに表示される状態情報は、[Security Manager Administration Deployment] ページ ([Tools] > [Security Manager Administration] > [Deployment]) で自動リフレッ シュをオフにしていないかぎり、自動的にリフレッシュされます。ジョブまたはスケジュール のテーブルの下にあるメッセージを参照すると、自動リフレッシュがオンになっているかどう かがわかります。オフの場合、状態情報をリフレッシュするには、「リフレッシュ (Refresh) 1 をクリックします。

#### 関連項目

- 展開プロセスの概要 (2 ページ)
- Workflow 以外のモードでの設定の展開 (35 ページ)
- Workflow モードでの展開ジョブの展開 (50 ページ)
- Auto Update Server または CNS Configuration Engine を使用した設定の展開 (52 ページ)
- Token Management Server への設定の展開 (54 ページ)
- 設定のプレビュー (55 ページ)
- デバイスへの設定の再展開 (67 ページ)
- 展開ジョブの中断 (69 ページ)
- Deployment Manager を使用したデバイスへの設定のロールバック (88 ページ)
- 展開スケジュールの作成または編集 (70 ページ)
- 展開スケジュールの一時停止または再開 (74 ページ)

## 展開ジョブを正常に完了するためのヒント

展開が正常に完了するかどうかは[、展開のトラブルシューティングに](csm-user-guide-424_chapter9.pdf#nameddest=unique_531)説明するように多くの要 因で決まります。展開ジョブのデバイスを選択するときや、ジョブを開始するときに、ネット ワーク通信およびデバイスの正常な機能に関する要因に加えて、次のヒントを念頭に置いてお くと、展開の結果をよい方向に導くことができます。

- デバイスに展開する前に、そのデバイスで少なくとも1つのポリシーを設定する必要があ ります。ポリシーを1つも割り当てずにデバイスに展開すると、そのデバイスの現在の設 定が空の設定で上書きされ、デバイスは機能しません。
- ファイアウォール デバイス限定:ファイアウォール デバイスを([手動定義によるデバイ](csm-user-guide-424_chapter3.pdf#nameddest=unique_218) [スの追加の](csm-user-guide-424_chapter3.pdf#nameddest=unique_218)説明に従って)手動で追加した場合は、そのデバイスに展開する前に、そのデ バイスの出荷時のデフォルトポリシーを検出(インポート)することを強く推奨します。 このようなポリシーを Security Manager に導入すると、初めてそのデバイスに展開すると きに知らないうちにポリシーを削除してしまうミスを防ぐことができます。ファイアウォー ルデバイスの出荷時のデフォルトポリシーの詳細については[、ファイアウォールのデフォ](csm-user-guide-424_chapter46.pdf#nameddest=unique_305) [ルト設定を](csm-user-guide-424_chapter46.pdf#nameddest=unique_305)参照してください。ポリシーをインポートする方法の詳細については、[ポリ](csm-user-guide-424_chapter5.pdf#nameddest=unique_137) [シーの検出を](csm-user-guide-424_chapter5.pdf#nameddest=unique_137)参照してください。
- 展開にかかる時間は、展開ジョブに含まれるデバイスの数に応じて数分から1時間以上と なる場合があります。
- VPN に含まれるデバイスのサブセットを変更すると、VPN が動作しなくなることがあり ます。展開ジョブを作成するときに VPN に含まれるデバイスのサブセットを選択した場 合は、警告が表示され、VPN 内の他のデバイスを選択する機会が与えられます。 警告 - [Partial VPN Deployment] ダイアログボックス (39 ページ)を参照してください。
- 他の展開ジョブに含まれていて現在アクティブな状態([Edit]、[Edit Open]、および [Approved])であるデバイスは選択できません。他の展開ジョブに含まれていて現在 [Deployed]、[Failed]、[Discarded]、[Aborted] の状態であるデバイスは選択できます。
- Firewall Service Module (FWSM; ファイアウォール サービス モジュール) および Intrusion Detection System Service Module (IDSM: 侵入検知システム サービス モジュール)には、仮 想デバイスが含まれています。Security Manager は、モジュールおよび仮想デバイスを独 立したデバイスであると見なします。
- FWSM に加えた変更によっては、Catalyst Multiservice Function Card(MSFC; マルチサービ ス機能カード)の更新が必要になることもあります。このようなタイプの変更を加えた FWSM を選択した場合、Security Manager は展開ジョブに MSFC を含める必要があること を通知し、自動的にMSFCデバイスを選択します。ただし、MSFCがすでに別のアクティ ブな展開ジョブに含まれている場合は、現在の展開ジョブにそのMSFCを含めることはで きません。他の展開ジョブからMSFCを削除するか、他の展開ジョブを廃棄するか、また は他の展開ジョブに FWSM を含める必要があります。
- Catalyst 6500/7600 デバイスへの展開の状態は、デバイスへの展開を示すほか、インター フェイス コンテキスト(子デバイス)に影響を与えるインターフェイス コマンドがポリ シー変更に含まれているときには、そのインターフェイスコンテキストも示します。たと えば、スイッチが参加している VLAN に影響を与えるポリシー変更を展開するときや、 インターフェイスコンテキストを追加または削除するなどしてインベントリを更新すると きです。

#### 関連項目

• 展開プロセスの概要 (2 ページ)

- Workflow 以外のモードでの設定の展開 (35 ページ)
- 展開ジョブの作成および編集 (44 ページ)
- [デバイス通信設定および証明書の管理](csm-user-guide-424_chapter9.pdf#nameddest=unique_252)
- アウトオブバンド変更の検出および分析 (57 ページ)
- Workflow 以外のモードでのジョブの状態 (5 ページ)
- Workflow モードでのジョブの状態 (7 ページ)

## **Workflow** 以外のモードでの設定の展開

設定を展開するとき、デバイスに設定を転送するには、直接転送する方法か、ネットワーク内 の別の転送サーバ(AUS、CNS、または TMS など)に転送する方法があります。あるいは、 Security Manager サーバのディレクトリに、設定ファイルとして作成することもできます。詳 細については、 展開方法について (10 ページ)を参照してください。

# 

デバイスの RAVPN ポリシー(DAP、グループポリシーなど)で使用される Policy Object Managerを介して統合ACLエントリに変更を加えた場合、デバイスとチケットは[保存し た変更の展開 (Deploy Saved Changes) 1ウィンドウに表示されません。[他のデバイスを 追加(Add other devices)]をクリックして、デバイスを手動で追加する必要があります。 (注)

## $\boldsymbol{\varOmega}$

展開ジョブを作成する前に、 展開ジョブを正常に完了するためのヒント (33 ページ) を参照してください。この項には、展開ジョブを作成する場合に留意する必要のあるヒ ントと注意が記載されています。 ヒント

### $\sqrt{N}$

デバイスに展開する前に、そのデバイスで少なくとも 1 つのポリシーを設定する必要が あります。ポリシーを 1 つも割り当てずにデバイスに展開すると、そのデバイスの現在 の設定が空の設定で上書きされます。 注意

仮想センサーを使用している場合、IPSデバイスおよびそのデバイス上のすべての仮想セ ンサーは、グループとして展開する必要があります。仮想センサーに変更を加えてから 展開した場合、Security Manager は親デバイスとその関連するすべての仮想センサーを展 開します。 (注)

はじめる前に

- デバイスがブートストラップされていることを確認します。詳細については、[デバイスを](csm-user-guide-424_chapter2.pdf#nameddest=unique_75) [管理するための準備を](csm-user-guide-424_chapter2.pdf#nameddest=unique_75)参照してください。
- AUS、CNS、または TMS などの転送サーバに展開する場合は、サーバ、Security Manager 設定、およびデバイスが正しく設定されていることを確認します。

#### 関連項目

- 展開プロセスの概要 (2 ページ)
- 展開ジョブまたは展開スケジュールにデバイスを含める操作 (9 ページ)
- 展開方法について (10 ページ)
- Auto Update Server または CNS Configuration Engine を使用した設定の展開 (52 ページ)
- Token Management Server への設定の展開 (54ページ)
- [デバイス通信設定および証明書の管理](csm-user-guide-424_chapter9.pdf#nameddest=unique_252)
- アウトオブバンド変更の処理方法について (14 ページ)

ステップ **1** Workflow 以外のモードでは、次のいずれかを実行します。

- **[**ファイル(**File**)**] > [**送信して展開(**Submit and Deploy**)**]** を選択するか、またはツールバーの [変更 の送信と展開 (Submit and Deploy Changes) 1ボタンをクリックします。
- (注) これらのオプションは、チケット管理が有効になっている場合は使用できません。
	- **[**ファイル(**File**)**] > [**展開(**Deploy**)**]** を選択します。
	- [メイン(Main)] ツールバーの [Deployment Manager] ボタンをクリックし、[展開ジョブ(Deployment Job)] タブがアクティブでない場合にはクリックします。[展開(Deploy)] をクリックします。

SecurityManagerは、前回の展開以降に加えられたすべてのポリシー変更を検証します。検証でエラーが発 生した場合は、エラーを解決してから展開を再試行してください。警告メッセージまたは情報メッセージ だけが表示される場合は、[OK] をクリックして [保存された変更の展開(Deploy Saved Changes)] ダイア ログボックスに進みます。

- ステップ **2** [Deploy Saved Changes] ダイアログボックスで、次の手順を実行します。
	- 設定の展開先デバイスを選択します。デバイス セレクタには、ポリシーは変更されたが展開がまだ済 んでいないデバイスがすべて表示されます。また、展開する変更デバイスは最初からすべて選択され ています。

変更されたデバイスを含むすべてのデバイス グループが表示され、デバイス グループ フォルダを使用し て、デバイスを選択または選択解除できます。複数のグループに表示されたデバイスを選択または選択解 除すると、そのデバイスはすべてのグループで選択または選択解除されます。ただし、ジョブに含まれる デバイスが展開されるのは1回だけです。すべてのフォルダを開くには、[すべて展開 (Expand All)]を右 クリックして選択します。
[保存された変更の展開(Deploy Saved Changes)] ダイアログボックスには、選択したデバイスの展開に含 まれる、変更に関連付けられた日付、時刻、およびユーザーが表示されます。この情報は、展開のために 選択したデバイスに基づいて変化します。チケット管理を有効にしている場合、展開する変更に関連する チケットも表示されます。チケットIDをクリックしてチケットの詳細を表示し、設定されている場合は外 部チケット管理システムに移動できます ([チケット管理 (Ticket Management) ] ページを参照)。

アウトオブバンド変更が検出された場合、[OOB Changes] ダイアログボックスを閉じるときに、結果に基 づいてデバイス名が色分けされます。緑はアウトオブバンド変更、赤は検出プロセス中のエラー、色に変 更がない場合はアウトオブバンド変更がないことを示しています。

- ポリシー変更のないデバイスを展開ジョブに追加する場合は、[他のデバイスを追加(Addotherdevices)] をクリックして、他のデバイスを追加(Add other devices)] ダイアログボックスを開きます( [Add Other Devices] ダイアログボックス (73 ページ)を参照)。変更されていないデバイスを追加するの は、デバイスが手動で変更されたときに、そのデバイスを以前の設定(SecurityManagerデータベース に格納されている設定)に戻す場合などがあります。
- (オプション)設定の展開方式を変更するには、[展開方式の編集(Edit Deploy Method)] をクリック して、[展開方式の編集 (Edit Deploy Method) |ダイアログボックスを開きます( [Edit Deploy Method] ダイアログボックス (38 ページ)を参照)。展開方式にはシステム デフォルト(各組織で選択した 方式)が存在するため、方式を変更する必要がない場合があります。選択できる方式は次のとおりで す。
	- [Device]:設定をデバイスに直接展開するか、またはデバイスに指定された転送メカニズムに展開 します。詳細については、デバイスへの直接展開 (11ページ)または中間サーバを使用したデ バイスへの展開 (12 ページ)を参照してください。
	- [File]:SecurityManagerサーバ上の選択したディレクトリに設定ファイルを展開します。詳細につ いては、 ファイルへの展開 (13 ページ)を参照してください。

展開を行う前に、次の作業を実行できます。

- 提示された設定を確認し、最後に展開された設定または現在実行中の設定と比較する。デバイスを右 クリックして、[設定のプレビュー(Preview Config)] を選択します。詳細については、 設定のプレ ビュー (55 ページ)を参照してください。
- [OOBの変更を検出(Detect OOB Changes)] ボタンをクリックし、デバイスを分析してアウトオブバ ンド変更の有無を調べます。詳細については、 アウトオブバンド変更の検出および分析 (57 ペー ジ) および [OOB (Out of Band) Changes] ダイアログボックス (61ページ)を参照してください。
- ステップ **3** [展開(Deploy)] をクリックして、選択したデバイスの展開ジョブを開始します。これにより、必要な設 定ファイルが生成され、選択した展開方法に従って適用されます。

[Deployment Status Details] ダイアログボックスが開き、展開ステータスを参照できます。このダイアログ ボックスには、ジョブの概要情報、各デバイスへの展開ステータス、および展開に失敗した理由を示すメッ セージが表示されます。

[DeploymentDetails]テーブルで、デバイスに対応する行を選択すると、特にそのデバイス向けの展開ステー タス メッセージが表示されます。詳細については、 [Deployment Status Details] ダイアログボックス (40 ページ)を参照してください。

デバイスへの展開が失敗した場合は、その失敗したデバイスに設定を再展開できます。詳細については、 デバイスへの設定の再展開 (67 ページ)を参照してください。

## **[Edit Deploy Method]** ダイアログボックス

[EditDeployMethod]ダイアログボックスは、生成した設定を直接ネットワーク内のデバイスに 展開するのか、Security Manager サーバ上のディレクトリに設定ファイルを作成するのかを指 定する場合に使用します。

## ナビゲーション パス

[適用(Deployment)]— [ジョブの作成(Create a job)] ダイアログボックス、または[ジョブの 編集 (Edit a job) ]ダイアログボックス (Workflow モード)、または [保存した変更の展開 (Deploy Saved Changes)] ダイアログボックス(Workflow 以外のモード)で、[展開方法の編 集(Edit Deploy Method) 1をクリックします。手順については、次を参照してください。

- 展開ジョブの作成および編集 (44 ページ)
- Workflow 以外のモードでの設定の展開 (35 ページ)

## 関連項目

- 展開方法について (10 ページ)
- Workflow モードでの設定の展開 (43 ページ)
- Auto Update Server または CNS Configuration Engine を使用した設定の展開 (52 ページ)
- Token Management Server への設定の展開 (54 ページ)
- [デバイス通信設定および証明書の管理](csm-user-guide-424_chapter9.pdf#nameddest=unique_252)

#### フィールド リファレンス

表 **<sup>9</sup> : [Edit Deploy Method]** ダイアログボックス

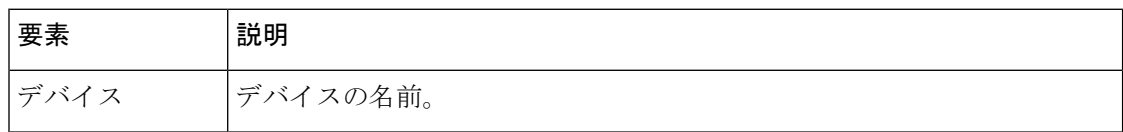

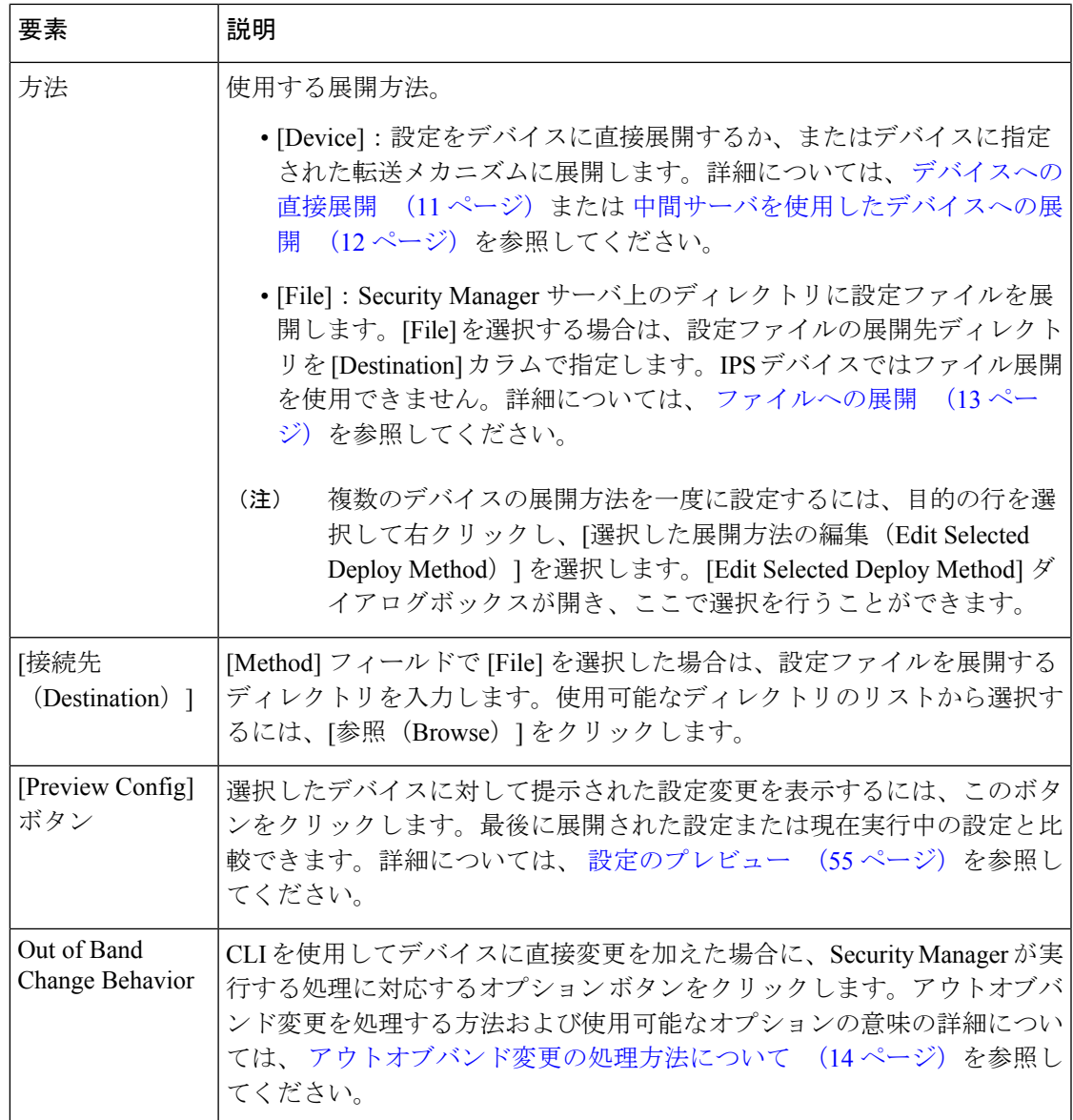

# 警告 **- [Partial VPN Deployment]** ダイアログボックス

[Partial VPN Deployment] ダイアログボックスは、設定を展開する VPN に含まれる他のデバイ スを選択する場合に使用します。

展開ジョブを作成し、そのジョブに VPN 内のデバイスが含まれる場合は、その VPN 内のすべ てのデバイスを選択する必要があります。デバイスのサブセットを選択し、それらのデバイス にだけ展開しようとした場合は、このダイアログボックスが表示され、VPNに含まれる他のデ バイスを選択できます。

## ナビゲーション パス

- Workflow 以外のモード:[保存された変更内容の展開(Deploy Saved Changes)] ダイアロ グボックスで VPN 内のデバイスのサブセットを選択する場合は、[展開 (Deploy)] をク リックすると、このダイアログボックスが表示されます。
- Workflow モード: [ジョブの作成または編集 (Create or Edit a Job) ] ダイアログボックスで VPN 内のデバイスのサブセットを選択する場合は、[OK] をクリックすると、このダイア ログボックスが表示されます。

## 関連項目

- 展開ジョブの作成および編集 (44 ページ)
- Workflow 以外のモードでの設定の展開 (35 ページ)
- Workflow モードでの設定の展開 (43 ページ)

## フィールド リファレンス

表 **<sup>10</sup> : [Partial VPN Deployment Warning]** ダイアログボックス

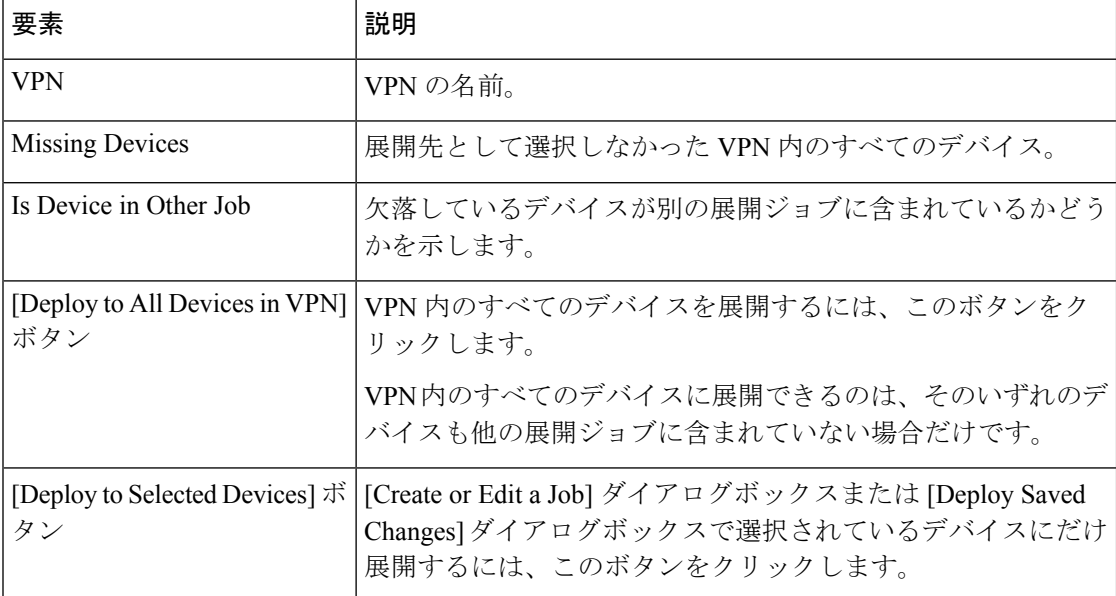

## **[Deployment Status Details]** ダイアログボックス

選択したデバイスに設定が展開されているときには、[DeploymentStatusDetails]ダイアログボッ クスが表示されます。このダイアログボックスには、ジョブの概要情報、各デバイスへの展開 ステータス、および展開に失敗した理由を示すメッセージが表示されます。

[Deployment Details]テーブルで、デバイスに対応する行を選択すると、そのデバイスの展開ス テータス メッセージが表示されます。

[閉じる (Close) ] をクリックして、このダイアログボックスを閉じ、展開を続けながら Security Manager での作業を続けることができます。 (注)

## ナビゲーション パス

[保存した変更を展開する (Deploy Saved Changes) |ダイアログボックスから、[展開 (Deploy) ] をクリックします。

## 関連項目

- 展開プロセスの概要 (2 ページ)
- Workflow 以外のモードでの設定の展開 (35 ページ)
- 展開ジョブを正常に完了するためのヒント (33 ページ)
- [デバイス通信設定および証明書の管理](csm-user-guide-424_chapter9.pdf#nameddest=unique_252)
- [Device [Communication\]](csm-user-guide-424_chapter11.pdf#nameddest=unique_94) ページ

## フィールド リファレンス

## 表 **<sup>11</sup> : [Deployment Status Details]** ダイアログボックス

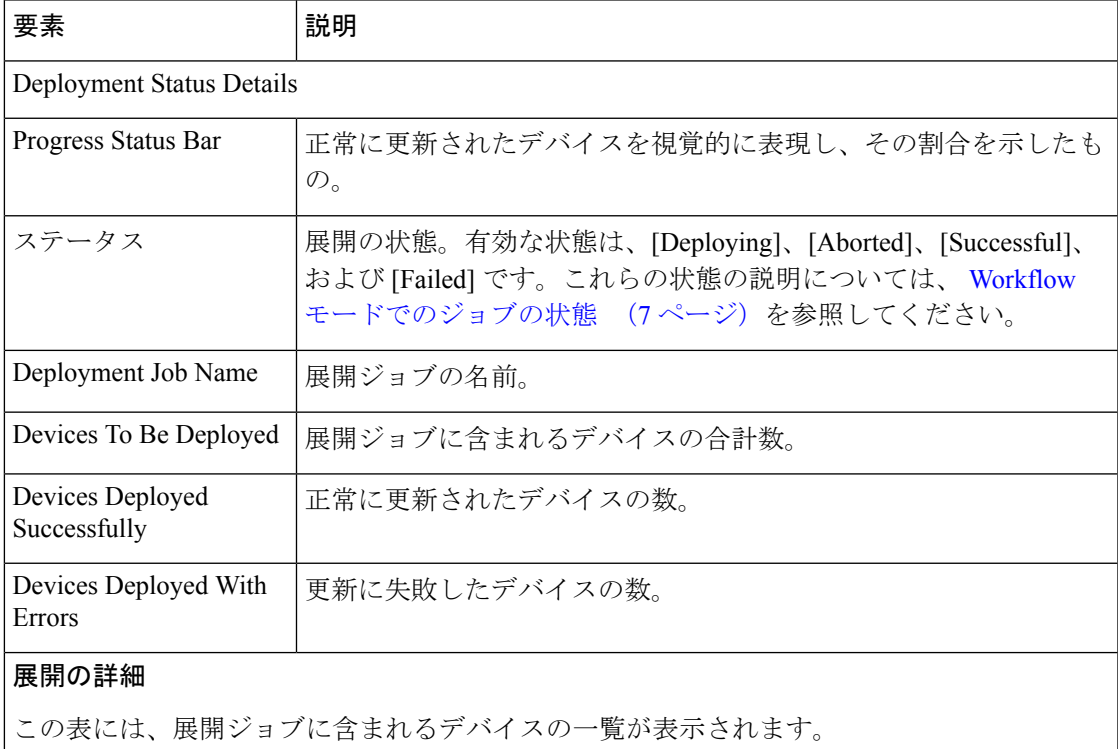

I

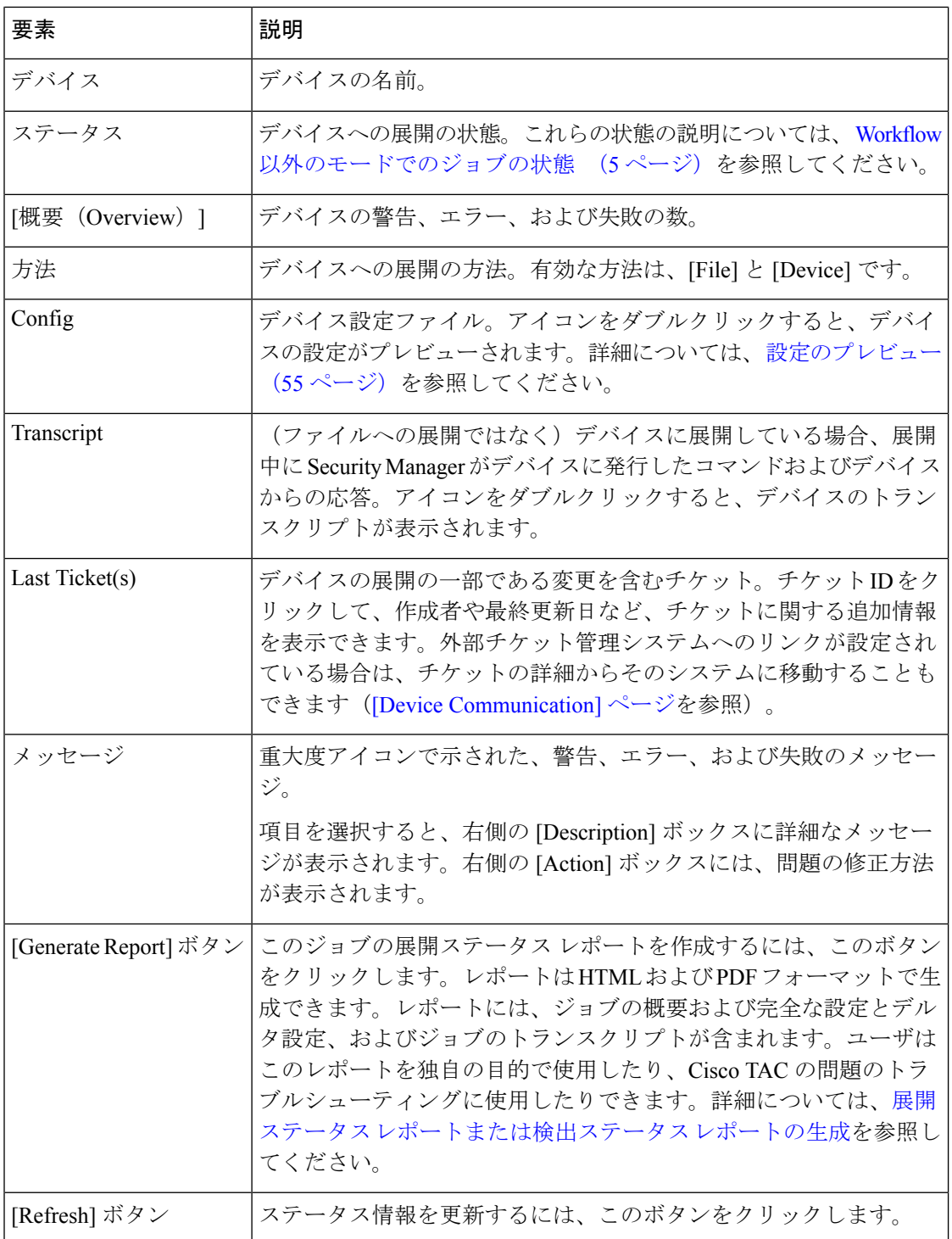

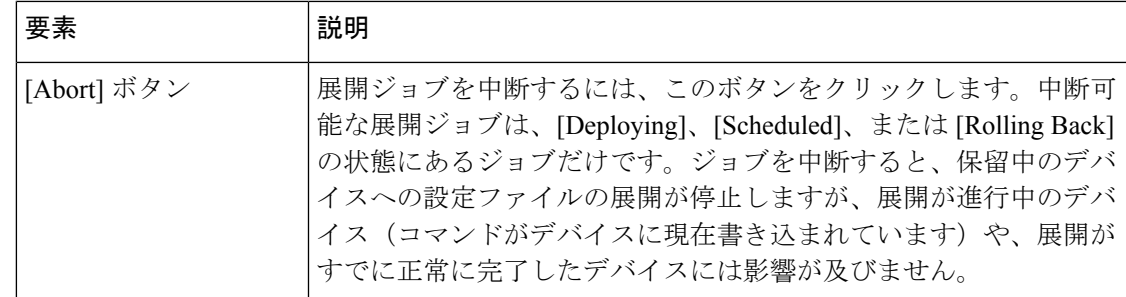

# **Workflow** モードでの設定の展開

Workflow モードで設定を展開する作業は、いくつかの手順からなるプロセスです。展開ジョ ブを作成し、承認を得てから、展開する必要があります。このプロセスにより、作業を何名か で分担していても、各人の作業を一元的に管理できます。

設定を展開するとき、デバイスに設定を転送するには、直接転送する方法か、ネットワーク内 の別の転送サーバ(AUS、CNS、または TMS など)に転送する方法があります。あるいは、 Security Manager サーバのディレクトリに、設定ファイルとして作成することもできます。詳 細については、展開方法について (10ページ)を参照してください。

# $\mathcal{Q}$

展開ジョブを作成する前に、 展開ジョブを正常に完了するためのヒント (33 ページ) を参照してください。この項には、展開ジョブを作成する場合に留意する必要のあるヒ ントと注意が記載されています。 ヒント

## はじめる前に

- デバイスがブートストラップされていることを確認します。詳細については[、デバイスを](csm-user-guide-424_chapter2.pdf#nameddest=unique_75) [管理するための準備](csm-user-guide-424_chapter2.pdf#nameddest=unique_75)を参照してください。
- AUS、CNS、または TMS などの転送サーバに展開する場合は、サーバ、Security Manager 設定、およびデバイスが正しく設定されていることを確認します。

## 関連項目

- 展開プロセスの概要 (2 ページ)
- 展開ジョブまたは展開スケジュールにデバイスを含める操作 (9 ページ)
- 展開方法について (10 ページ)
- Auto Update Server または CNS Configuration Engine を使用した設定の展開 (52 ページ)
- Token Management Server への設定の展開 (54 ページ)
- [デバイス通信設定および証明書の管理](csm-user-guide-424_chapter9.pdf#nameddest=unique_252)
- アウトオブバンド変更の処理方法について (14 ページ)

ステップ1 [メイン (Main) ] ツールバーで [展開マネージャ (Deployment Manager) ] ボタンをクリックします。

[Deployment Manager]ウィンドウが表示されます。[展開ジョブ(DeploymentJobs)]タブがアクティブでな い場合は、このタブをクリックします。

ステップ2 展開ジョブを作成します。[作成 (Create) ]をクリックし、ジョブのプロパティを入力します。手順につい ては、 展開ジョブの作成および編集 (44 ページ)を参照してください。

> ジョブの作成後、そのジョブを送信するかどうかを選択できます。展開ジョブアプルーバを使用しない場 合は、ジョブを自動的に送信し、承認し、展開することもできます。その場合、このプロセスの他の手順 を完了する必要はありません。

- ステップ **3** (アプルーバを使用したワークフロー)ジョブを送信します。ジョブを送信しなかった場合は、[Deployment Manager] ウィンドウでそのジョブを選択し、[送信 (Submit) ]をクリックします。電子メールが、アプルー バに送信されます。詳細については、 展開ジョブの送信 (48 ページ)を参照してください。
- ステップ **4** (アプルーバを使用したワークフローまたは使用しないワークフロー)ジョブを承認します。作成時にジョ ブを承認しなかった場合は、[Deployment Manager] ウィンドウでそのジョブを選択し、[承認(Approve)] をクリックします。ジョブを承認する担当者が別にいる場合は、その担当者がこの手順を実行する必要が あります。詳細については、 展開ジョブの承認と拒否 (49 ページ)を参照してください。
- ステップ **5** (アプルーバを使用したワークフローまたは使用しないワークフロー)ジョブを展開します。作成時にジョ ブを展開しなかった場合は、[DeploymentManager]ウィンドウでそのジョブを選択し、[展開(Deploy)]を クリックします。ジョブを開始する時刻として将来の時刻を指定したり、すぐにジョブを開始したりでき ます。設定は、ジョブのプロパティに従って展開されます。詳細については、 Workflow モードでの展開 ジョブの展開 (50 ページ)を参照してください。
	- 展開ジョブは、展開する前であればいつでも廃棄できます。詳細については、展開ジョブの廃棄 (51 ページ)を参照してください。 (注)

## 展開ジョブの作成および編集

Workflow モードでは、ポリシー設定をデバイスに展開する前に、展開ジョブを作成する必要 があります。ジョブを作成するときは、設定を展開するデバイス、直接デバイスに展開するの か出力ファイルに展開するのか、およびいつジョブを実行するのかを選択します。

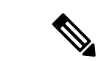

(注)

デバイスの RAVPN ポリシー(DAP、グループポリシーなど)で使用される Policy Object Manager を介して統合 ACL エントリに変更を加えた場合、デバイスとチケットは [展開-ジョブの作成(Deployment- Create a Job)] ウィンドウに表示されません。[他のデバイス を追加(Add other devices)] をクリックして、デバイスを手動で追加する必要がありま す。

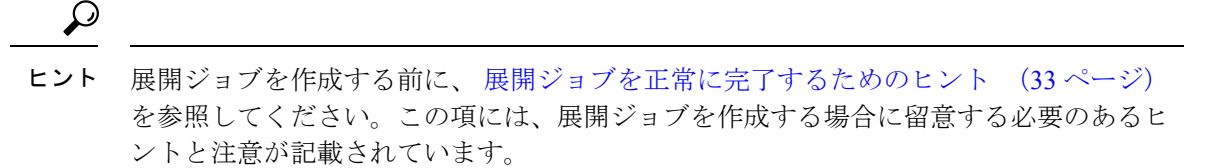

 $\sqrt{N}$ 

注意 デバイスに展開する前に、そのデバイスで少なくとも1つのポリシーを設定する必要が あります。ポリシーを 1 つも割り当てずにデバイスに展開すると、そのデバイスの現在 の設定が空の設定で上書きされます。

## はじめる前に

- デバイスがブートストラップされていることを確認します。詳細については[、デバイスを](csm-user-guide-424_chapter2.pdf#nameddest=unique_75) [管理するための準備](csm-user-guide-424_chapter2.pdf#nameddest=unique_75)を参照してください。
- AUS、CNS、または TMS などの転送サーバに展開する場合は、サーバ、Security Manager 設定、およびデバイスが正しく設定されていることを確認します。

#### 関連項目

- 展開プロセスの概要 (2 ページ)
- 展開ジョブまたは展開スケジュールにデバイスを含める操作 (9 ページ)
- 展開方法について (10 ページ)
- アウトオブバンド変更の処理方法について (14 ページ)
- Workflow モードでのジョブの状態 (7 ページ)

ステップ1 [メイン (Main)] ツールバーで [展開マネージャ (Deployment Manager)] ボタンをクリックします。

[Deployment Manager]ウィンドウが表示されます。[展開ジョブ(DeploymentJobs)]タブがアクティブでな い場合は、このタブをクリックします。

ステップ **2** 次のいずれかを実行します。

- [作成(Create)] をクリックして、新規ジョブを作成します。
- 編集可能なジョブを選択し、[開く(Open)]をクリックしてジョブを編集します。すでに展開したジョ ブは編集できません。

[Create a Job] ダイアログボックスまたは [Edit a Job] ダイアログボックスが開きます。

ステップ **3** ダイアログボックスで、次の手順を実行してジョブの内容を定義します。

• [ジョブの名前と説明(Job Name and Description)]:デフォルトのジョブ名をそのまま使用するか、ま たはそのジョブが何であるかがよくわかる名前を入力します。ジョブ名を入力すると各ジョブを区別 できるため、ジョブの内容を反映する名前を割り当てることを推奨します。いったん作成したジョブ の名前は変更できません。任意で、ジョブの説明を入力できます。

• 設定の展開先デバイスを選択します。デバイス セレクタには、ポリシーは変更されたが展開がまだ済 んでいないデバイスがすべて表示されます。また、展開する変更デバイスは最初からすべて選択され ています。

変更されたデバイスを含むすべてのデバイス グループが表示され、デバイス グループ フォルダを使用し て、デバイスを選択または選択解除できます。複数のグループに表示されたデバイスを選択または選択解 除すると、そのデバイスはすべてのグループで選択または選択解除されます。ただし、ジョブに含まれる デバイスが展開されるのは1回だけです。すべてのフォルダを開くには、[すべて展開(Expand All)]を右 クリックして選択します。

アウトオブバンド変更が検出された場合、[OOB Changes] ダイアログボックスを閉じるときに、結果に基 づいてデバイス名が色分けされます。緑はアウトオブバンド変更、赤は検出プロセス中のエラー、色に変 更がない場合はアウトオブバンド変更がないことを示しています。

- ポリシー変更のないデバイスを展開ジョブに追加する場合は、[他のデバイスを追加 (Add other devices) ] をクリックして、[他のデバイスを追加(Add other devices)] ダイアログボックスを開きます( [Add Other Devices] ダイアログボックス (73 ページ)を参照)。変更されていないデバイスを追加するの は、デバイスが手動で変更されたときに、そのデバイスを以前の設定(SecurityManagerデータベース に格納されている設定)に戻す場合などがあります。
- (任意)設定の展開方式を変更するには、[展開方式の編集(Edit Deploy Method)] をクリックして、 [展開方式の編集(Edit Deploy Method)] ダイアログボックスを開きます( [Edit Deploy Method] ダイア ログボックス (38ページ)を参照)。展開方式にはシステム デフォルト (各組織で選択した方式) が存在するため、方式を変更する必要がない場合があります。選択できる方式は次のとおりです。
	- [Device]:設定をデバイスに直接展開するか、またはデバイスに指定された転送メカニズムに展開 します。詳細については、 デバイスへの直接展開 (11 ページ)または 中間サーバを使用したデ バイスへの展開 (12 ページ)を参照してください。
	- [File]:SecurityManagerサーバ上の選択したディレクトリに設定ファイルを展開します。詳細につ いては、 ファイルへの展開 (13 ページ)を参照してください。

展開を行う前に、次の作業を実行できます。

- 提示された設定を確認し、最後に展開された設定または現在実行中の設定と比較する。デバイスを右 クリックして、[設定のプレビュー(Preview Config)] を選択します。詳細については、 設定のプレ ビュー (55 ページ)を参照してください。
- [OOBの変更を検出(Detect OOB Changes)] ボタンをクリックし、デバイスを分析してアウトオブバ ンド変更の有無を調べます。詳細については、 アウトオブバンド変更の検出および分析 (57 ペー ジ) および [OOB (Out of Band) Changes] ダイアログボックス (61ページ)を参照してください。
- ステップ **4** ダイアログボックスを閉じたときのジョブの処理方法を選択します。使用できるオプションは、展開ジョ ブ アプルーバを割り当てて Workflow モードを使用しているかどうかによって異なります。

• 承認者なし:別の承認者を使用しない場合は、次のオプションを使用できます。

- [ジョブを閉じる(Close the job)]:ジョブを閉じ、編集状態のままにします。ジョブにさらに変 更を加えることがわかっている場合には、このオプションを選択します。
- [ジョブを承認する(Approve the job)]:ジョブを閉じて承認しますが、まだ展開しません。次を 設定します。
- [コメント(Comments)]:(任意)ジョブの承認に関するコメント。
- [送信者(Submitter)]:承認のためにジョブを送信する担当者の電子メールアドレス。ジョブ状態 変更の通知が、このアドレスに送信されます。このアドレスには当初、Security Managerへのログ インに使用したユーザアカウントに関連付けられた電子メールアドレスが設定されます。このア ドレスが正しいアドレスであると、通知を受信できます。
- [ジョブを展開する(Deploy the job)]:ジョブを閉じ、承認し、展開します。次を設定します。
- [オプション(Options)]:[今すぐ展開(Deploy Now)] または [スケジュール(Schedule)]。 [Schedule]を選択した場合、他にいくつかフィールドが表示され、ジョブを実行する日付と時刻を 指定できます。時間は 24 時間形式で、Security Manager サーバーのタイムゾーンに基づきます。 必ずしも現在使用しているタイムゾーンと同じであるとはかぎりません。指定する時刻は、少な くとも 5 分先である必要があります。
- [コメント(Comments)]:(任意)ジョブの展開に関するコメント。
- [展開ステータス通知を送信する(Send DeploymentStatus Notification)]:ジョブステータスが変更 されるたびに、Security Manager から電子メール通知を送信するかどうかを指定します。

このオプションを選択した場合は、通知を受信する担当者の電子メールアドレスを[JobCompletionRecipients] フィールドに入力します。複数のアドレスを入力する場合は、各アドレスをカンマで区切ります。この フィールドには当初、デフォルトのアプルーバと自分の電子メール アドレスが入力されています。

• 承認者あり:別の承認者を使用する場合は、次のオプションを設定できます。

- [ジョブを送信する(Submit the job)]:承認のためにジョブを送信するかどうかを指定します。デ フォルトでは、このチェックボックスはオンになっています。
- [承認者の電子メール(ApproverE-mail)]:承認のためにジョブを送信する場合は、承認者の電子 メールアドレスを指定します。デフォルトのアプルーバ電子メール アドレスがフィールドに入力 されていますが、このアドレスは変更できます。
- [コメント(Comments)]:(任意)承認者に送信するコメント(ある場合)。
- [送信者の電子メール(SubmitterE-mail)]:送信者の電子メールアドレス。このフィールドには当 初、ログインに使用したユーザアカウントに関連付けられた電子メールアドレスが入力されてい ますが、別のアドレスに変更できます。

ステップ **5** [OK] をクリック

ジョブの処理方法に関する選択内容によっては、さらにジョブの送信、承認、および展開が必要になるこ とがあります。詳細については、次のトピックを参照してください。

• 展開ジョブの送信 (48 ページ)

- 展開ジョブの承認と拒否 (49 ページ)
- Workflow モードでの展開ジョブの展開 (50 ページ)

## 展開ジョブの送信

一部の組織では、ジョブを展開する前に、適切な権限を持つ別のユーザがジョブを承認する必 要があります。この場合、展開ジョブのアプルーバによって Workflow モードがイネーブルに なり、送信者はこのユーザにジョブを送信して確認してもらう必要があります。アプルーバは ジョブを確認し、承認または拒否を行います。

展開ジョブアプルーバを割り当てずにWorkflowモードを使用している場合は、自分自身でジョ ブを確認して承認できます。このモードでは、ジョブを送信しません。詳細については、展開 ジョブの承認と拒否 (49 ページ)を参照してください。

展開ジョブの承認は、[Tools] > [Security Manager Administration] > [Workflow] からイネー ブルおよびディセーブルにできます。詳細については、[\[Workflow\]](csm-user-guide-424_chapter11.pdf#nameddest=unique_98) ページを参照してく ださい。 (注)

この手順では、ジョブをすでに作成したものと想定しています。作成時にジョブを送信するこ ともできます。そのためには、[ジョブの作成(Create a Job)] ダイアログボックスで [ジョブ の送信 (Submit the job) 1チェックボックスをオンにします。

## 関連項目

- [Deployment Manager] ウィンドウ (19 ページ)
- Workflow モードでのジョブの状態 (7 ページ)

ステップ1 [メイン(Main)] ツールバーで [展開マネージャ(Deployment Manager)] ボタンをクリックします。

[DeploymentStatus] ウィンドウが表示されます。[展開ジョブ(DeploymentJobs)] タブがアクティブでない 場合は、このタブをクリックします。

- ステップ **2** 送信するジョブを選択します。
- **ステップ3** [送信(Submit)] をクリックします。

[Submit Deployment Job] ダイアログボックスが開きます。

- ステップ **4** 次の情報を入力します。
	- [アプルーバ(Approver)]:ジョブ送信を通知する担当者の電子メールアドレス。デフォルトのアプ ルーバ電子メール アドレスがフィールドに入力されていますが、このアドレスは変更できます。
	- [コメント(Comments)]:(任意)アプルーバに送信するコメント。

• [送信者(Submitter)]:展開ジョブを送信する担当者の電子メールアドレス。このフィールドには当 初、SecurityManagerへのログインに使用したユーザ名に関連付けられた電子メールアドレスが入力さ れていますが、別の電子メール アドレスに変更できます。

ステップ **5** [OK] をクリック

ジョブ状態が [Submitted] に変わります。ジョブを展開するには、アプルーバがそのジョブを承認する必要 があります。

## 展開ジョブの承認と拒否

一部の組織では、ジョブを展開する前に、適切な権限を持つ別のユーザがジョブを承認する必 要があります。展開ジョブアプルーバを割り当てたWorkflowモードでは、あるユーザーがジョ ブを送信し、別のユーザーがそのジョブをプレビューし、承認または拒否の判断を下します。

展開ジョブ アプルーバを割り当てない Workflow モードでは、ジョブを作成し、同時にジョブ を承認できます。詳細については、展開ジョブの作成および編集 (44ページ)を参照してく ださい。

ジョブを拒否すると、そのジョブに含まれるデバイスはすぐに他のジョブに含めることができ るようになります。拒否されたジョブは展開できませんが、開いて表示および編集できます。

展開ジョブの承認は、**[**ツール(**Tools**)**] > [Security Manager**管理(**Security Manager Administration**)**] > [**ワークフロー(**Workflow**)**]** からイネーブルおよびディセーブルに できます。詳細については、[\[Workflow\]](csm-user-guide-424_chapter11.pdf#nameddest=unique_98) ページを参照してください。 (注)

## 関連項目

- [Deployment Manager] ウィンドウ (19 ページ)
- Workflow モードでのジョブの状態 (7 ページ)

ステップ1 [メイン (Main)] ツールバーで [展開マネージャ (Deployment Manager)] ボタンをクリックします。

[Deployment Manager]ウィンドウが表示されます。[展開ジョブ(DeploymentJobs)]タブがアクティブでな い場合は、このタブをクリックします。

ステップ **2** 送信されるジョブを選択し、次のいずれかを実行します。

- [承認 (Approve) ] をクリックします。
- [却下(Reject)] をクリックします。

任意で処理のコメントを入力できます。入力したコメントは、ジョブの履歴に保持されます。コメントを 送信すると、電子メール通知が送信され(電子メール通知を設定している場合)、ジョブ状態が[Approved]

または [Rejected] に適宜変わります。これでジョブを展開できます( Workflow モードでの展開ジョブの展 開 (50 ページ)を参照)。

## **Workflow** モードでの展開ジョブの展開

Workflowモードで作業している場合、設定をデバイスに展開するには、展開ジョブを作成し、 その承認を得る必要があります。アプルーバを別途割り当てずに作業している場合は、自分自 身でジョブを承認して展開できます。それ以外の場合、ジョブをアプルーバに送信する必要が あります。

Workflowモードで展開ジョブを展開すると、それだけでジョブが開始されます。展開中、ジョ ブの内容は変更できません。

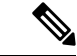

展開にかかる時間は、展開ジョブに含まれるデバイスの数に応じて数分から 1 時間以上 となる場合があります。 (注)

はじめる前に

- デバイスがブートストラップされていることを確認します。詳細については、[デバイスを](csm-user-guide-424_chapter2.pdf#nameddest=unique_75) [管理するための準備を](csm-user-guide-424_chapter2.pdf#nameddest=unique_75)参照してください。
- AUS、CNS、または TMS などの転送サーバに展開する場合は、サーバ、Security Manager 設定、およびデバイスが正しく設定されていることを確認します。
- ジョブを作成します。詳細については、 展開ジョブの作成および編集 (44 ページ)を参 照してください。
- 展開ジョブ アプルーバを割り当てて Workflow モードを使用している場合は、ジョブを送 信します。詳細については、 展開ジョブの送信 (48 ページ)を参照してください。
- ジョブを承認します。詳細については、展開ジョブの承認と拒否 (49ページ)を参照し てください。

## 関連項目

- 展開プロセスの概要 (2 ページ)
- [Deployment Manager] ウィンドウ (19 ページ)
- 展開ジョブまたは展開スケジュールにデバイスを含める操作 (9 ページ)
- 展開方法について (10 ページ)
- [デバイス通信設定および証明書の管理](csm-user-guide-424_chapter9.pdf#nameddest=unique_252)

ステップ **1** [メイン(Main)] ツールバーで [Deployment Manager] ボタンをクリックします。

[Deployment Manager]ウィンドウが表示されます。[展開ジョブ(DeploymentJobs)]タブがアクティブでな い場合は、このタブをクリックします。

- ステップ **2** 展開するジョブを選択します。
- ステップ3 [展開 (Deploy) 1をクリックします。

[Deploy Job] ダイアログボックスが開きます。

- ステップ **4** [Deploy Job] ダイアログボックスで、次の選択を行います。
	- [オプション(Options)]:ジョブを実行する方法。将来のある時点でジョブを実行するには、[スケ ジュール (Schedule) | を選択します。ジョブを今すぐに実行するには、[今すぐ展開(Deploy Now) | を選択します。将来の時刻にジョブをスケジューリングする場合は、そのジョブで展開される変更は、 ジョブの実行時ではなくジョブの作成時点で実施されていた変更に基づきます。

[Schedule] を選択した場合は、日付と時刻のフィールドが表示されます。

- カレンダー アイコンをクリックして、ジョブを実行する日付を選択します。
- [Time] フィールドに、ジョブを開始する時間を 24 時間形式で入力します。時間は、Security Manager サーバのタイムゾーンのものである必要があります。現在使用中のタイムゾーンと同じものになると はかぎりません。指定する時刻は、少なくとも 5 分先である必要があります。
- [コメント(Comments)]:(任意)ジョブを展開する理由の説明。
- [展開ステータス通知の要求、ジョブ完了通知受信者(Require Deployment Status Notifications, Job Completion Recipients)]:ジョブ状態が変化したときに、Security Manager から電子メールを送信する かどうかを指定します。

ステータス通知の送信を選択した場合は、受信者の電子メールアドレスを入力します。このフィールドに は当初、ログインに使用したユーザーアカウントに関連付けられている電子メールアドレスが含まれてい ます。複数のアドレスを入力するには、コンマで区切ります。

## ステップ **5** [OK] をクリック

[DeploymentManager]ウィンドウに戻ります。ジョブ状態が[Deploying]に変わります。展開が完了すると、 ジョブ状態が [Deployed] に変わります。

## 展開ジョブの廃棄

Workflow モードでは、ジョブは [Deployed]、[Deployment Failed]、[Aborted] を除く任意の状態 である場合に廃棄できます。ジョブが [Workflow Management] ページでの設定に従って自動的 にシステムから削除されるか、または手動でシステムから削除するまで、ジョブ状態は [Discarded] として表示されます。

#### 関連項目

- [Deployment Manager] ウィンドウ (19 ページ)
- Workflow モードでのジョブの状態 (7 ページ)

ステップ1 [メイン (Main) ] ツールバーで [展開マネージャ (Deployment Manager) ] ボタンをクリックします。

[Deployment Manager]ウィンドウが表示されます。[展開ジョブ(DeploymentJobs)]タブがアクティブでな い場合は、このタブをクリックします。

ステップ **2** 廃棄するジョブを選択します。

ステップ **3** [破棄(Discard)] をクリックします。任意で、ジョブを廃棄する理由を入力できます。

# **Auto Update Server** または **CNS Configuration Engine** を使用した設定の展 開

組織が Auto Update Server (AUS) または Cisco Networking Services (CNS) Configuration Engine を使用してネットワーク デバイスへの設定の展開を管理している場合、Security Manager でこ のような中間サーバを使用できます。このタイプの展開を実行するには、デバイス、AUS か Configuration Engine、および Security Manager を正しくセットアップする必要があります。こ の手順では、実行する必要のあるタスクについて説明します。

AUSを使用するために Security Manager が他のファイルをデバイスにダウンロードする必 要がある場合、そのAUSには設定を正常に展開できません。たとえば、リモートアクセ スVPNポリシーによっては、プラグイン、Anyconnectクライアント、およびCiscoSecure Desktop 設定を設定できます。このようなファイルは AUS に送信されません。このよう なタイプのポリシーを設定する場合は、AUS を使用しないでください。 ヒント

## 関連項目

- 展開プロセスの概要 (2 ページ)
- [デバイスを管理するための準備](csm-user-guide-424_chapter2.pdf#nameddest=unique_75)
- 展開ジョブまたは展開スケジュールにデバイスを含める操作 (9 ページ)
- 展開方法について (10 ページ)
- [デバイス通信設定および証明書の管理](csm-user-guide-424_chapter9.pdf#nameddest=unique_252)

ステップ **1** AUS または Configuration Engine をそれぞれの製品のマニュアルに従ってセットアップします。

ステップ2 サーバを使用するようにデバイスを設定します。以降のトピックでは、サーバのタイプおよび目的のセッ トアップごとに設定手順を示します。

• PIX [ファイアウォールおよび](csm-user-guide-424_chapter2.pdf#nameddest=unique_205) ASA デバイスでの AUS の設定

- ステップ **3** デバイスを Security Manager に追加するときに、選択した方法で可能であればデバイスに AUS または Configuration Engine を選択します。AUS または Configuration Engine が Security Manager にまだ定義されて いない場合は、ネットワークデバイスを追加するときにSecurity ManagerがAUSまたはConfiguration Engine を識別するようにできます。詳細な手順については、次のトピックを参照してください。
	- [ネットワークからのデバイスの追加](csm-user-guide-424_chapter3.pdf#nameddest=unique_217)
	- [設定ファイルからのデバイスの追加](csm-user-guide-424_chapter3.pdf#nameddest=unique_222)
	- [手動定義によるデバイスの追加](csm-user-guide-424_chapter3.pdf#nameddest=unique_218)
	- インベントリ [ファイルからのデバイスの追加](csm-user-guide-424_chapter3.pdf#nameddest=unique_223)
	- Auto Update Server または Configuration Engine [の追加、編集、または削除](csm-user-guide-424_chapter3.pdf#nameddest=unique_198)
	- デバイスをSecurityManagerインベントリに追加すると、割り当てるサーバをデバイスプロパティ ヒント で変更できます。デバイスを右クリックして、[デバイスプロパティ(Device Properties)] を選択 します。デバイスを追加するときにサーバを特定できなかった場合は、デバイスプロパティを使 用してサーバを設定します。
- ステップ **4** デバイスで AUS を使用している場合は、Security Manager にそのデバイスの AUS ポリシーを設定します。 次のいずれかを実行します。
	- 単一のデバイスのポリシーを設定します。デバイスビューで、デバイスを選択し、次にデバイスポリ シーセレクタから [プラットフォーム (Platform) ] > [デバイス管理 (Device Admin) ] > [サーバーアク セス(Server Access)] > [AUS] を選択します。
	- 同じAUSを共有する多くのデバイスに割り当てることができる共有ポリシーを設定します。ポリシー ビューで、ポリシータイプセレクタから[PIX/ASA/FWSMプラットフォーム(PIX/ASA/FWSMPlatform)] > [デバイス管理(Device Admin)] > [サーバーアクセス(Server Access)] > [AUS]を選択します。[AUS] を右クリックし、[新規AUSポリシー(New AUS Policy)] を選択してポリシーを作成するか、または ポリシーセレクタから既存のポリシーを選択してポリシーを変更します。[Assignments] タブを選択し て、ポリシーを特定のデバイスに割り当てます。

このポリシーで特定するサーバは、デバイスプロパティで特定するサーバでもある必要があります。デバ イス プロパティでは Security Manager が設定を送信するサーバを特定し、AUS ポリシーではデバイスが問 い合わせるサーバを定義します。

- ヒント AUS サーバを変更した場合、デバイスは新しい設定を受け取るまで現在の設定内に定義されてい る AUS サーバを引き続き使用することに留意してください。したがって、AUS ポリシーは変更 しますが、設定の展開には前のAUSサーバを使用する必要があります。展開が正常に完了したあ とで、新しいサーバを指し示すようにデバイス プロパティを変更します。
- ステップ **5** SecurityManagerで、[デバイスへの展開(Deploy toDevice)]展開方式を使用して設定を展開します。Security Manager は、設定を AUS または Configuration Engine に送信し、そこでネットワーク デバイスがその設定 を取得します。

使用する Workflow モードに応じて、次の手順を実行します。

• Workflow 以外のモードでの設定の展開 (35 ページ)

```
• Workflow モードでの設定の展開 (43 ページ)
```
# **Token Management Server** への設定の展開

組織がTokenManagementServer(TMS)を使用して設定更新をルータに適用する必要がある場 合は、TMS プロセスで Security Manager を使用できます。このタイプの展開を実行するには、 デバイス、TMS、および Security Manager を正しくセットアップする必要があります。この手 順では、実行する必要のあるタスクについて説明します。

## 関連項目

- 展開プロセスの概要 (2 ページ)
- [デバイスを管理するための準備](csm-user-guide-424_chapter2.pdf#nameddest=unique_75)
- 展開ジョブまたは展開スケジュールにデバイスを含める操作 (9 ページ)
- 展開方法について (10 ページ)
- [デバイス通信設定および証明書の管理](csm-user-guide-424_chapter9.pdf#nameddest=unique_252)
- ステップ **1** TMS を FTP サーバとしてセットアップします。Security Manager は、FTP を使用して設定ファイルを TMS に展開します。その TMS から設定ファイルを eToken にダウンロードし、暗号化できます。次に、eToken をルータの USB ポートに接続し、設定をダウンロードできます。詳細については、TMS 製品のマニュア ルを参照してください。
- ステップ **2** Security Manager で、**[**ツール(**Tools**)**] > [Security Manager**管理(**Security Manager Administration**)**] > [**トークンの管理(**Token Management**)**]** を選択して、Security Manager への TMS サーバーを特定します。

デフォルトでは、Security Manager は Security Manager サーバを TMS として使用しますが、別のサーバを指 定できます。ホスト名かIPアドレス、TMSのユーザ名とパスワード、設定ファイルのコピー先となるディ レクトリ、および公開キー ファイルの場所を Security Manager に入力する必要があります。詳細について は、[チケット管理 (Ticket Management) ] ページを参照してください。

ステップ **3** Cisco IOS ルータに使用するトランスポート プロトコルとして TMS を指定します。

このパラメータをすべてのCisco IOSルータ用にグローバルに設定することも、特定のデバイス用に設定す ることもできます。

- グローバル:**[**ツール(**Tools**)**] > [Security Manager**管理(**Security Manager Administration**)**] > [**デバ イス通信(**Device Communication**)**]** を選択し、**[**トランスポートプロトコル(**IOS**ルータ**12.3**以降) (**Transport Protocol (IOS Routers 12.3 and above)**)**]** で [TMS] を選択します。
- デバイス: デバイスセレクタでデバイスを右クリックし、[デバイスのプロパティ (Device Properties)] を選択します。[General] タブの [Device Communications Group] で、トランスポート プロトコルとして [TMS]を選択します。すべてのルータがTMSをサポートするわけではないため、デバイスによっては TMS を設定できないことがあります。

ステップ **4** SecurityManagerで、[デバイスへの展開(Deploy toDevice)]展開方式を使用して設定を展開します。Security Manager は、デルタ設定を TMS サーバに送信します。

使用する Workflow モードに応じて、次の手順を実行します。

- Workflow 以外のモードでの設定の展開 (35 ページ)
- Workflow モードでの設定の展開 (43 ページ)
- ステップ **5** TMS を使用して、設定を eToken にダウンロードします。詳細については、TMS 製品のマニュアルを参照 してください。
- ステップ **6** 設定を eToken からルータにダウンロードし、設定をデバイスに保存します。eToken をルータに接続し、 次のコマンドを入力して設定をルータにダウンロードします。*usb\_token\_id* には、使用した USB ポートに 応じて、**usbtoken0** または **usbtoken1** を指定します。デフォルトの PIN は 1234567890 です。

例:

```
router# crypto pki token
usb_token_id
login
PIN
router# config terminal
router(config)# crypto pki token default secondary config CCCD
router(config)# exit
router# write memory
```
CCCD は eToken のプライベート セクターで、ここに設定ファイルが保存されます。**crypto pki** ヒント **tokendefaultsecondary config CCCD** コマンドを入力すると、eToken の CLI がルータの CLI とマー ジされます。

# 設定のプレビュー

デバイス設定をプレビューするには、さまざまな方法があります。デバイスセレクタからデバ イスを選択してから **[**ツール(**Tools**)**] > [**設定のプレビュー(**Preview Configuration**)**]** を選択 することも、いくつかのダイアログボックスで [設定のプレビュー(Preview Config)] ボタン をクリックすることもできます。

## $\boldsymbol{\varOmega}$

マップビューでデバイスを右クリックし、[設定のプレビュー(Preview Configuration)] を選択することもできます。 ヒント

設定をプレビューすると、設定が[Config Version Viewer]ダイアログボックスに表示されます。 提示された設定が左側に表示されます。デルタ設定を表示するのか(前回の展開以降の変更を 表示します)、完全な設定を表示するのかを選択できます。右ペインでは、その設定を最後に デバイスに展開した設定または現在実行中の設定と比較することもできます。

提示される設定の内容は、その内容を参照している場所によって異なります。

- **[**ツール(**Tools**)**] > [**設定のプレビュー(**Preview Configuration**)**]** を使用した場合、また はデバイスセレクタでデバイスを右クリックし、[設定のプレビュー(Preview Configuration)]を選択した場合、提示された設定にはデータベースにまだ送信していない 変更が含まれています。
- 展開ジョブの作成中に設定をプレビューした場合、提示された設定にはデータベースに送 信した変更だけが含まれています。この設定に含まれている変更が、展開ジョブを開始し た場合にデバイスに展開される変更です。

設定をプレビューすると、デバイスを設定するときに使用する実際のデバイスコマンドを表示 できます。CLIに習熟している場合は、これにより、設定が想定どおりのものであることを容 易に確認できます。CLI に習熟していない場合でも、プレビューされた情報を使用して、 Cisco.com でオペレーティング システムのコマンド リファレンスを参照し、詳細な情報を探す ことができます。

デバイスでネットワークオブジェクトを設定した後で、Cisco Security Manager を介して ASA 8.2.3 デバイスを再検出すると、新しいオブジェクトが作成されます。プレビュー設 定で生成されるこれらの新しいオブジェクトの CLI は無視してください。 (注)

次に、設定をプレビューするためのヒントを示します。

- 設定オプションの多くは、1 つ以上のインターフェイスに固有のものです。ポリシーにイ ンターフェイス名を指定する必要がある場合、プレビューした設定にポリシーのコマンド が含まれるのは、[Interfaces] ポリシーにその指定したインターフェイスを定義している場 合だけです。設定をプレビューする前に、[Interfaces] ポリシーを設定していることを確認 してください。
- 仮想センサーの設定をプレビューした場合は、表示されるプレビューは仮想センサーでは なく親デバイスのものとなります。仮想センサーの設定は親デバイスに保存されているた めです。
- ポリシーにどのコマンドが設定されるかを確認するだけである場合は、ダミーのデバイス を追加し、そのデバイスのポリシーを設定することを検討してみてください。これによ り、リアルデバイスで意図しない設定変更が実施されるのを容易に防ぐことができます。 ダミーのデバイスを追加するには[、手動定義によるデバイスの追加](csm-user-guide-424_chapter3.pdf#nameddest=unique_218)で説明する手順を使用 してください。
- 設定を表示するには、ポリシーを検証する必要があります。検証は、プレビューするデバ イスだけでなく、すべてのデバイスを対象に実施されます。このため、目的のデバイスと は異なるデバイスに適用されるエラーおよび警告が表示されることがあります。エラーま たは警告が発生した場合は、[Preview Messages] ダイアログボックスが表示されます。ダ イアログボックスには、すべてのメッセージがその重大度と有効な解決策を含めて表示さ れます。[OK] をクリックして、[Config Version Viewer] ダイアログボックスに進みます。 [詳細(Details)] をクリックして、問題に関する詳細な情報を表示します。

次の表に、設定のプレビューに使用される [Config Version Viewer] ウィンドウのフィールドを 示します。

| 要素                        | 説明                                                                                                    |
|---------------------------|----------------------------------------------------------------------------------------------------|
| Proposed Config Type      | 表示する設定のタイプ。たとえば、完全な設定を表示することも、<br>デルタ(最後に設定を展開してから加えられた変更)だけを表示<br>することもできます。提示された設定は、左ペインに表示されま<br>す。 |
| Compare to Version        | 提示された設定と比較する設定を選択します。選択した設定は、<br>右ペインに表示されます。                                                          |
|                           | • [None] : 参照設定を空白のままにします。                                                                             |
|                           | • [Last Deployed]: 最後にデバイスに展開した設定を表示し、そ<br>の設定と提示された設定とを比較します。                                         |
|                           | • [Running Config]: デバイスで現在実行中の設定を表示し、そ<br>の設定と提示された設定とを比較します。デバイスは、現在<br>実行中の設定を取得できるようになっている必要があります。 |
| [First Difference] ボタン    | 提示された設定と参照設定との間で指摘された最初の違いにカー<br>ソルを移動します。                                                             |
| [Previous Difference] ボタン | 提示された設定と参照設定との間で指摘された1つ前の違いにカー<br>ソルを移動します。                                                            |
| [Current Difference] ボタン  | 現在選択されている差異をページの中央に移動します。                                                                              |
| [Next Difference] ボタン     | 提示された設定と参照設定との間で指摘された1つあとの違いに<br>カーソルを移動します。                                                           |
| [Last Difference] ボタン     | 提示された設定と参照設定との間で指摘された最後の違いにカー<br>ソルを移動します。                                                             |
| [Print] ボタン               | 設定を印刷します。                                                                                              |

表 **<sup>12</sup> : [Config Version Viewer (Preview Configuration)]** ダイアログボックス

# アウトオブバンド変更の検出および分析

設定をデバイスに展開すると、Security Manager は展開設定に基づいてアウトオブバンド変更 を削除するか、または展開を取り消します(アウトオブバンド変更および展開時のその処理方 法の詳細については、アウトオブバンド変更の処理方法について (14ページ)を参照してく ださい)。

Security Manager が展開中にアウトオブバンド変更を削除するという状況はよく発生します。 ただし、Security Manager の管理外でそのような変更をデバイスに加えたのには妥当な理由が あることもあります。このため、設定を展開する前に、アウトオブバンド変更についてデバイ スを分析するようにすると効果的です。これにより、保持しておくべき設定変更をプロアク ティブに再作成する機会が得られます。

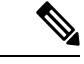

コンソールからデバイスを再起動すると、Config\_mod 値が 0 になります。Config\_mod パ ラメータ値は、検出または展開が完了するとすぐに保存されます。CSM で 5 分ごとにデ バイスをポーリングして、config\_mod パラメータ値の変更をチェックし、OOB を検出す るのが理想的です。 (注)

前回のデバイスへの展開以降にデバイス設定に加えたアウトオブバンド変更があるかどうかを 検出するには、さまざまな方法があります。(別のデバイス管理アプリケーションまたはCLI での直接更新による)変更があった場合は、その変更をプレビューして、展開前にデバイスポ リシーを更新するのか、展開を実施してそのようなアウトオブバンド変更を上書きするのかを 判断できます(アウトオブバンド変更は、Cisco Security Manager では OOB 変更と呼ばれるこ ともあります)。一部のシナリオでは、OOB の変更が検出されません。このような例外の処 理については、 アウトオブバンド変更検出の例外 (60 ページ)を参照してください。

# $\boldsymbol{\mathsf{Q}}$

アウトオブバンド変更を検出できるのは、IOS、ASA、PIX、FWSMの各デバイスとセキュ リティコンテキストだけです。IPSデバイスでは検出できません。ただし、展開中にアウ トオブバンド変更を処理するための設定は、IPS デバイスにも適用されます。その違い は、IPS デバイスでは展開前にこのような変更をプロアクティブに分析できないことで す。 ヒント

1つ以上のデバイスでアウトオブバンド変更があったかどうかを判断するには、デバイスビュー で次のいずれかを実行します。

- **[**ツール(**Tools**)**] > [**アウトオブバンド変更の検出(**Detect Out of Band Changes**)**]** を選択 します。アウトオブバンド変更について評価するデバイスを選択するように求められま す。デバイスまたはデバイスグループを選択し、[>>]をクリックして選択済みリストに移 動し、[OK] をクリックします。デバイスの選択の詳細については[、セレクタの使用](csm-user-guide-424_chapter1.pdf#nameddest=unique_65)を参 照してください。
- 1 つ以上のデバイスまたはデバイスグループを選択し、右クリックして [アウトオブバン ド変更の検出(Detect Out of Band Changes)] を選択します。選択したデバイスが変更につ いて評価されます。
- 展開中に、展開に含めるデバイスを選択し、[OOB変更の検出(Detect OOB Changes)] ボ タンをクリックします(このボタンは [保存した変更の展開(Deploy Saved Changes)] ダ イアログボックスおよび [展開:ジョブの作成または編集(Deployment—Create or Edit a Job)]ダイアログボックスにあり、現在使用中のWorkflowモードによって異なります)。 選択したデバイスが変更について評価されます。

展開手順の詳細については、次の情報を参照してください。

• Workflow 以外のモードでの設定の展開 (35 ページ)

• 展開ジョブの作成および編集 (44 ページ)

検出プロセスを開始すると、 [OOB (Out of Band) Changes] ダイアログボックス (61 ページ) が開き、その結果を参照できます。現在実行中の設定を取得し、Configuration Archive に格納 されている最新の設定と比較することによって、選択した各デバイスが評価されます。Security Manager は、設定間の違いを評価する際、管理対象外のポリシー タイプを考慮しません。

展開中の場合、現在実行中の設定は展開対象に提示している設定と比較されないため、 アウトオブバンド変更を検出する場合は、提示された設定をプレビューして、CiscoSecurity Managerポリシーに同じ変更をすでに実装しているか確認することを推奨します。展開の ダイアログボックスでデバイスを右クリックし、[設定のプレビュー(Preview Config)] を選択します。提示された設定を現在実行中の設定と比較できます。詳細については、 設定のプレビュー (55 ページ)を参照してください。 ヒント

[OOB Changes] ダイアログボックスには、変更検出の結果が表示されます。デバイスにアウト オブバンド変更がある場合は、デバイスセレクタのデバイスのアイコンが緑色に変わります。 [OOB Details] タブの左ペインでデバイスを選択すると、Configuration Archive に最新の設定に 加えられた変更が表示されます。ウィンドウの一番下にあるボタンを使用すると、変更間を移 動できます。一番下にある凡例では、変更の説明に使用されるカラーコーディングについて説 明しています。

変更を評価するときは、次の点を考慮してください。

- 変更を保持する場合は、Security Manager の該当するポリシーを更新してポリシーを再作 成します。previewconfigを使用すると、ポリシーに変更を加えて目的の結果を得ることが できます。Security Manager で使用される命名ルールが異なることがあるため、ポリシー がまったく同じテキストであるかどうかではなく、同じ結果をもたらすものであるかどう かを検討してください。アウトオブバンド変更の検出では、意味の違いではなく、構文の 違いが検出されることに留意してください。
- 別のアプリケーションを使用して特定のポリシーのタイプを設定する場合、SecurityManager ではそのポリシー タイプを管理対象外にすることを検討してください。Security Manager は、管理対象外のポリシーに関連するコンフィギュレーションコマンドを無視します。詳 細については、[Policy [Management\]](csm-user-guide-424_chapter11.pdf#nameddest=unique_298) ページを参照してください。

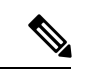

 $\boldsymbol{\mathcal{Q}}$ 

(注)

config\_mod パラメータ値は、デバイスの検出または展開が実行されるたびに保存されま す。CSMでは5分ごとにポーリングして、config\_modパラメータ値の変更をチェックし、 OOBの変更が検出されます。コンソールからASAデバイスをリロードすると、config\_mod パラメータ値が 0 になり、そのデバイスは OOB 状態としてマークされます。

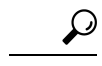

展開中にアウトオブバンド変更を検出する場合、[OOBChanges]ダイアログボックスを閉 じるときに、結果に基づいて展開のダイアログボックスのデバイス名が色分けされます。 緑はアウトオブバンド変更、赤は検出プロセス中のエラー、色に変更がない場合はアウ トオブバンド変更がないことを示しています。 ヒント

## アウトオブバンド変更検出の例外

変更が行われたアクティビティを承認していない場合、Cisco Security Manager データベースは 更新されません。これにより、 (OOB 機能が使用する) Cisco Security Manager 設定アーカイ ブとCiscoSecurity Managerデータベースとの間に不一致が生じます。アクティビティを承認し ない場合、Cisco Security Manager は、デバイスに適用されているアウトオブバンド(OOB)の 変更を検出しません。その結果、OOB の変更が検出されたときに展開をキャンセルするよう に Cisco Security Manager を設定した場合でも、Cisco Security Manager は展開を停止しません (OOB の変更を上書きします)( アウトオブバンド変更の処理方法について (14 ページ) を参照)。このセクションでは、この例外とその対処方法について説明します。

ポリシーの再検出が開始されると、次のタスクが Cisco Security Manager(ワークフローモー ド)で実行されます。

- ステップ **1** 再検出後(SecurityManager[にすでに存在するデバイス上のポリシーの検出\)](csm-user-guide-424_chapter5.pdf#nameddest=unique_232)、新しいデバイス設定がCisco Security Manager 設定アーカイブに書き込まれます。
- ステップ **2** ポリシーの再検出が実行されるアクティビティを承認しない場合、Cisco Security Manager データベースは 新しいデバイス設定で更新されず、古い設定データを引き続き使用します。したがって、設定アーカイブ と Cisco Security Manager データベースの間に不一致が生じます。これにより、デバイス上の OOB の変更 が CiscoSecurity Manager によって上書きされる可能性があります。これは、OOB の変更が検出されたとき に展開をキャンセルするように設定した場合でも発生します(アウトオブバンド変更の処理方法について (14 ページ)を参照)。
	- ポリシーの再検出アクティビティが承認されない場合、アウト オブ バンド(OOB)の変更は、 CiscoSecurityManagerデータベースとデバイス上の設定との間では検出されません。これは、OOB の変更は、デバイスから検出された設定で更新された Cisco Security Manager 設定アーカイブを使 用して検出されるためです(上記のステップ 1 (60 ページ))。一方、アクティビティが承認さ れていないため、CiscoSecurityManagerデータベースにはデバイスの以前の設定が残っています。 (注)

#### 次のタスク

さらに、アクティビティが承認される前に検出されたデバイスに対して 設定のプレビュー (55 ページ)を実行していると、設定のプレビューに正しい設定変更が表示されません。正 しい相違を確認するには、最初にアクティビティを承認するか、別のアクティビティから設定 をプレビューする必要があります。

## アウトオブバンド変更検出の例外

これらの例外を克服するには、次の手順を実行します。

- ステップ **1** 再検出のための新しいアクティビティを作成します。
- ステップ **2** ポリシーの再検出が完了したら、アクティビティを送信して承認します。アクティビティが承認されてい るかどうかを確認します。
- ステップ **3** 再検出されたデバイスの設定変更が期待どおりに表示されるかどうかを確認するには、デバイスに対して 設定のプレビュー (55 ページ)を実行します。
- ステップ **4** 必要に応じて、変更を Cisco Security Manager からデバイスに展開します。

## **[OOB (Out of Band) Changes]** ダイアログボックス

[OOB Changes] ダイアログボックスは、デバイスのアウトオブバンド変更を表示および分析す る場合に使用します。アウトオブバンド変更とは、デバイスで現在実行中の設定と、Configuration Archive に格納されている最新のデバイスの設定との違いのことです。Security Manager は、設 定間に違いがあるかどうかを評価する際、管理対象のポリシータイプだけを考慮することに注 意してください。

## $\boldsymbol{\varphi}$

設定は、意味の違いではなく、構文の違いが比較されます。このため、機能の等しい設 定がアウトオブバンド変更であると見なされることがあります。 ヒント

# $\boldsymbol{\mathcal{L}}$

例として、セマンティクスを変更せずにデバイス設定で設定行を入れ替える単純なケー スを考えてみましょう。この単純な例の場合: 1)Security Manager の行番号 100 にオブジェ クトグループがあり、2) ASA 設定の 100 以外の行番号に同じオブジェクトグループが存 在する場合、3) Security Manager は OOB として変更を検出して報告します。この単純な 例を要約すると、この数個の設定行の順序の変更によってセマンティクスがまったく変 わらないとしても、Security Manager は OOB 変更を報告します。 ヒント

このダイアログボックスには、タブが 2 つあります。

- [OOBの詳細(OOB Detail)]:このタブには、詳細な結果と検出プロセスの経過が表示さ れます。そのフィールドについては次で説明します。
- [OOBの概要 (OOB Summary) ]:このタブには検出結果の概要が表示されます。選択した すべてのデバイスで検出プロセスが完了して初めて使用可能になります。情報はデバイス 別になっています。タイムスタンプ(日付、時刻、タイムゾーン)のほか、追加、削除、 および変更を示す差異データが、関連する設定の行番号とともに表示されます。このタブ でテキストを選択し、Ctrl を押しながらクリックしてクリップボードにコピーし、別のア プリケーション(メモ帳など)に貼り付けることができます。

アウトオブバンド変更の検出および分析の詳細については、アウトオブバンド変更の検出およ び分析 (57 ページ)を参照してください。展開中のアウトオブバンド変更の処理の詳細につ いては、 アウトオブバンド変更の処理方法について (14 ページ)を参照してください。

バージョン 4.7 以降の Security Manager には、アウトオブバンドの変更を再同期するのに役立 つツールがあります。この新しいツールの詳細については、 OOB 再同期Tool (63 ページ)を 参照してください。

## ナビゲーション パス

アウトオブバンド変更検出プロセスを開始する方法がいくつかあります。**[**ツール(**Tools**)**] > [**アウトオブバンド変更の検出(**Detect Out of Band Changes**)**]** コマンドを使用する方法もあれ ば、1 つ以上のデバイスを選択して右クリックし、[アウトオブバンド変更の検出(Detect Out of Band Changes)] を選択する方法もあります。このほか、次の手順での説明に従って、[保存 した変更を展開する (Deploy Saved Changes) ]ダイアログボックスおよび[展開 (Deployment) ]— [ジョブの作成 (Create a job)] ダイアログボックス、または[ジョブの編集 (Edit a job)]ダイ アログボックスで [OOBの変更を検出(Detect OOB Changes)] ボタンをクリックする方法もあ ります。

- Workflow モードでの設定の展開 (43 ページ)
- 展開ジョブの作成および編集 (44 ページ)

## 関連項目

- 設定のプレビュー (55 ページ)
- [セレクタ内の項目のフィルタリング](csm-user-guide-424_chapter1.pdf#nameddest=unique_185)

#### フィールド リファレンス

表 **<sup>13</sup> : [OOB Changes]** ダイアログボックス

| 要素                                                              | 説明                                                                                                |
|-----------------------------------------------------------------|---------------------------------------------------------------------------------------------------|
| [Selected Devices] $\bigcup \bigtriangleup \bigwedge$<br>(左ペイン) | このリストには、アウトオブバンド変更について評価するために選<br>択したすべてのデバイスが記載されています。デバイスグループが<br>ある場合には、デバイスはデバイスグループ別に編成されます。 |
|                                                                 | デバイスを選択すると、右ペインにその結果が表示されます。                                                                      |
|                                                                 | デバイスのアイコンは、検出プロセスの結果に基づいて色が変わり<br>ます。                                                             |
|                                                                 | •緑:アウトオブバンド変更があります。                                                                               |
|                                                                 | •赤:アウトオブバンド変更検出プロセスが何らかの理由で失敗<br>しました。                                                            |
|                                                                 | • 色変更なし: アウトオブバンド変更はありません。                                                                        |

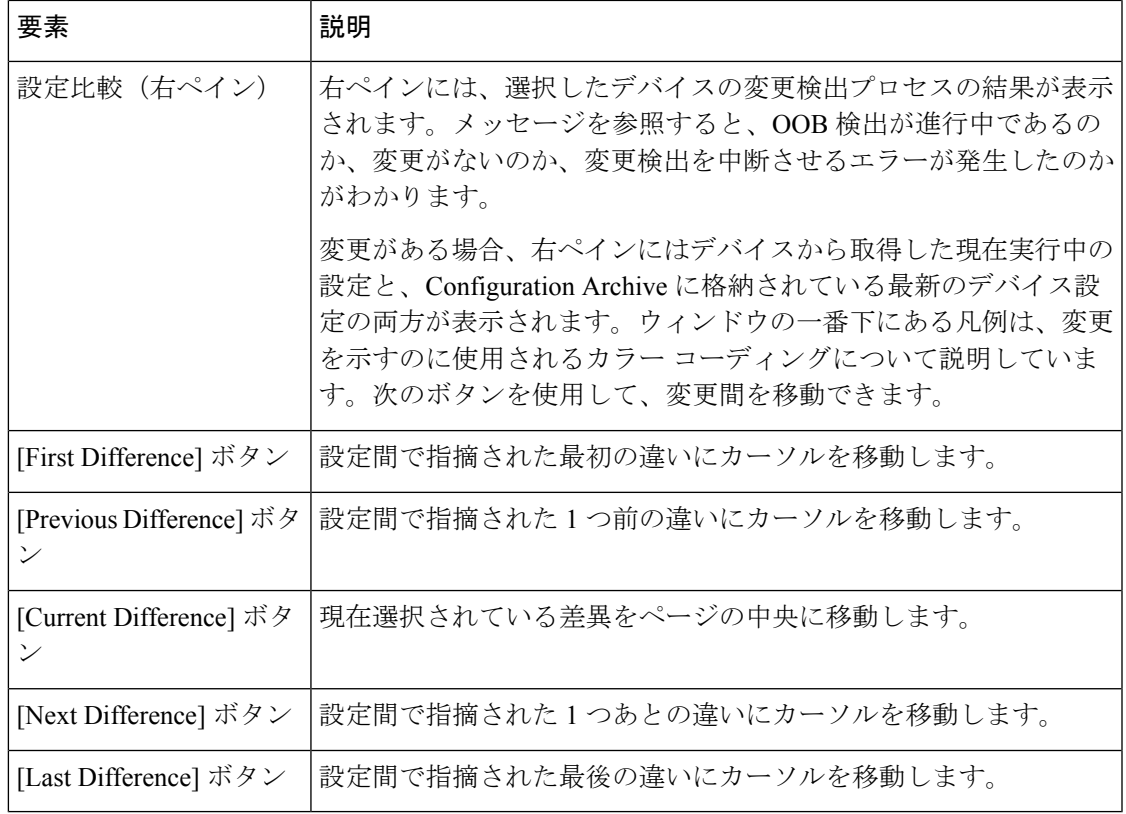

## **OOB** 再同期**Tool**

Security Manager 4.7 の新機能である OOB 再同期ツールは、アウトオブバンドデータの再同期 または調整に役立ちます。OOB 再同期ツールは、Security Manager 4.6 およびそれ以前のバー ジョンで利用可能な OOB 検出ツールの拡張機能であり、4.7 でも継続されています。

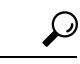

この分析の後、[再同期の概要 (Re-Sync Summary) ] タブがアクティブになります。OOB データが発生すると、結果的にデバイスの CLI を更新する必要があります。OOB データ は次のような理由で発生します。1) (主に ACL の)緊急要件。不明な検証エラーが展 開をブロックしているため、Security Manager を使用してワークフロープロセスを完了さ せる時間がない。2)同じデバイスを管理するために Security Manager 以外の管理アプリ ケーションを使用する。3)ASA の Security Manager による機能サポートが完全でない場 合、一部の ASA 機能を CLI を使用して管理する必要がある。サードパーティツールを使 用してデバイスに加えられた変更と、デバイスに加えられた CLI の変更を合計したもの が OOB データとなります。 ヒント

OOB 再同期ツールは、以前に確立したポリシー構造を保持しながら、デバイス上の OOB デー タをSecurityManagerインストールに取り込むプロセスを自動化することを目的としています。

OOB 再同期ツールがないと、展開中にOOBデータが検出された場合、Security Manager (バー ジョン 4.6 以前)は次の管理オプションしか使用できません。

- OOB変更を警告し、オーバーライドする(デフォルト):CiscoSecurity Managerは展開中 にOOB変更を検出し、ユーザーにOOB変更を警告しますが、そのまま処理を進めてOOB 変更を取り消しまたは消去します。
- 展開を停止:OOB 変更が検出されると、展開を中止します。
- OOB 変更をチェックしない:OOB 変更は展開中に検出されず、デバイスでオーバーライ ドされます。

OOB 再同期ツールでは次のオブジェクトがサポートされています。

- ネットワークオブジェクト/Object-group
- セキュリティグループ
- サービス オブジェクト グループ
- ユーザーグループ
- 時間範囲オブジェクト

(注) OOB 再同期ツールは、ルータの OOB 変更をサポートしていません。

OOB 再同期ツールは、すべてのオブジェクト/ACL を再同期しません。アクセスルールと統合 アクセスルールは再同期しますが、IPv6アクセスルールなどは再同期しません。次のリストに 示すポリシーの詳細に注意してください。

- アクセスルール (統合) はサポートされています
- IPv4 アクセスルールはサポートされています
- IPv6 のみのアクセスルールはサポートされていません
- Ethertype ACL はサポートされていません。
- 標準 ACL はサポートされていません。

OOB 再同期ツールのワークフローは簡単です。

- **1.** 次のいずれかの方法を使用して既存のツールを実行することで、OOB変更を検出します。
	- **[Configuration Manager] > [**ツール(**Tools**)**] > [**アウトオブバンド変更の検出(**Detect Out Of Band Changes**)**]**... 。
	- [Configuration Manager] > ツールバー > [OOB変更の検出(Detect OOB Changes)] アイ コン
	- [Configuration Manager > [デバイスビュー(Device View)] > デバイスを右クリック > [アウトオブバンド変更の検出(Detect Out Of Band Changes)] をクリックします。
	- [保存した変更を展開する(Deploy Saved Changes)] ダイアログボックスで、[ODBの 検出 (Detect OOB) 1をクリックします。

**2.** アウトオブバンド変更が検出されると、[OOBの詳細(OOB Details)] タブの [OOB (アウ トオブバンド)変更(OOB (Out of Band) Changes)] ダイアログボックスの右側のペインに 表示されます。[OOBの詳細(OOB Details)] タブには、変更のレポートと、ターゲット ルール番号、共有ポリシー、セクション、影響を受けるデバイス、および CLI が表示され ます。

また、アウトオブバンド変更が検出されると、 [OOB (アウトオブバンド)変更 (OOB (Out ofBand)Changes)]ダイアログボックスの右側のペインにある[再同期の概要(Re-Sync Summary)] タブがアクティブになります。

既存の OOB 検出ツールによって OOB 変更が検出されたら、[評価(Evaluate)] をクリッ クします。その後、Security Managerは、デバイスで実行されている設定とSecurity Manager で使用可能な設定の違いをさらに分析します。この分析の後、[再同期の概要(Re-Sync Summary)] タブがアクティブになります。このタブで、Security Manager は、ACE、追加 または削除されるオブジェクト、ルールの場所などの、追加の詳細を表示します。

- また、Security Manager は、デバイスビューとポリシービューの両方で、Policy Object Manager のオブジェクトについて、ポリシールールテーブルに注釈を付けます。 (注)
- **3.** [再同期の概要(Re-SyncSummary)]タブがアクティブになると、レポートを生成し、OOB 機能でサポートされていない CLI があるかどうかを確認するオプションを選択できます。 レポートを確認した後、[承認 (Accept) ]をクリックして変更の受け入れを選択できます。 デバイスで ACL またはオブジェクトの変更の永続化操作が正常に行われた場合は、「成 功」メッセージが表示されます。

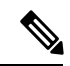

- 共有ポリシーの一部であるアクセスルールを変更した場合、この特定のケースで、OOB 再同期ツールは実際に変更されたルールとそのすぐ上のルールの両方に注釈を付けます。 これは次の場合に発生します。1)共有ポリシーの一部である少なくとも2つのアクセス ルールを変更し、2) OOB 再同期ツールを実行し、3)変更を承認した。この場合、OOB 再同期ツールは、変更したルールに加えて、一部のルールの OOB 状態を報告します。 ルール自体と共有ポリシーには悪影響がないことを理解することが重要です。 (注)
- **4.** 左ペインの [OOBの詳細(OOB Detail)] タブで、.pdf 形式のレポートを要求できます。こ れを実行するには、[レポートの作成(Generate Report)] ボタンをクリックします。この レポートは必ず生成し、保存して必要に応じてトラブルシューティングに役立てることを お勧めします。

# $\mathcal{L}$

次の例では、OOB再同期ツールを使用して、OOB再同期ツールでサポートされていない デバイスの変更と、サポートされているアクセスルールの変更を探すシナリオについて、 簡単に説明します。このシナリオでは、IPv4 と IPv6 の両方を使用する ASA があるとし ます。**[**ツール(**Tools**)**] > [**アウトオブバンド変更の検出(**Detect Out of Band Changes**)**]** を使用してOOB 変更を見つけた場合、OOB 再同期ツールを使用する OOB 変更の再同期 を選択する前に、IPv6 の変更を手動で調整する必要があります。 ヒント

OOB 再同期ツールを使用する場合は、いくつかの注意事項があります。それらは次の表に記 載しています。

#### 表 **<sup>14</sup> :** 警告

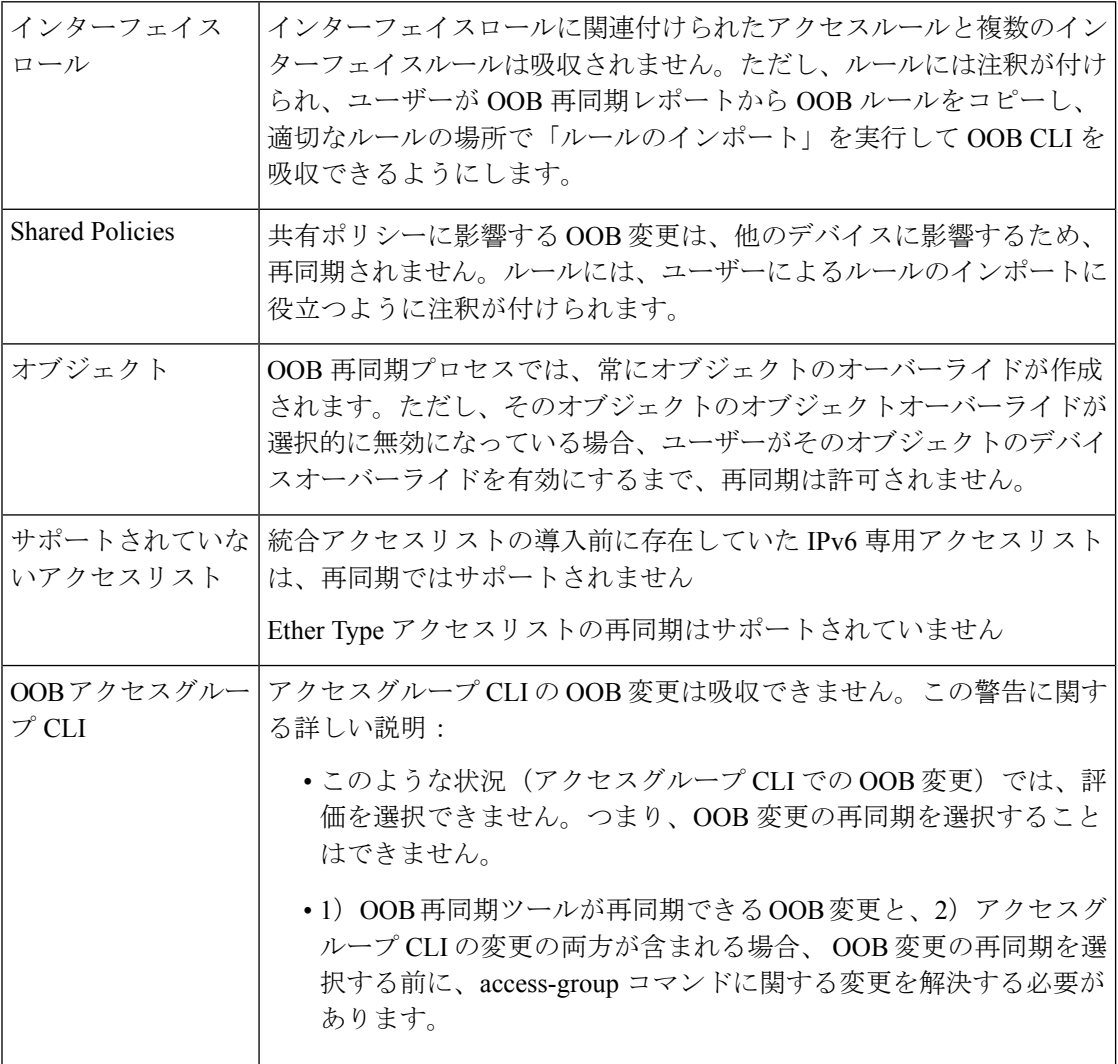

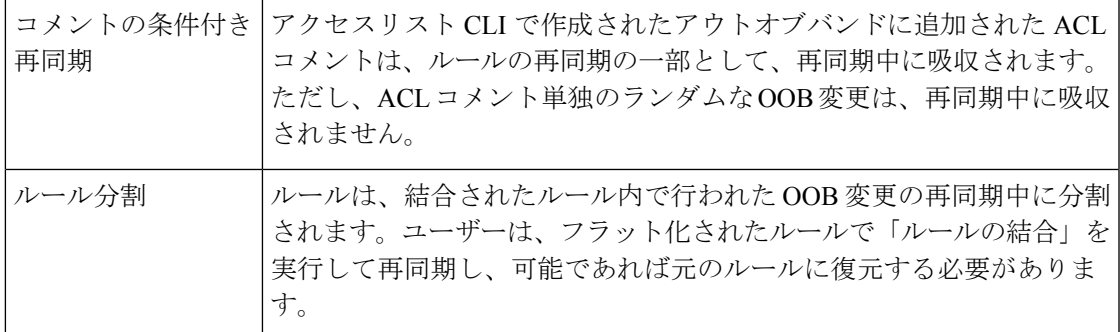

#### 関連項目

- アウトオブバンド変更の検出および分析 (57 ページ)
- アウトオブバンド変更の処理方法について (14 ページ)

# デバイスへの設定の再展開

必要に応じて、展開ジョブを再展開できます。これは、[Failed] 状態または [Aborted] 状態の ジョブに特に有益です。ジョブに含まれるすべてのデバイスに再展開することも、特定のデバ イス(展開が失敗したデバイスなど)を選択することもできます。

## 交換したデバイスへの設定の再展開に関するヒント

ハードウェア障害などのためにデバイスを交換する必要がある場合、そのデバイスの最後の展 開ジョブを再展開することはできません。Security Manager では、そのデバイスが実際は新規 のデバイスであることが認識されないためです。古いデバイスの設定を新規のデバイスに展開 する場合、次の選択肢があります。

- 新規デバイスのモデルとオペレーティング システム バージョンが交換対象のデバイスと まったく同じである場合は、デバイスセレクタで古いデバイスを選択して右クリックし、 [設定のプレビュー(Preview Configuration)] を選択し、完全な設定を新規デバイスにコ ピーして貼り付けることができます。ただし、この方法では、古いデバイスの証明書が新 規デバイスに移行されません。自分自身でデバイスを再登録するか、または証明書を更新 する必要があります。
- 新規デバイスが古いデバイスと同じものではない場合は、Security Manager [の機能セット](csm-user-guide-424_chapter3.pdf#nameddest=unique_247) [を変更する変更](csm-user-guide-424_chapter3.pdf#nameddest=unique_247)で説明する手順に従ってください。

## はじめる前に

- デバイスがブートストラップされていることを確認します。詳細については[、デバイスを](csm-user-guide-424_chapter2.pdf#nameddest=unique_75) [管理するための準備](csm-user-guide-424_chapter2.pdf#nameddest=unique_75)を参照してください。
- AUS、CNS、または TMS などの転送サーバに展開する場合は、サーバ、Security Manager 設定、およびデバイスが正しく設定されていることを確認します。

#### 関連項目

- 展開プロセスの概要 (2 ページ)
- Workflow 以外のモードでの設定の展開 (35 ページ)
- Workflow モードでの設定の展開 (43 ページ)
- Auto Update Server または CNS Configuration Engine を使用した設定の展開 (52 ページ)
- Token Management Server への設定の展開 (54 ページ)
- [デバイス通信設定および証明書の管理](csm-user-guide-424_chapter9.pdf#nameddest=unique_252)
- 展開方法について (10 ページ)
- Workflow 以外のモードでのジョブの状態 (5 ページ)
- Workflow モードでのジョブの状態 (7 ページ)

ステップ **1** [メイン(Main)] ツールバーで [Deployment Manager] ボタンをクリックします。

[Deployment Manager]ウィンドウが表示されます。[展開ジョブ(DeploymentJobs)]タブがアクティブでな い場合は、このタブをクリックします。

- ステップ **2** 設定を再展開するデバイスが含まれているジョブを選択し、次のいずれかを実行します。
	- Workflow 以外のモードでは、[再展開(Redeploy)] をクリックします。
	- Workflow モードでは、[展開 (Deploy) ] をクリックします。

[Redeploy a Job] ダイアログボックスが開きます。ダイアログボックスには展開ジョブに含まれるデバイス が一覧表示され、デバイス名、使用される展開方法、前回の展開の状態、およびデバイスを更新した展開 ジョブの名前が表示されます。

- ステップ **3** [Redeploy a Job] ダイアログボックスで、次の作業を行います。
	- [選択(Selection)] 列:[選択(Selection)] 列のチェックボックスにチェックマークを付けて、設定を 再展開するデバイスを選択します。当初は失敗したすべてのデバイスが選択されています。
	- [展開方法(Deployment Method)]、[接続先(Destination)]:(任意)個々のデバイスの設定を展開する のに使用する方法を変更できます。当初は、ジョブに使用されている方法が選択されています。選択 できる方式は次のとおりです。
		- [デバイス (Device) 1:設定をデバイスに直接展開するか、またはデバイスに指定された転送メカ ニズムに展開します。 詳細については、デバイスへの直接展開 (11ページ)または 中間サー バを使用したデバイスへの展開 (12ページ)を参照してください。
		- [ファイル (File) ]: Security Manager サーバー上のディレクトリに構成ファイルを展開します。 [File] を選択する場合は、設定ファイルの展開先ディレクトリを [Destination] カラムで指定しま す。使用可能なディレクトリのリストから選択するには、[参照(Browse)」をクリックします。 IPSデバイスではファイル展開を使用できません。詳細については、ファイルへの展開 (13ペー ジ)を参照してください。
- 複数のデバイスの展開方法を一度に設定するには、各デバイスを選択し、右クリックして、[選択 した展開方法の編集(Edit Selected Deploy Method)] を選択します。[Edit Selected Deploy Method] ダイアログボックスが開き、ここで選択を行うことができます。 (注)
	- [アウトオブバンド変更の動作 (Out of Band Change Behavior) 1: (任意) Security Manager 以外のユー ザーによってデバイスに変更が加えられたことを検出した場合に、SecurityManagerがどのように応答 するかを選択します(このような変更はアウトオブバンド変更と呼ばれます)。アウトオブバンド変 更を処理する方法および使用可能なオプションの意味の詳細については、 アウトオブバンド変更の処 理方法について (14ページ)を参照してください。
- 展開を進める前に、提示された設定を確認し、最後に展開された設定または現在実行中の設定と 比較できます。デバイスの行を強調表示し、[設定のプレビュー(Preview Config)] をクリックし ます。詳細については、 設定のプレビュー (55 ページ)を参照してください。 (注)
- ステップ **4** [OK] をクリックします。

# 展開ジョブの中断

設定を展開しない場合または展開を延期する場合は、展開ジョブを停止できます。

中断可能な展開ジョブは、[Deploying]、[Scheduled]、または[RollingBack]の状態にあるジョブ だけです。ジョブを中断すると、保留中のデバイスへの設定の展開が停止しますが、展開が進 行中のデバイス (コマンドがデバイスに現在書き込まれています)や、展開がすでに正常に完 了したデバイスには影響が及びません。

ジョブを中断するには、次のいずれかを実行します。

- アクティブなジョブの稼働状態を表示しているときに、[DeploymentStatus]ダイアログボッ クスで [Abort] をクリックします。 [Deployment Status Details] ダイアログボックス (40 ページ)を参照してください。
- **[**管理(**Manage**)**] > [**展開(**Deployments**)**]** を選択して [Deployment Manager] ウィンドウ を開き、[展開ジョブ(Deployment Jobs)] タブでジョブを選択し、[中止(Abort)] をク リックします。

[Abort the Job] ダイアログボックスが開き、ジョブ中断の確認が求められます。[OK] をクリッ クして確認します。

ジョブを中断すると、保留中のデバイスの展開状態が [Aborted] に変わります。

展開を再開するには、ジョブを再展開します。詳細については、 デバイスへの設定の再展開 (67 ページ)を参照してください。

## 関連項目

- ジョブおよびスケジュールの展開ステータスおよび展開履歴の表示 (32 ページ)
- Workflow 以外のモードでのジョブの状態 (5 ページ)

• Workflow モードでのジョブの状態 (7 ページ)

# 展開スケジュールの作成または編集

展開スケジュールを作成して、一定の間隔で展開ジョブを作成できます。スケジュールを使用 すると、選択したデバイスで設定を定期的に更新できるようになります。

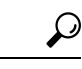

スケジュールにデバイスを含めると、デバイス設定に変更が加えられ、その変更がデー ヒント タベースにコミットされた場合にだけ、スケジュールから生成された展開ジョブにデバ イスが含められます。このため、スケジューリングされた展開にデバイスが含まれてい なくても、その変更をまだ送信していない場合(または Workflow モードで独立したアプ ルーバを使用しているときに、変更を送信したものの、まだ承認が得られていない場合) には、デバイス設定をプレビューしたときに変更が表示されることがあります。

## 関連項目

- 展開プロセスの概要 (2 ページ)
- ジョブおよびスケジュールの展開ステータスおよび展開履歴の表示 (32 ページ)
- 展開スケジュールの一時停止または再開 (74 ページ)
- ステップ1 [メイン (Main)] ツールバーで [展開マネージャ (Deployment Manager)] ボタンをクリックします。

[DeploymentManager]ウィンドウが表示されます。展開スケジュールがアクティブになっていない場合は、 [展開スケジュール (Deployment Schedules) |タブをクリックします ([Deployment Schedules]タブ、Deployment Manager (25ページ)を参照)。

- ステップ **2** 次のいずれかを実行します。
	- 新規スケジュールを作成する場合は、[作成(Create)] をクリックします。
	- 既存のスケジュールを編集する場合は、[展開スケジュール(Deployment Schedule)] 表でそのスケ ジュールを選択し、[開く(Open)] をクリックします。

[Schedule] ダイアログボックスが開きます( [Schedule] ダイアログボックス (71 ページ)を参照)。

ステップ **3** [Schedule] ダイアログボックスに少なくとも次の情報を入力します。

- スケジュールの名前。
- アプルーバを割り当てて Workflow モードを使用している場合は、アプルーバの電子メール アドレス が正しいことを確認します。また、自分の電子メールアドレスを([Submitter]フィールドで)確認し、 ジョブ状態が変わるたびに通知を受け取るかどうかを選択します。
- スケジュールを開始する最初の日付と時刻を定義し、スケジュールに基づいてどのくらいの頻度で展 開ジョブを生成するかを選択します。また、スケジュールに終了日を設定し、その日以降は新規にジョ ブを作成しないようにするかどうかを決定します。
- [デバイスの追加 (Add Devices) ] をクリックし、展開ジョブに含めるデバイスをすべて選択します。 デバイスを含めても、ユーザは引き続きそのデバイスに変更を加えることができ、他の展開ジョブま たは展開スケジュールにそのデバイスを含めることができます。

ユーザ ログイン クレデンシャルを使用してデバイスにアクセスするように Security Manager が設定されて いる場合は、スケジュール作成中にユーザ名とパスワードがキャプチャされます。パスワードを変更する 場合は、スケジュールを作成し直す必要があります。

- ステップ **4** [OK] をクリックスケジュールは、[Deployment Schedule] 表に追加されます。
- ステップ **5** (Workflow モード限定)Workflow モードで作業している場合、さらに次の手順を完了する必要がありま す。
	- •展開ジョブのアプルーバを使用している場合は、テーブルでスケジュールを選択し、[送信 (Submit) ] をクリックしてスケジュールをアプルーバに送信します。アプルーバの電子メール アドレスを確認 し、アプルーバによるスケジュールの評価に役立つコメントを入力するように求められます。アプルー バがスケジュールを承認しないと、そのスケジュールはアクティブになりません。
	- •アプルーバを使用しない場合は、テーブルでスケジュールを選択し、[承認 (Approve)]をクリックし て自分自身でスケジュールを承認し、スケジュールをアクティブにします。

## **[Schedule]** ダイアログボックス

[Schedule] ダイアログボックスは、定期的に繰り返される展開ジョブを作成する場合に使用し ます。

#### ナビゲーション パス

**[**管理(**Manage**)**] > [**展開(**Deployments**)**]** を選択して [Deployment Manager] ウィンドウを開 き、上部ペインの [展開スケジュール(Deployment Schedules)] タブをクリックし、次のいず れかを実行します。

- [作成 (Create) ] をクリックして、新規スケジュールを作成します。
- •スケジュールを選択し、[開く (Open) ]をクリックしてそのプロパティを表示または変更 します。

## 関連項目

- 展開スケジュールの作成または編集 (70 ページ)
- 展開スケジュールの一時停止または再開 (74 ページ)

## フィールド リファレンス

## 表 **15 : [Schedule]** ダイアログボックス

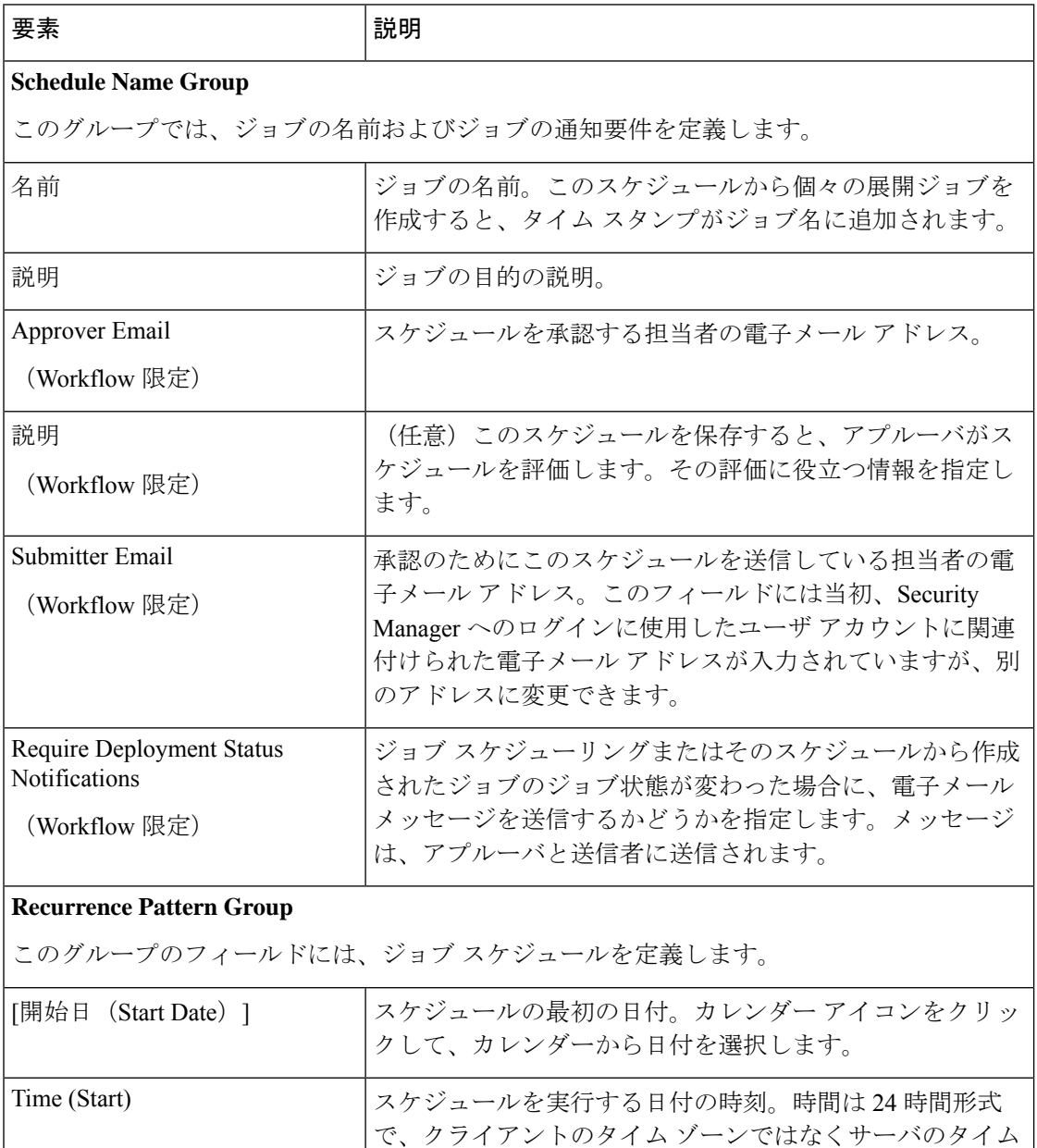

ゾーンに基づいています。
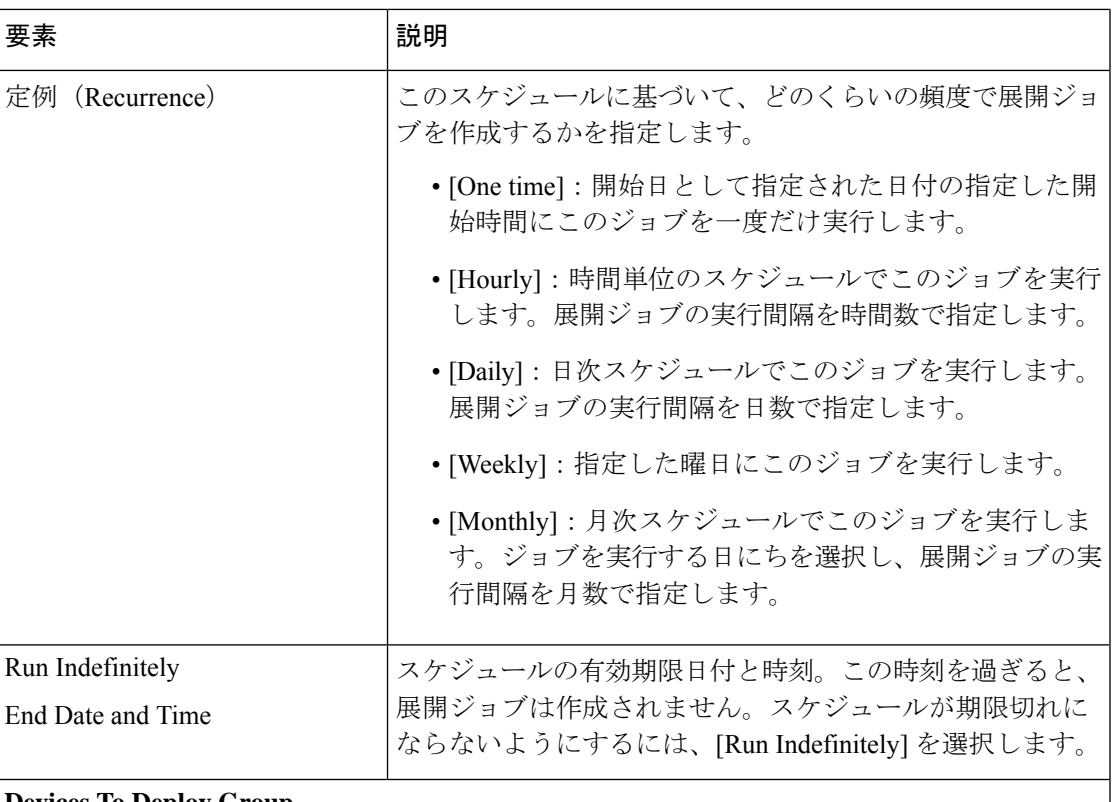

## **Devices To Deploy Group**

この表には、展開ジョブに含まれるデバイスの一覧が表示されます。デバイスをリストに追 加したり、リストからデバイスを削除したりするには、[デバイスの追加(Add Devices)] を クリックして、[他のデバイスの追加 (Add Other Devices)]ダイアログボックスを開きます( [Add Other Devices] ダイアログボックス (73 ページ)を参照)。

ユーザ ログイン クレデンシャルを使用してデバイスにアクセスするように Security Manager が設定されている場合は、スケジュール作成中にユーザ名とパスワードがキャプチャされま す。パスワードを変更する場合は、スケジュールを作成し直す必要があります。

# **[Add Other Devices]** ダイアログボックス

[Add Other Devices] ダイアログボックスは、展開ジョブまたは展開スケジューリングのデバイ スを選択するときに使用します。リストには、実際にはポリシーが変更されていないデバイス も含まれることがあります。デバイスに手動で変更を加えたものの、デバイスを以前の設定 (Security Manager データベースに格納されている設定)に戻す場合には、ジョブを作成する ときに、ポリシー変更がないデバイスを追加することを推奨します。

- [使用可能なデバイス(Available Devices)]リストでジョブまたはスケジュールに含めるデ バイスを選択し、[>>] をクリックしてそのデバイスを [選択されたデバイス(Selected Devices)] リストに移動します。
- デバイスを削除するには、[選択されたデバイス(Selected Devices)] リストでデバイスを 選択して、[<<] をクリックします。

### ナビゲーション パス

このダイアログボックスを開くには、次のいずれかを実行します。

- (Workflow以外のモード)[保存した変更の展開(DeploySavedChanges)]ダイアログボッ クスから、[他のデバイスの追加(Add other devices)] をクリックします。 Workflow 以外 のモードでの設定の展開 (35 ページ)を参照してください。
- (Workflow モード) [展開: ジョブの作成または編集 (Deployment: Create or Edit a Job)] ダイアログボックスから、[他のデバイスの追加(Add other devices)]をクリックします。 展開ジョブの作成および編集 (44 ページ)を参照してください。
- (すべてのモード) [Schedule] ダイアログボックス (71ページ)から、[デバイスの追加 (Add Devices)] をクリックします。

#### 関連項目

- 展開ジョブまたは展開スケジュールにデバイスを含める操作 (9 ページ)
- 展開スケジュールの作成または編集 (70 ページ)
- [セレクタ内の項目のフィルタリング](csm-user-guide-424_chapter1.pdf#nameddest=unique_185)>

# 展開スケジュールの一時停止または再開

アクティブな展開スケジューリングを廃棄せずに一時停止し、あとでスケジュールに基づいて ジョブの作成を再開するときに再アクティブ化できます。これにより、スケジュールを一時的 に無効にできます。

### 関連項目

- ジョブおよびスケジュールの展開ステータスおよび展開履歴の表示 (32 ページ)
- 展開スケジュールの作成または編集 (70 ページ)

ステップ **1** [メイン(Main)] ツールバーで [Deployment Manager] ボタンをクリックします。

[DeploymentManager]ウィンドウが表示されます。展開スケジュールがアクティブになっていない場合は、 [展開スケジュール (Deployment Schedules) ]タブをクリックします ([Deployment Schedules]タブ、Deployment Manager  $(25 \, \text{m} \rightarrow \text{m} \rightarrow \text{m})$  を参照)。

- ステップ **2** 次のいずれかを実行します。
	- •アクティブなスケジュールを一時停止するには、そのスケジュールを選択し、[一時停止 (Suspend)] をクリックします。

• 一時停止したスケジュールを再開するには、そのスケジュールを選択し、[再開(Resume)] をクリッ クします。

# デバイスの設定バージョンの **Configuration Archive** への追加

Configuration Archive は、設定をデバイスにロールバックするときも含め、設定がデバイスま たはファイルに展開されるときには必ず新規設定バージョンで更新されます。

また、デバイスから直接設定を取得して、Configuration Archive に追加することもできます。 これは、直接デバイス設定に変更が加えられたときに便利です(この変更はアウトオブバンド 変更と呼ばれます)。

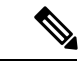

AUS によって管理されるデバイス、およびダイナミック IP アドレスが設定されているデ バイスからは、設定を取得できません。 (注)

この手順を使用すると、デバイスから設定を取得してアーカイブに追加できます。

## 関連項目

- アーカイブされた設定バージョンの表示および比較 (75 ページ)
- ステップ **1 [**管理(**Manage**)**] > [Configuration Archive]** を選択して、Configuration Archive を開きます( [Configuration Archive] ウィンドウ (29 ページ)を参照)。
- ステップ **2** デバイスセレクタで、設定を取得するデバイスを選択します。アーカイブされた設定が右側のペインに表 示されます。
- ステップ **3** [デバイスから追加(Add from Device)] をクリックします。Security Manager がデバイスにログインし、現 在実行中の設定を取得してアーカイブに追加します。

# アーカイブされた設定バージョンの表示および比較

Configuration Archive では、デバイスの以前の設定を表示し、設定のバージョンを比較し、設 定展開に関連するトランスクリプトを表示できます。Configuration Archive ウィンドウを開く には、**[**管理(**Manage**)**] > [Configuration Archive]** を選択します。

デバイスの設定バージョンを表示するには、デバイスセレクタでデバイスを選択します。アー カイブされたすべてのバージョンが右ペインに表示されます。次を実行できます。

• 設定を表示するには、その設定を選択し、[表示(View)] をクリックします。[Config Version Viewer] ダイアログボックスが開き、設定が左ペインに表示されます(ダイアログ ボックスの詳細については、 [Configuration Version Viewer] (76 ページ)を参照してくだ さい)。

選択したバージョンに使用できる設定のタイプが複数ある場合は、[設定タイプ (ConfigType) ] フィールドを使用して、どのタイプを表示するかを選択できます。[フル(Full)] バージョン は設定がすべて含まれたもので、[デルタ (Delta) |バージョンはこのバージョンと、デバイス の前回の完全な設定との間で異なるコマンドだけが含まれたものです。デルタ設定には、ネガ ティブ コマンドが含まれることがあります。

- 設定を比較するには、その設定を選択し、[表示(View)] をクリックします。[Config Version Viewer] ウィンドウの [バージョンを比較(Compare with Version)] フィールドで比 較する設定を選択します。2 つめのバージョンが右ペインに表示され、相違点がカラー コーディングで示されます。カラーコーディングについては、表示領域の下にあるキャプ ションを参照してください。
- 設定の展開に関連付けられたトランスクリプトを表示するには、次のいずれかを実行しま す。
	- [Configuration Archive] ウィンドウから、目的の設定の [Transcript] 列のアイコンをダブ ルクリックします。
	- [Config Version Viewer] ダイアログボックスの左ペインに設定を表示するときは、[ト ランスクリプトビュー(Transcript View)] をクリックします。

トランスクリプトとは、展開処理またはロールバック処理の間にキャプチャされた、Security Manager とデバイス間のトランザクション ログ ファイルです。この中には、展開要求または ロールバック要求が出た時点からサーバとデバイス間で送受信されたコマンドは含まれていま すが、展開の初期検出フェーズである、Security Manager がデバイスから現在の設定を取得す るときに行われた通信は含まれていません。ロールバックが失敗した場合、ロールバックまた は展開が失敗した段階によっては一部のトランスクリプトが生成されることがあります。トラ ンスクリプトは、[Transcript Viewer] ウィンドウに表示されます( 展開トランスクリプトの表 示 (78 ページ)を参照)。

[Configuration Archive] 設定ページでは、アーカイブする設定バージョンの数を設定できます ([\[Configuration](csm-user-guide-424_chapter11.pdf#nameddest=unique_521) Archive] ページを参照)。

### 関連項目

• デバイスの設定バージョンの Configuration Archive への追加 (75 ページ)

## **[Configuration Version Viewer]**

(Configuration Archive から開いた)[Config Version Viewer] ウィンドウは、デバイスの以前の 設定を表示し、アーカイブされた他の設定と比較する場合に使用します。どのバージョンも、 選択したデバイスのアーカイブにある他のバージョンと比較できます。選択したバージョンが 左ペインに表示され、このウィンドウの右上にあるリストから比較対象の別のバージョンを選 択できます。バージョンの表示および比較の詳細については、アーカイブされた設定バージョ ンの表示および比較 (75 ページ)を参照してください。

## ナビゲーション パス

[管理(Manage)] > [Configuration Archive] を選択し、設定を表示するデバイスを選択します。 次に、設定を選択し、[表示 (View) ] をクリックします。

## 関連項目

- [Configuration Archive] ウィンドウ (29 ページ)
- 展開トランスクリプトの表示 (78 ページ)
- アーカイブされた設定バージョンの表示および比較 (75 ページ)
- •デバイスの設定バージョンの Configuration Archive への追加 (75ページ)

## フィールド リファレンス

#### 表 **<sup>16</sup> : [Configuration Version Viewer]** ウィンドウ(**Configuration Archive**)

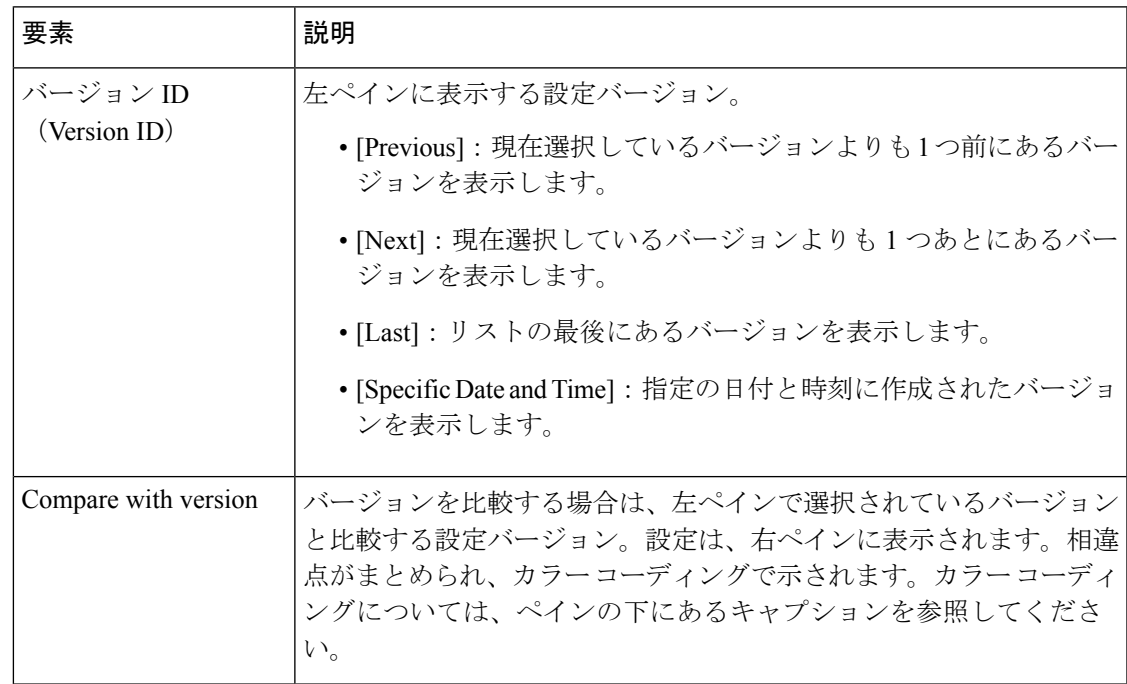

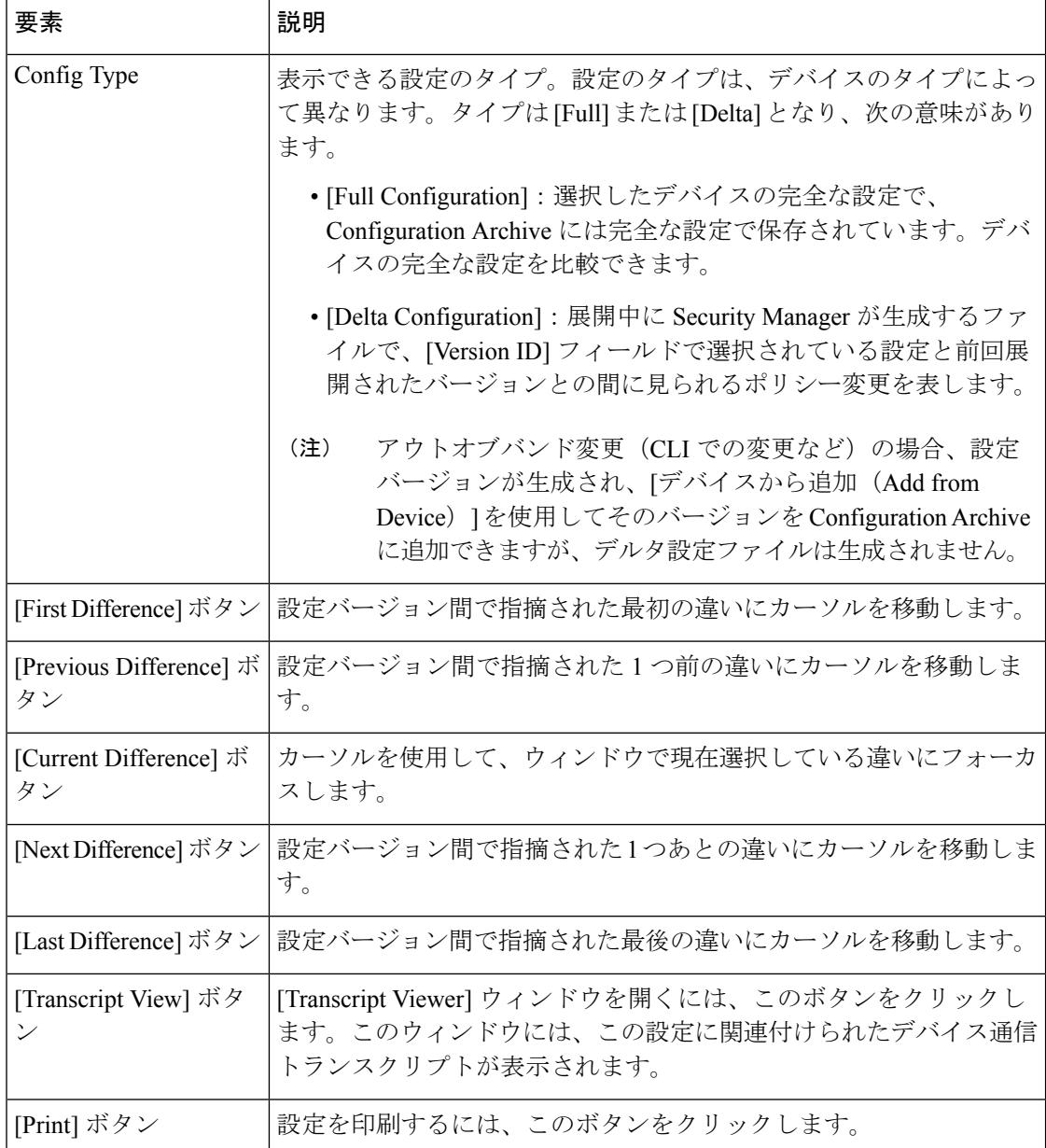

# 展開トランスクリプトの表示

[Transcript Viewer] ウィンドウは、Security Manager とデバイスとの間で交換されたメッセージ の記録を表示する場合に使用します。トランスクリプトとは、展開処理またはロールバック処 理の間にキャプチャされた、Security Manager とデバイス間のトランザクション ログ ファイル です。この中には、展開要求またはロールバック要求が出た時点からサーバとデバイス間で送 受信されたコマンドは含まれていますが、展開の初期検出フェーズである、Security Manager がデバイスから現在の設定を取得するときに行われた通信は含まれていません。詳細について は、 アーカイブされた設定バージョンの表示および比較 (75 ページ)を参照してください。

## ナビゲーション パス

• Configuration Archive : [管理 (Manage) ] > [Configuration Archive] を選択して、Configuration Archive を開き、トランスクリプトを表示するデバイスを選択し、目的の設定バージョン の行にある [トランスクリプト(Transcript)] アイコンをダブルクリックします。

アーカイブされた設定を調べるときには、[Configuration Version Viewer] ウィンドウから [トラ ンスクリプトの表示(Transcript View)]ボタンをクリックすることもできます([Configuration Version Viewer] (76ページ)を参照)。

• Deployment Manager:[管理(Manage)] > [展開(Deployments)] を選択して、Deployment Manager を開き、目的のデバイス展開が含まれている展開ジョブを選択します。次に、下 部ペインで [詳細(Details)] タブを選択し、目的のデバイスの行にある [トランスクリプ ト(Transcript)] アイコンをダブルクリックします。

## 関連項目

- [Configuration Archive] ウィンドウ (29 ページ)
- [Deployment Manager] ウィンドウ (19 ページ)

### フィールド リファレンス

表 **<sup>17</sup> : [Transcript Viewer]** ウィンドウ

| 要素                       | 説明                                                                                                    |
|--------------------------|----------------------------------------------------------------------------------------------------|
| バージョン ID<br>(Version ID) | トランスクリプトを表示する設定バージョン。                                                                                       |
|                          | • [Previous]: 現在選択しているバージョンよりも1つ前にあるバー<br>ジョンのトランスクリプトを表示します。                                               |
|                          | • [Next]: 現在選択しているバージョンよりも1つあとにあるバー<br>ジョンのトランスクリプトを表示します。                                                  |
|                          | •[Last] : リストの最後にあるバージョンのトランスクリプトを表示<br>します。                                                                |
|                          | • [Specific Date and Time]: 指定の日付と時刻に作成されたバージョ<br>ンのトランスクリプトを表示します。                                         |
| <b>Transcript Type</b>   | 表示するトランスクリプトのタイプ。設定バージョンによっては、複<br>数のトランスクリプトが関連付けられていることがあります。この<br>フィールドを使用して、どのトランスクリプトを表示するかを選択し<br>ます。 |

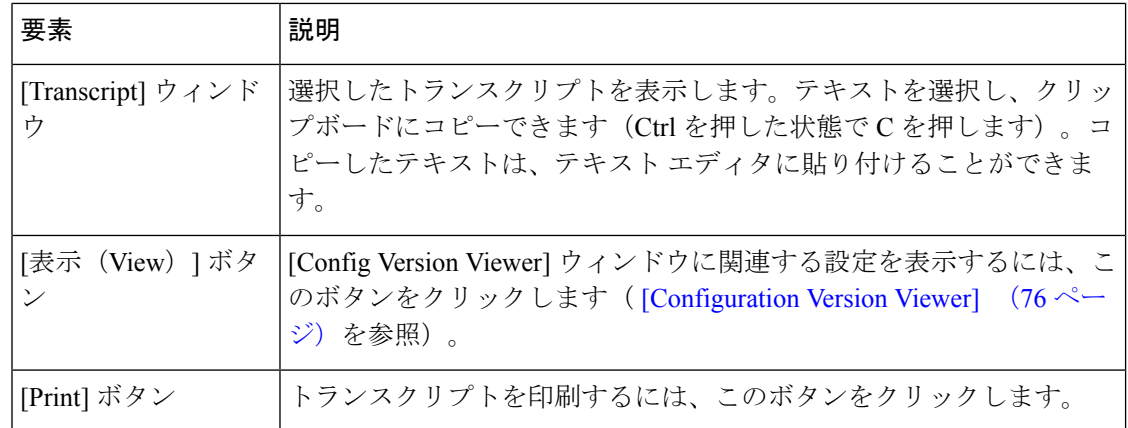

# 設定のロールバック

新規設定をデバイスに展開したあと、その新規設定が正しく機能しないことがわかった場合 は、設定を古いバージョンにロールバックできます。ただし、通常は、Security Manager で設 定を修正し、修正された設定を展開するようにしてください。設定をロールバックすると、 Security Manager に定義されている設定と、デバイスで実行中の設定が異なるという状況が発 生します。設定をロールバックするのは、極端な状況にある場合だけとしてください。

以降のトピックは、設定のロールバックの理解を深めて、効果的に使用するのに役立ちます。

- 設定のロールバックについて (80 ページ)
- Deployment Manager を使用したデバイスへの設定のロールバック (88 ページ)
- ロールバックを使用したアーカイブ済み設定の展開 (89 ページ)
- ファイルへの展開時のロールバックの実行 (91 ページ)

# 設定のロールバックについて

展開方法として[Device]を使用して設定をデバイスに展開した場合、設定を直接デバイスに展 開しようと、中間サーバに展開しようと、その新規設定が正しく機能しないことがわかったと きには、設定を古いバージョンにロールバックできます。ファイルに展開された設定にはロー ルバックできません。

通常は、Security Manager で設定を修正し、修正された設定を展開するようにしてくださ い。設定をロールバックすると、Security Manager に定義されている設定と、デバイスで 実行中の設定が異なるという状況が発生します。ロールバックを実行したあとはデバイ スのポリシーを再検出し、デバイスの設定と Security Manager に格納されている設定を一 致させる必要があります。設定をロールバックするのは、極端な状況にある場合だけと してください。 注意

次のツールを使用して、設定をロールバックできます。

- Deployment Manager:最後の正常時の設定がファイルではなくデバイスに展開されたもの であれば、展開をその設定にロールバックできます。DeploymentManagerを開くには、**[**管 理(**Manage**)**] > [**展開(**Deployments**)**]** を選択します。
- Configuration Archive:アーカイブされた設定がデバイスに展開されたものか、デバイスか ら作成されたものであれば、その設定に展開をロールバックできます。ConfigurationArchive を開くには、**[**管理(**Manage**)**] > [Configuration Archive]** を選択します。

設定をロールバックすると、Security Manager は次の処理を実行します。

- PIX ファイアウォール、ASA デバイス、および FWSM デバイスの場合、Cisco Security Manager はデバイスの SSL インターフェイスで **replace config** オプションを使用して、リ ロードと同等の操作を実行します(xlateはクリアされ、IPsecトンネルは終了するなど)。
- IOS 12.3(7)T 以降が稼働するデバイスの場合、Cisco Security Manager は **configure replace** コマンドを使用して、現在実行中の設定を設定ファイルの内容に置換します。このコマン ドのサポートは、デバイスにインストールされている IOS バージョンによって異なりま す。
	- IOS12.3(7)T以降が稼働するデバイスの場合、CiscoSecurity Managerは**configure replace** コマンドを実行する前に、構成ファイルをスタートアップコンフィギュレーションに コピーします。設定置換操作が失敗した場合、CiscoSecurity Manager は **reload** コマン ドを発行し、スタートアップコンフィギュレーションの内容を使用してオペレーティ ングシステムをリロードします。reload コマンドは、システムを再起動するため、一 時的にネットワークが停止することがあります。
	- 12.3(7)T よりも前のバージョンが稼働するルータの場合、Cisco Security Manager は構 成ファイルをスタートアップコンフィギュレーションにコピーし、**reload**コマンドを 発行してシステムを再起動します。この方法を使用している場合、Security Manager は[\[Configuration](csm-user-guide-424_chapter11.pdf#nameddest=unique_521) Archive]設定ページ ([Configuration Archive]ページを参照) に指定さ れている TFTP サーバおよびディレクトリを使用します。
- ロールバックされた設定は、そのデバイスの Configuration Archive で別のアーカイブされ たバージョンになります。

# $\boldsymbol{\varOmega}$

設定のロールバックには、ユーザ アカウント ポリシーが含まれません。設定をロール バックしても、ユーザ アカウントの既存の状態は変わりません。これにより、ユーザは これまでどおりデバイスにログインできます。 ヒント

デバイスタイプおよび設定によっては、ロールバックに特殊な考慮事項が適用されます。詳細 については、次の各項を参照してください。

- マルチ コンテキスト モードのデバイスのロールバックについて (82 ページ)
- フェールオーバー デバイスのロールバックについて (82 ページ)
- Catalyst 6500/7600 デバイスのロールバックについて (83 ページ)
- IPS および IOS IPS のロールバックについて (84 ページ)
- ロールバック後、競合を発生させる可能性があるコマンド (86 ページ)
- ロールバック後、フェールオーバー設定ミスから復旧するためのコマンド (87 ページ)

#### 関連項目

- Deployment Manager を使用したデバイスへの設定のロールバック (88 ページ)
- ロールバックを使用したアーカイブ済み設定の展開 (89 ページ)

## マルチ コンテキスト モードのデバイスのロールバックについて

ロールバックしようとしているシステム実行スペースの設定にセキュリティコンテキストへの 接続オプション (vlan config など) が指定され、かつロールバック対象として選択した設定と セキュリティ コンテキストで現在実行中の設定との間に不一致がある場合、Security Manager はセキュリティコンテキストに接続できないことがあります。そのような場合は、システム実 行スペースの設定をロールバックする前に、セキュリティコンテキストの設定をロールバック することを推奨します。

マルチコンテキストモードで動作するデバイスのシステム実行スペースの設定をセキュリティ コンテキストのセットが異なる設定にロールバックした場合、ロールバック後、デバイス上の セキュリティ コンテキストが、Security Manager で管理されていてデバイス セレクタに表示さ れているセキュリティ コンテキストに一致しなくなることがあります。

#### 関連項目

- Deployment Manager を使用したデバイスへの設定のロールバック (88 ページ)
- ロールバックを使用したアーカイブ済み設定の展開 (89 ページ)
- ロールバック後、競合を発生させる可能性があるコマンド (86 ページ)
- ロールバック後、フェールオーバー設定ミスから復旧するためのコマンド (87 ページ)

# フェールオーバー デバイスのロールバックについて

フェールオーバー ポリシーが含まれているセキュリティ コンテキストの設定をロールバック すると、Security Manager は当初システム実行スペースでフェールオーバーをディセーブルに し、両方のデバイスがアクティブになります。ロールバックの完了後、どちらのデバイスもそ れぞれのフェールオーバー設定に戻ります。

ロールバック中にスイッチオーバーが発生した場合、またはアクティブ装置とスタンバイ装置 との間で接続が失われた場合は、ロールバックの完了後、ブートストラップ設定をスタンバイ 装置にコピーします。詳細については、[Bootstrap [Configuration](csm-user-guide-424_chapter50.pdf#nameddest=unique_544) for LAN Failover] ダイアログ [ボックス](csm-user-guide-424_chapter50.pdf#nameddest=unique_544)を参照してください。

Security Manager は、次の条件が満たされた場合にのみ、ロールバックアクションを続行でき ます。

- プライマリユニットとセカンダリユニットの両方がアクティブ状態である必要がありま す。
- リンク上で構成されている場合、リンクが稼働している必要があります。
- LAN 上で構成されている場合は、インターフェースが稼働している必要があります。

## 関連項目

- Deployment Manager を使用したデバイスへの設定のロールバック (88 ページ)
- ロールバックを使用したアーカイブ済み設定の展開 (89 ページ)
- ロールバック後、競合を発生させる可能性があるコマンド (86 ページ)
- ロールバック後、フェールオーバー設定ミスから復旧するためのコマンド (87 ページ)

# **Catalyst 6500/7600** デバイスのロールバックについて

サービス モジュールへの接続オプション(vlan config など)を指定する Catalyst 6500/7600 デ バイスに設定をロールバックするときに、ロールバック対象として選択した設定と現在実行中 の設定との間に不一致がある場合、Security Manager はサービス モジュールに接続できないこ とがあります。設定をCatalyst 6500/7600シャーシにロールバックする前に、サービスモジュー ルの設定をロールバックすることを推奨します。

したがって、Catalyst 6500/7600デバイスでロールバックを実行するための正しい順序は次のよ うになります。

- **1.** セキュリティ コンテキスト。
- **2.** サービス モジュール。
- **3.** シャーシ。

ロールバック操作の完了後、再検出を実行することを推奨します。

FWSM展開をロールバックしている場合、デバイスの追加時にセキュリティ証明書を取得する ようにシステムが設定されていると、ロールバック操作の完了後、証明書を取得することが必 要になる場合があります。このためには、次のいずれかの方法を使用します。

- デバイス プロパティからデバイス単位で証明書を取得します。
- ロールバック後に自動的に証明書を取得するように Security Manager を設定します。この ためには、「ツール (Tools) ] > [Security Manager管理 (Security Manager Administration) ] > [デバイス通信 (Device Communication) ]を選択し、([SSL証明書パラメータ (SSL Certificate Parameters)] の)[PIX/ASA/FWSMデバイス認証証明書(PIX/ASA/FWSM Device Authentication Certificates)] フィールドで [デバイスを追加時に取得(Retrieve while adding devices) 1を選択します。

#### 関連項目

- Deployment Manager を使用したデバイスへの設定のロールバック (88 ページ)
- ロールバックを使用したアーカイブ済み設定の展開 (89 ページ)
- ロールバック後、競合を発生させる可能性があるコマンド (86 ページ)
- ロールバック後、フェールオーバー設定ミスから復旧するためのコマンド (87 ページ)

## **IPS** および **IOS IPS** のロールバックについて

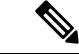

バージョン 4.17 以降、Cisco Security Manager は FWSM、IPS、および PIX デバイスをサ ポートしていません。さらに、このリリース以降、Cisco Security Manager は機能拡張を提 供していません。 (注)

IPS デバイスおよび IOS IPS デバイスのロールバックには、特殊な考慮事項が適用されます。 IPSデバイスおよびIOSIPSデバイスの場合、ロールバックにはセンサー更新またはシグニチャ 更新のロールバックが含まれることがあります。このようになるのは、IPSデバイスおよびIOS IPSデバイスの場合、SecurityManagerは設定の管理をサポートするだけでなく、手動および自 動によるアップグレードとシグニチャ更新という形でイメージ管理もサポートするためです。 ロールバックを実施するときは、センサー更新やシグニチャ更新ではなく、設定をロールバッ クすることに留意してください。センサー更新とシグニチャ更新がダウングレードされるの は、どちらの更新もダウングレードしないと設定をロールバックできない場合だけです。

ロールバックは、Configuration Archive によって実施されます。IPS デバイスおよび IOS IPS デ バイスの場合、現在の設定だけがアーカイブされます。あるデバイスバージョン(バージョン Xなど)の現在の設定が、別のデバイス バージョン (バージョン Y など)には有効でないこ とがあります。Security Manager は、バージョン X の設定がバージョン Y に有効であるかぎ り、バージョン X の設定をバージョン Y のセンサーにロールバックします。

X の設定が Y に有効である場合、ロールバックが開始され、Security Manager は確認のダイア ログボックスを表示します。X の設定が Y に有効ではない場合、Security Manager は警告ダイ アログボックスを表示し、ロールバック中にセンサーをダウングレードするためのオプション を示します。ただし、このようなダウングレードがロールバックの完了に有用である場合にか ぎります。

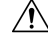

IPS デバイスをダウングレードすると、IPS デバイスの一部の機能が削除されます。たと えば、エンジンをダウングレードすると、最新のシグニチャ更新を適用できなくなりま す。シグニチャ更新を最新の状態に維持せずに IPS デバイスを操作すると、IPS デバイス の有効性が減少します。 注意

展開ジョブのロールバックの場合、警告ダイアログボックスには次のタイプの警告が1つ以上 含まれています。

- Security Manager は、センサー バージョンをダウングレードしないとロールバックを実行 できない IPS デバイスについて警告します。
- Security Manager は、シグニチャ レベルが変更された IOS IPS デバイスについて警告しま す。このようなデバイスの場合、設定のIPS以外のセクションだけをロールバックできま す。
- Security Manager は、レベルを 2 つ以上ダウングレードする必要がある IPS デバイスにつ いて警告します。Security Manager では、このようなダウングレードは実行できません。 このようなダウングレードには、Cisco IPSCLIを使用する必要があります。警告ダイアロ グボックスには、どのバージョンにデバイスを再イメージ化またはダウングレードする必 要があるかが表示されます。

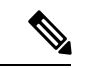

IOSIPSデバイスはダウングレードをサポートしていないため、ロールバック中にIOSIPS デバイスをダウングレードするためのオプションは使用できません。 (注)

ロールバック中にセンサーをダウングレードするためのオプションがロールバックの完了に有 用でない場合は、ロールバックが実行できないことと、ロールバックするデバイスでイメージ を手動で再インストールする必要があることを通知するエラーメッセージが返されます。最近 デバイスにインストールされた更新パッケージだけがダウングレードできるため、次のような 場合にはダウングレードは有用ではありません。

- 複数の更新パッケージをデバイスにダウンロードする必要がある展開(シグニチャ更新) をロールバックする場合。
- 複数のアップグレードを実行したあとに続くロールバックの古い展開または設定を選択す る場合。
- ダウングレードできないアップグレードをロールバックする場合。表18 :センサーの有効 なアップグレード タイプのダウングレード サポート (85 ページ)に示すように、メ ジャー、マイナー、およびほとんどのサービスパックのアップグレードはダウングレード できません。

設定のロールバックでCisco IPS5.1(4)よりも前のバージョンにダウングレードする必要がある 場合、Security Manager は自動ダウングレードをサポートしません。指定のバージョンにデバ イスを手動でダウングレードしてから、ロールバックを続行する必要があります。

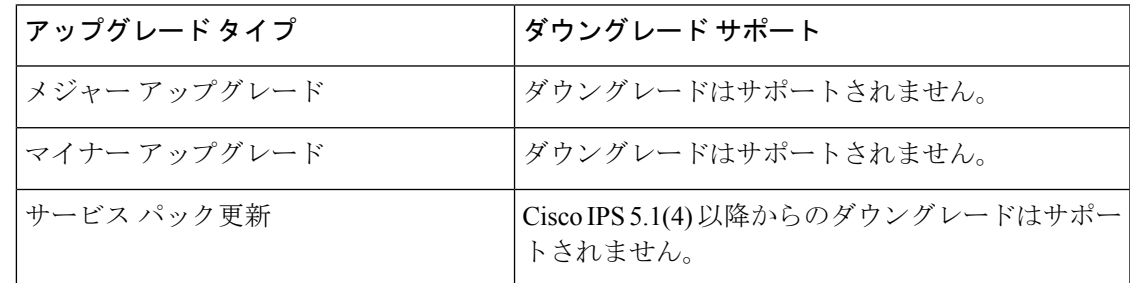

表 **18 :** センサーの有効なアップグレード タイプのダウングレード サポート

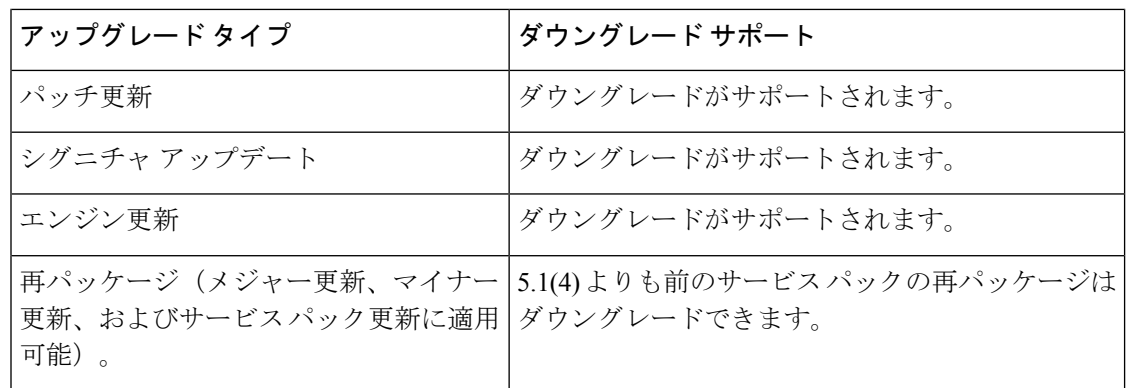

# $\bigwedge$

デバイスがダウングレードされている場合、そのデバイスで実施されたOutbreakPrevention 更新が失われることがあります。 注意

ロールバック中、デバイスに対するアウトオブバンド変更があるためにロールバックを実施で きないことが検出された場合は、ロールバックが実施できないことを通知するエラーメッセー ジが返されます。

### 関連項目

- Deployment Manager を使用したデバイスへの設定のロールバック (88 ページ)
- ロールバックを使用したアーカイブ済み設定の展開 (89 ページ)

# ロールバック後、競合を発生させる可能性があるコマンド

次のコマンドは、ロールバック後、競合を発生させる可能性があります。

### • **http server enable** *port***http** *ip\_address net\_mask interface\_name*

セキュリティコンテキストだけに適用できます(システム実行スペースには適用できません)。

• **allocate-interface** {*physical\_interface* | *subinterface* } **[map\_name] [visible | invisible]**

context サブコマンドのシステム実行スペースだけに適用できます。

### • **config-url** *diskX:/path/filename*

context サブコマンドのシステム実行スペースだけに適用できます。

• **join -failover-group** *group\_number*

アクティブ/アクティブ フェールオーバーと context サブコマンドのシステム実行スペースだけ に適用できます。フェールオーバー グループは、指定されていない場合、デフォルトではグ ループ 1 となります。

• フェールオーバー

システム実行スペースだけに適用できます。failover をイネーブルにすると、ピア間で設定同 期がトリガーされます。

#### • **failover lan enable**

システム実行スペースだけに適用できます。このコマンドを省略した場合、PIXプラットフォー ムではシリアル ケーブル フェールオーバーを設定したことになり、ASA および FWSM では フェールオーバー設定警告が不完全なものになります。

• **failover lan unit** {*primary* | *secondary* }

システム実行スペースだけに適用できます。このコマンドを指定していない場合、デフォルト では両方の装置がセカンダリになります。誤った装置でロールバックが実行された場合、両方 の装置がプライマリになり、どちらの装置が最初にアクティブになるかに影響を与えます。

#### • **failover group** *group\_number*

システム実行スペースだけに適用できます。このコマンドは、アクティブ/アクティブ フェー ルオーバーをイネーブルにします。このコマンドを省略した場合は、アクティブ/スタンバイ がイネーブルになります。

#### • **preempt** *delay*

システム実行スペースとfailover groupサブコマンドだけに適用できます。両方の装置が同時に 起動するか、または指定の遅延内にプライマリが起動しない場合は、アクティブになるフェー ルオーバー グループが強制的に指定されます。

#### • **monitor-interface** *interface\_name*

セキュリティ コンテキストだけに適用でき、重要なインターフェイスのヘルス モニタリング をイネーブルする場合に使用されます。このインターフェイスが「バウンス」されるか、また は失敗した場合は、スイッチオーバーが発生することがあります。

### 関連項目

- Deployment Manager を使用したデバイスへの設定のロールバック (88 ページ)
- ロールバックを使用したアーカイブ済み設定の展開 (89 ページ)
- ロールバック後、フェールオーバー設定ミスから復旧するためのコマンド (87 ページ)

# ロールバック後、フェールオーバー設定ミスから復旧するためのコマンド

ロールバック中にスイッチオーバーが発生し、2 つの装置が同期しなくなった場合は、次のコ マンドを使用して復旧することが必要になることがあります。

- **failover active** *group\_number*
- **failover reset** *group\_number*
- **failover reload-standby**
- **clear configure failover**

これらのコマンドの詳細については、セキュリティ アプライアンスのコマンド リファレンス を参照してください。

## 関連項目

- Deployment Manager を使用したデバイスへの設定のロールバック (88 ページ)
- ロールバックを使用したアーカイブ済み設定の展開 (89 ページ)
- ロールバック後、競合を発生させる可能性があるコマンド (86 ページ)

# **Deployment Manager** を使用したデバイスへの設定のロールバック

設定をデバイスに展開し、その後新しい設定に何か問題があることが明らかになった場合は、 そのデバイスの以前の設定に戻って展開できます。Configuration Archive に以前の設定がない 場合は、以前の設定にロールバックできません。

設定は、ファイルではなくデバイスに展開された設定にだけロールバックできます。ファイル に展開された設定をロールバックする方法の詳細については、 ファイルへの展開時のロール バックの実行 (91 ページ)を参照してください。

また、Configuration Archive ツールを使用すると、デバイスからアーカイブされた設定にロー ルバックすることもできます。詳細については、ロールバックを使用したアーカイブ済み設定 の展開 (89ページ)を参照してください。

 $\sqrt{N}$ 

- 設定をロールバックするのは、極端な状況にある場合だけとしてください。通常は、 注意 Security Manager で設定を修正し、修正された設定を展開するようにしてください。設定 をロールバックすると、Security Manager に定義されている設定と、デバイスで実行中の 設定が異なるという状況が発生します。ロールバックを実行したあとはデバイスのポリ シーを再検出し、デバイスの設定と Security Manager に格納されている設定を一致させる 必要があります。設定をロールバックするのは、極端な状況にある場合だけとしてくだ さい。処理を開始する前に、次のトピックを読んでください。
	- 設定のロールバックについて (80 ページ)
	- マルチ コンテキスト モードのデバイスのロールバックについて (82 ページ)
	- フェールオーバー デバイスのロールバックについて (82 ページ)
	- Catalyst 6500/7600 デバイスのロールバックについて (83 ページ)
	- IPS および IOS IPS のロールバックについて (84 ページ)
	- ロールバック後、競合を発生させる可能性があるコマンド (86 ページ)
	- ロールバック後、フェールオーバー設定ミスから復旧するためのコマンド (87 ページ)

はじめる前に

設定をロールバックする場合、そのアクションはアクティビティまたは設定セッションの一部 としては実行されません。つまり、デバイスはロックされません。したがって、2 人のユーザ がデバイスの設定を同時にロールバックできるため、予期しない問題が発生する可能性があり ます。設定をロールバックする前に、[Deployment Manager] ウィンドウにデバイスのアクティ ブな展開ジョブがないことを確認してください。

### 関連項目

- ジョブおよびスケジュールの展開ステータスおよび展開履歴の表示 (32 ページ)
- Workflow 以外のモードでのジョブの状態 (5 ページ)
- Workflow モードでのジョブの状態 (7 ページ)
- ステップ **1** [メイン(Main)] ツールバーで [展開マネージャ(Deployment Manager)] ボタンをクリックします。[展開 ジョブ(Deployment Jobs)] タブがアクティブでない場合は、このタブをクリックします。
- ステップ2 展開ジョブ (「展開済み (Deployed) ]状態または「失敗 (Failed) ]状態である必要があります) を選択し、 [ロールバック(Rollback)] をクリックします。

[Rollback a Job] ダイアログボックスが開きます。ダイアログボックスには、ジョブに含まれているすべて のデバイスが表示されます。デバイスの名前、展開方法(ファイルまたはデバイス)、前回の展開の状態、 デバイスを最後に更新した展開ジョブの名前なども表示されます。

ステップ **3** [Selection]列のチェックボックスをオンにして、設定をロールバックするデバイスを選択します。デバイス への展開を使用したデバイスだけを選択できます。デフォルトでは、[Succeeded] 状態のデバイスがすべて 選択されます。

> デバイスの行を強調表示し、[設定のプレビュー(Preview Config)] ボタンをクリックして、デバイスに展 開する設定を表示できます。最後に展開された設定または現在実行中の設定と比較できます。詳細につい ては、 設定のプレビュー (55 ページ)を参照してください。

- ステップ **4** [OK] をクリックします。処理の確認が求められます。
- ステップ5 (任意) Security Manager に定義されている設定とデバイスで実行中の設定を一致させるには、デバイスポ リシーを再検出します(Security Manager [にすでに存在するデバイス上のポリシーの検出](csm-user-guide-424_chapter5.pdf#nameddest=unique_232)を参照)。

# ロールバックを使用したアーカイブ済み設定の展開

Configuration Archive にある設定バージョンをその設定バージョンがアーカイブされているデ バイスにロールバックできます。ただし、設定バージョンがデバイスに展開されたか、または 設定がデバイスから作成された場合にかぎります。ロールバックされた設定は、そのデバイス のリストで別のアーカイブされたバージョンになります。ファイルに展開された設定をロール バックする方法の詳細については、 ファイルへの展開時のロールバックの実行 (91 ページ) を参照してください。

はじめる前に

$$
\mathcal{L}_{\mathcal{A}}
$$

ヒント 設定をロールバックする場合、そのアクションはアクティビティまたは設定セッション の一部としては実行されません。つまり、デバイスはロックされません。したがって、2 人のユーザがデバイスの設定を同時にロールバックできるため、予期しない問題が発生 する可能性があります。設定をロールバックする前に、DeploymentManagerを参照して、 デバイスのアクティブな展開ジョブがないことを確認してください (「管理 (Manage) ]> [展開(Deployments)] を選択)。

設定をロールバックするのは、極端な状況にある場合だけとしてください。設定をロールバッ クする前に、次のトピックを丁寧に読んでください。

- 設定のロールバックについて (80 ページ)
- マルチ コンテキスト モードのデバイスのロールバックについて (82 ページ)
- フェールオーバー デバイスのロールバックについて (82 ページ)
- Catalyst 6500/7600 デバイスのロールバックについて (83 ページ)
- IPS および IOS IPS のロールバックについて (84 ページ)
- ロールバック後、競合を発生させる可能性があるコマンド (86 ページ)
- ロールバック後、フェールオーバー設定ミスから復旧するためのコマンド (87 ページ)

#### 関連項目

- Deployment Manager を使用したデバイスへの設定のロールバック (88 ページ)
- •デバイスの設定バージョンの Configuration Archive への追加 (75ページ)
- 展開の管理 (1 ページ)
- アーカイブされた設定バージョンの表示および比較 (75 ページ)
- ステップ **1 [**管理(**Manage**)**] > [Configuration Archive]** を選択して、Configuration Archive を開きます( [Configuration Archive] ウィンドウ (29 ページ)を参照)。
- ステップ **2** デバイスセレクタで、別の設定バージョンにロールバックするデバイスを選択します。アーカイブされた 設定が右側のペインに表示されます。
- ステップ3 ロールバックする設定バージョンを選択します。アーカイブされた設定がデバイスに展開されたものか、 デバイスから作成されたものであれば、その設定にだけ展開をロールバックできます。ファイルに展開さ れた設定にはロールバックできません。

ヒント ロールバックの前に設定バージョンを表示するには、[表示(View)] をクリックします。

ステップ **4** 選択した設定バージョンをデバイスに展開するには、[ロールバック(Rollback)]をクリックします。経過 を表示するボックスが表示され、その後設定バージョンが正常に展開されると、通知メッセージが表示さ れます。

ステップ5 (任意) Security Manager に定義されている設定とデバイスで実行中の設定を一致させるには、デバイスポ リシーを再検出します(Security Manager [にすでに存在するデバイス上のポリシーの検出](csm-user-guide-424_chapter5.pdf#nameddest=unique_232)を参照)。

> ただし、通常はデバイスのポリシーを修正し、更新した設定を再展開する方が効率的です。これにより、 変更内容およびデバイスの共有ポリシー設定が保持されます。このようにしないと、ポリシーを再検出し た場合に、変更内容も共有ポリシー設定も削除されます。

# ファイルへの展開時のロールバックの実行

デバイスではなくファイルに展開するときには、ロールバックを直接には実行できません。 ファイルに展開しているときに、以前に保存した設定に戻すための手順は次のとおりです。

### 関連項目

- 設定のロールバックについて (80 ページ)
- マルチ コンテキスト モードのデバイスのロールバックについて (82 ページ)
- フェールオーバー デバイスのロールバックについて (82 ページ)
- Catalyst 6500/7600 デバイスのロールバックについて (83 ページ)
- IPS および IOS IPS のロールバックについて (84 ページ)
- ロールバック後、フェールオーバー設定ミスから復旧するためのコマンド (87 ページ)
- ロールバック後、競合を発生させる可能性があるコマンド (86 ページ)
- ステップ **1 [**管理(**Manage**)**] > [Configuration Archive]** を選択して、Configuration Archive を開きます( [Configuration Archive] ウィンドウ (29ページ)を参照)。
- ステップ2 デバイスセレクタで、別の設定バージョンにロールバックするデバイスを選択します。アーカイブされた 設定が右側のペインに表示されます。
- ステップ **3** ロールバックする設定バージョンを選択し、[表示(View)] をクリックします。
- ステップ **4** [Configuration Version Viewer] ウィンドウで、[Config Type] を [Full] に設定します。
- ステップ **5** 左ペイン内をクリックし、Ctrl を押した状態で A を押し、続いて Ctrl を押した状態で C を押して、選択し た設定を Windows クリップボードにコピーします。
- ステップ **6** メモ帳などのテキスト エディタを開き、Ctrl を押した状態で V を押して、クリップボードの内容をテキス ト ファイルに貼り付けます。
- ステップ7 ファイルを保存します。このファイルを使用して、手動でロールバックを実行できます。

I

٦

翻訳について

このドキュメントは、米国シスコ発行ドキュメントの参考和訳です。リンク情報につきましては 、日本語版掲載時点で、英語版にアップデートがあり、リンク先のページが移動/変更されている 場合がありますことをご了承ください。あくまでも参考和訳となりますので、正式な内容につい ては米国サイトのドキュメントを参照ください。